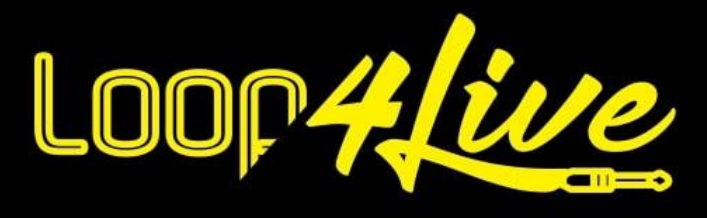

# **Handbuch MkII / MkIII**

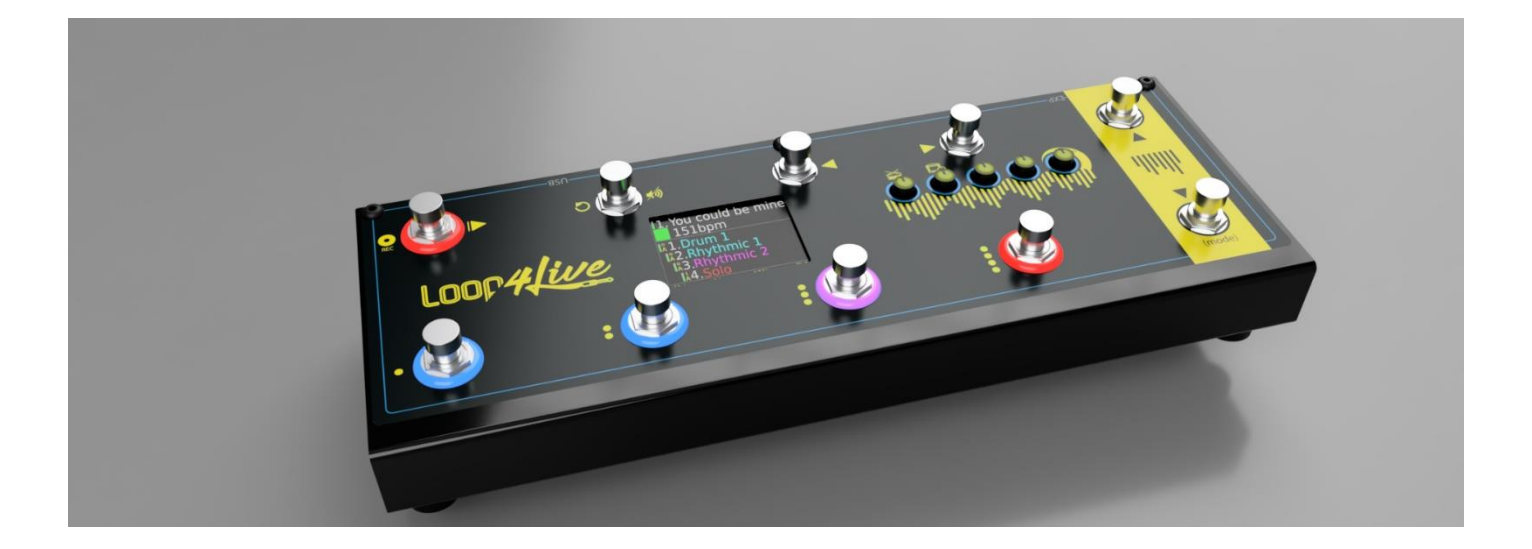

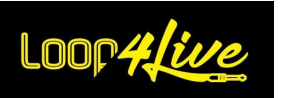

# **Inhaltsverzeichnis**

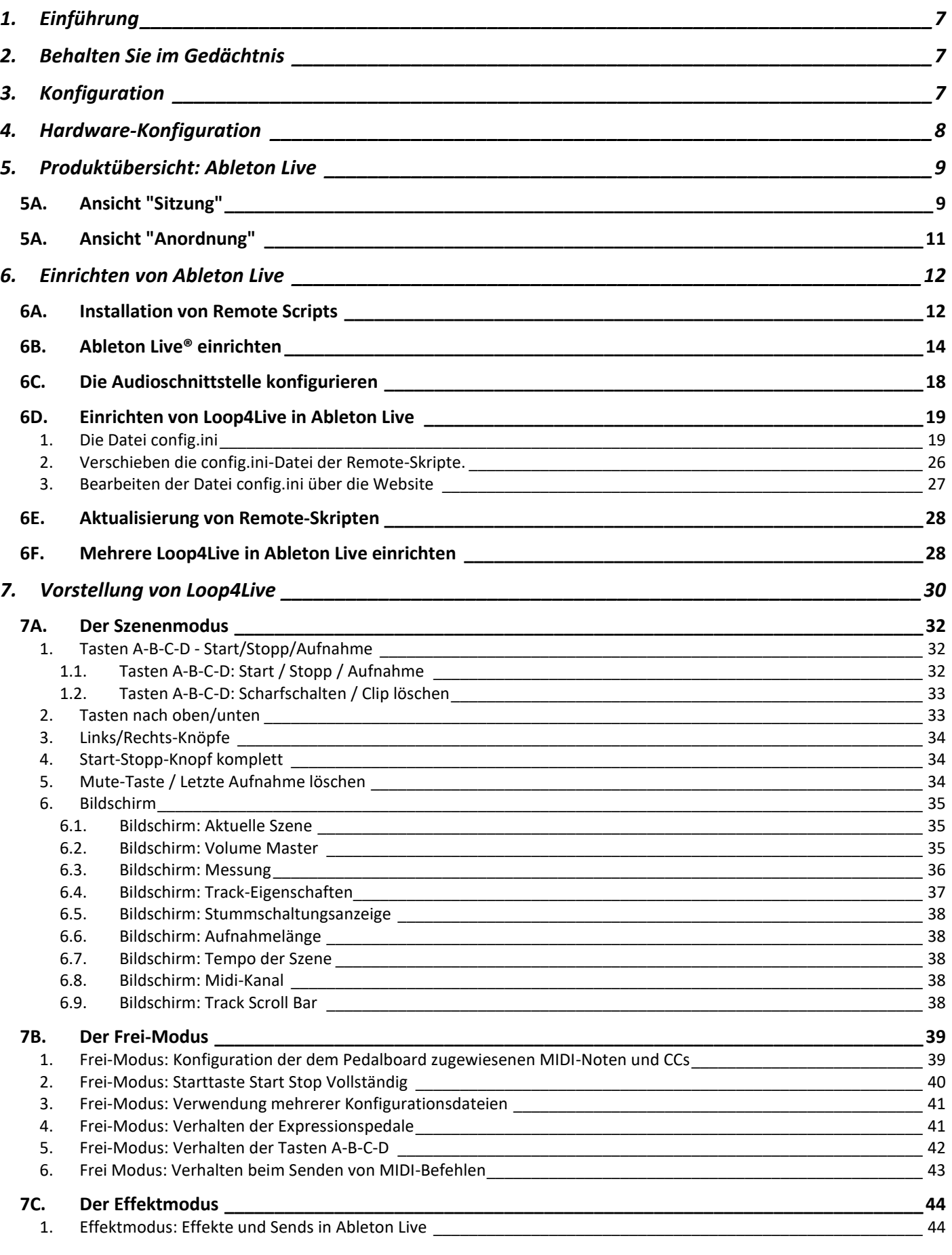

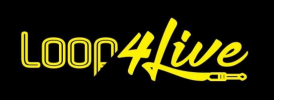

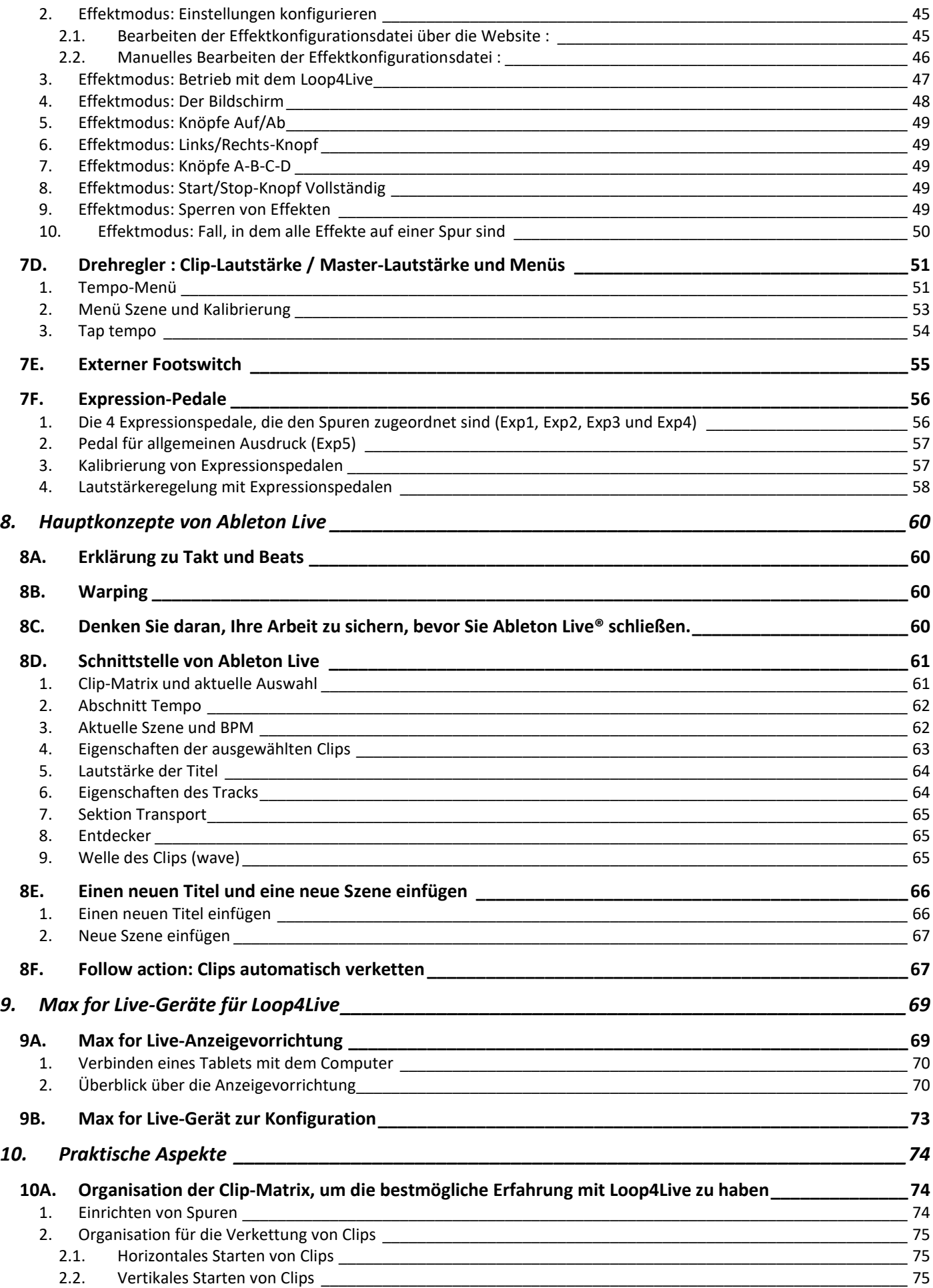

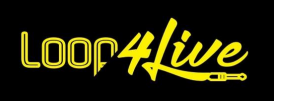

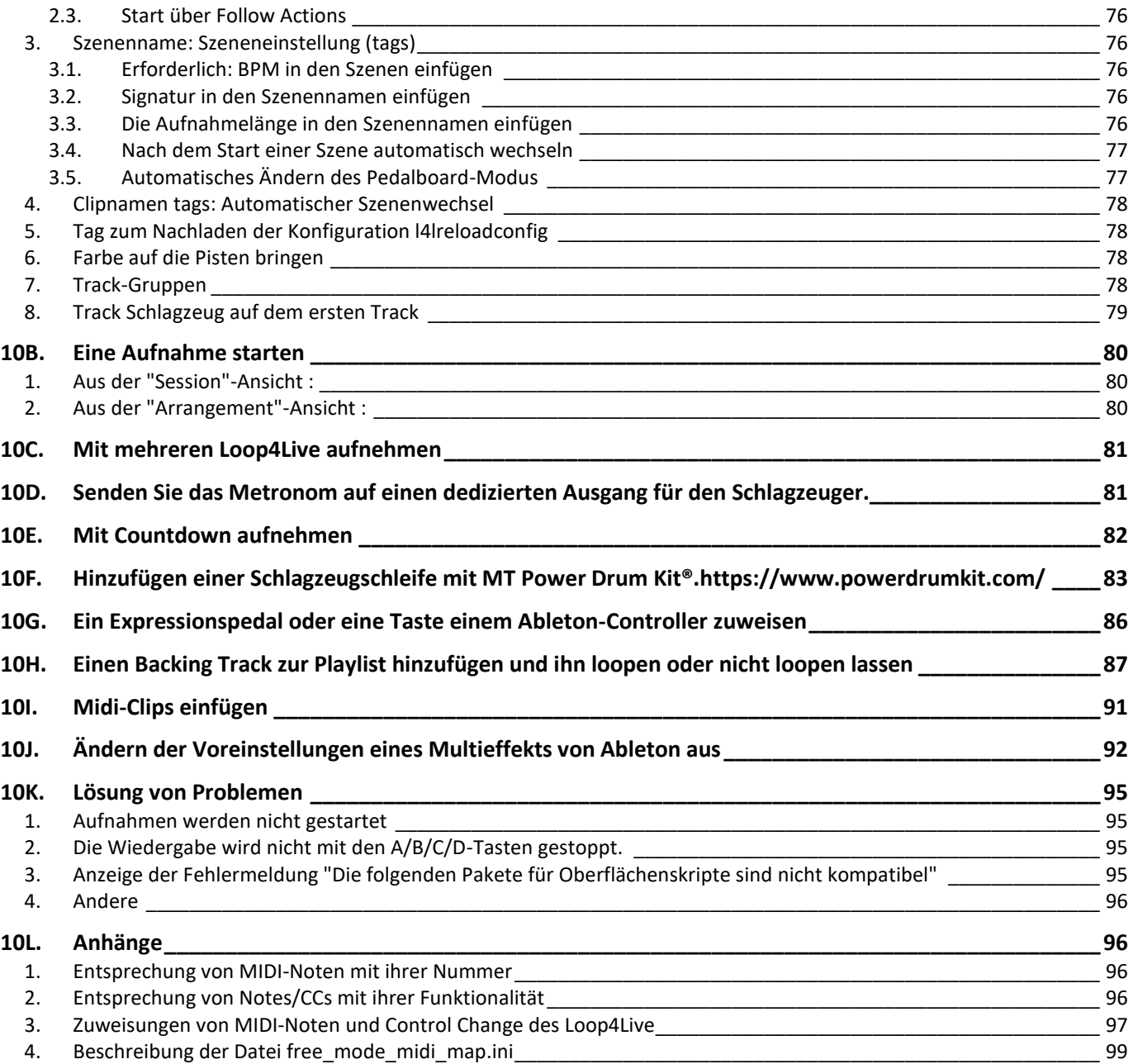

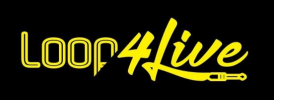

#### Wichtige Hinweise zu Ihrer Sicherheit

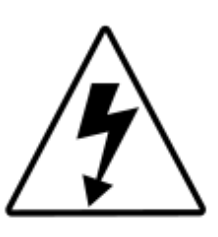

# **ACHTUNG STROMSCHLAGGEFAHR** ÖFFNEN SIE DIE BOX NICHT

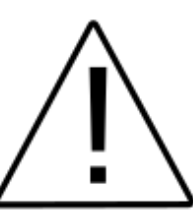

WARNUNG: Um das Risiko eines Stromschlags zu minimieren, öffnen Sie nicht die Abdeckung. Dieses Produkt enthält keine Teile, die vom Benutzer repariert werden können. LASSEN SIE ALLE REPARATUREN VON EINEM QUALIFIZIERTEN TECHNIKER DURCHFÜHREN.

**WARNUNG:** 

Um Feuer und Stromschläge zu vermeiden, setzen Sie dieses Produkt niemals Regen oder Feuchtigkeit aus.

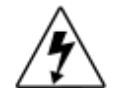

Ein Blitzsymbol mit Pfeilspitze in einem gleichseitigen Dreieck soll den Benutzer darauf aufmerksam machen, dass einige nicht isolierte innere Organe des Geräts von elektrischen Strom einem durchflossen werden, der gefährlich genug ist, um eine Stromschlaggefahr darzustellen.

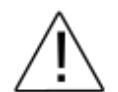

Ausrufezeichen Ein in einem gleichseitigen Dreieck soll den Benutzer auf wichtige Pflegeund Gebrauchsanweisungen in den dem beiliegenden Produkt Handbüchern aufmerksam machen.

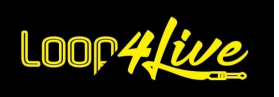

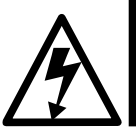

Lesen Sie diese wichtigen sicherheitsrelevanten Informationen sorgfältig du Bewahren Siedieses Handbuch an einem sicheren Ort auf

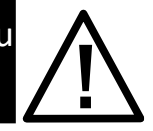

- Lesen Sie diese Anweisungen.
- Bewahren Sie diese Anweisungen auf.
- Beachten Sie alle Warnungen.
- Befolgen Sie alle Anweisungen.
- Verwenden Sie dieses Gerät nicht in der Nähe von Wasser.
- Reinigen Sie das Gerät nur mit einem sauberen, trockenen Tuch.
- Blockieren Sie nicht die Lüftungsöffnungen. Installieren Sie das Gerät gemäß den Anweisungen des Herstellers.

- Stellen Sie es nicht in der Nähe von Wärmequellen wie Heizkörpern, Konvektoren, Öfen oder anderen Geräten (einschließlich Verstärkern) auf, die Wärme erzeugen.

- Entfernen Sie niemals die Schutzklinge des polarisierten Steckers oder des Schutzkontaktsteckers. Ein polarisierter Stecker verfügt über zwei Klingen, von denen eine breiter ist als die andere. Ein Schutzkontaktstecker verfügt über zwei Klingen sowie einen dritten Stift. Die breitere Klinge oder der Stift sorgen für Ihre Sicherheit. Wenn der mitgelieferte Stecker nicht in die Wandsteckdose passt, lassen Sie die Steckdose von einem Elektriker austauschen.

- Verlegen Sie das Netzkabel so, dass es nicht im Weg liegt und nicht von Gegenständen eingeklemmt wird, insbesondere in der Nähe von Steckern, Steckdosen und der Austrittsstelle des Geräts.

- Verwenden Sie nur vom Hersteller empfohlene Befestigungen/Zubehör.

- Verwenden Sie nur einen Wagen, Ständer, Fuß, Tisch oder eine Halterung, die vom Hersteller empfohlen oder mit dem Gerät verkauft wurde. Wenn das Gerät auf einem Wagen installiert ist, bewegen Sie den Wagen vorsichtig, damit er nicht umkippt und Verletzungen verursacht.

- Wenn die Gefahr eines Gewitters besteht oder Sie das Gerät längere Zeit nicht benutzen wollen, ziehen Sie den Netzstecker.

- Lassen Sie alle Reparaturarbeiten nur von einem qualifizierten Techniker durchführen. Lassen Sie das Gerät reparieren, wenn Sie den Eindruck haben, dass es beschädigt ist, z. B. wenn das Netzkabel oder der Netzstecker beschädigt ist, wenn Flüssigkeiten oder Gegenstände in das Gehäuse eingedrungen sind, wenn das Gerät Regen oder Feuchtigkeit ausgesetzt war, wenn es heruntergefallen ist oder eine andere Fehlfunktion aufweist.

- Achten Sie darauf, dass die Kamera niemals Wassertropfen oder -spritzern ausgesetzt wird. Stellen Sie keine mit Flüssigkeit gefüllten Gegenstände (z. B. Vasen) auf die Kamera.

- WARNUNG: Um die Gefahr von Bränden und Stromschlägen zu verringern, darf dieses Gerät nicht Regen oder Feuchtigkeit ausgesetzt werden.

- Verbinden Sie nur mit dem mitgelieferten USB-Kabel.

- Die Kupplung des Produkts dient als Trennvorrichtung. Diese muss jederzeit betätigbar sein.

- Berühren Sie die Lampen nicht, während sie in Betrieb sind. Warten Sie, bis die Lampen ausreichend abgekühlt sind (10~20 Minuten nach dem Ausschalten des Verstärkers).

- Längeres Hören bei hoher Lautstärke kann zu Hörverlust und/oder irreversiblen Gehörschäden führen. Konsumieren Sie Dezibel immer in Maßen.

- Lassen Sie dieses Produkt reparieren, wenn es beschädigt wurde, einschließlich:

- wenn das Netzkabel oder der Netzstecker beschädigt ist.
- wenn Flüssigkeit verschüttet wurde oder Gegenstände in das Gerät gefallen sind.
- wenn das Gerät Regen oder Feuchtigkeit ausgesetzt war.
- wenn dieses Produkt heruntergefallen ist oder das Gehäuse beschädigt ist.
- wenn das Gerät nicht normal funktioniert oder seine Leistung deutlich abnimmt

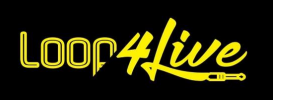

#### <span id="page-6-0"></span>**1. Einführung**

Vielen Dank! Wir hoffen, dass Sie in diesem Handbuch alles finden, was Sie brauchen. Falls nicht, wenden Sie sich bitte an uns unter contact@loop4live.com.

Loop4Live benötigt einige Konfigurationen in Ableton Live®, um zu funktionieren. Aber keine Sorge, das ist wirklich einfach und wird in diesem Handbuch gut erklärt.

## <span id="page-6-1"></span>**2. Behalten Sie im Gedächtnis**

- Sie benötigen einen Computer und Ableton Live® in Version 9.6 oder höher! Loop4Live wurde nicht mit früheren Versionen getestet.
- Eine Zeile im Clip-Raster entspricht einem Lied (oder einem Teil eines Liedes).
- Ableton-Versionen 9 und 10: Geben Sie immer BPM in den Szenennamen ein! Bei den Versionen 11 und 12 gibt es einen eigenen Platz für das Tempo.
- Es gibt "Tags", die man in die Namen von Szenen und Clips einfügen kann, um bestimmte Aktionen zu automatisieren, z. B. den Wechsel zwischen Szenen, ohne die Navigationsschaltflächen benutzen zu müssen. Diese Tags werden in Abschnitt **[10A.3.](#page-75-1) SZENENNAME: S[ZENENEINSTELLUNG](#page-75-1)**
- Es gibt Videos mit Präsentationen/Tutorials auf unserem Youtube-Kanal (auf Englisch): [https://www.youtube.com/@loop4live303.](https://www.youtube.com/@loop4live303)
- Sie benötigen ein Audiointerface, um Loops aufnehmen zu können.
- Wenn Sie in einer Band spielen, muss der Schlagzeuger mit Kopfhörern spielen, um mit den Samples aus dem Computer Schritt zu halten.

## <span id="page-6-2"></span>**3. Konfiguration**

Verschiedene Verhaltensweisen von Ableton Live lassen sich über eine Konfigurationsdatei ändern. Wenn unerwünschte Verhaltensweisen auftreten (wie z. B. das Scharfschalten aller Spuren beim Start), lesen Sie bitte den Abschnitt **[6D.](#page-18-0) E[INRICHTEN VON](#page-18-0) LOOP4LIVE IN ABLETON LIVE** um zu sehen, ob bestimmte Einstellungen geändert werden können. Wenn Sie einen Wunsch haben, der nicht unterstützt wird, wenden Sie sich bitte an uns unter [contact@loop4live.com](mailto:contact@loop4live.com) .

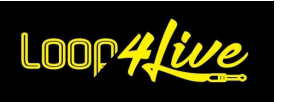

# <span id="page-7-0"></span>**4. Hardware-Konfiguration**

Schließen Sie Ihr Loop4Live mit dem mitgelieferten Kabel an einen freien USB-Anschluss Ihres Macs oder PCs an.

Wenn Sie aufnehmen möchten, schließen Sie Ihre Anlage an den Audioeingang Ihres Audio-Interfaces an. Die Audiokonfiguration von Ableton Live® wird weiter unten erläutert.

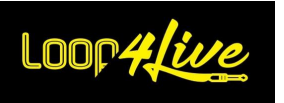

#### <span id="page-8-0"></span>**5. Produktübersicht: Ableton Live**

Ableton Live® bietet 2 Ansichten: die Session-Ansicht und die Arranger-Ansicht. Um die Ansicht zu wechseln, verwenden Sie die untenstehende Schaltfläche :

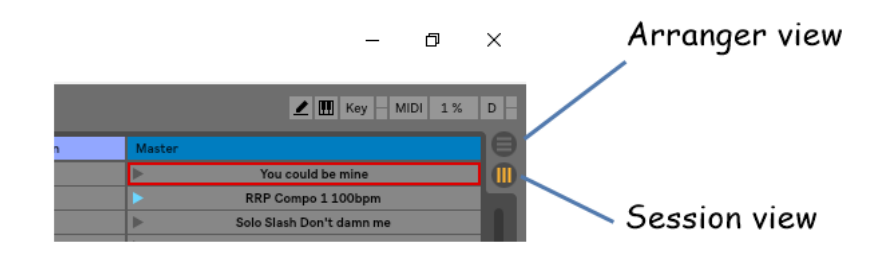

<span id="page-8-1"></span>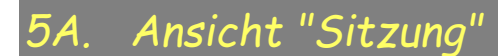

Die Session-Ansicht ist ein Raster, das **Clips**, **Spuren** (Spalten des Rasters) und **Szenen** (Zeilen des Rasters) enthält.

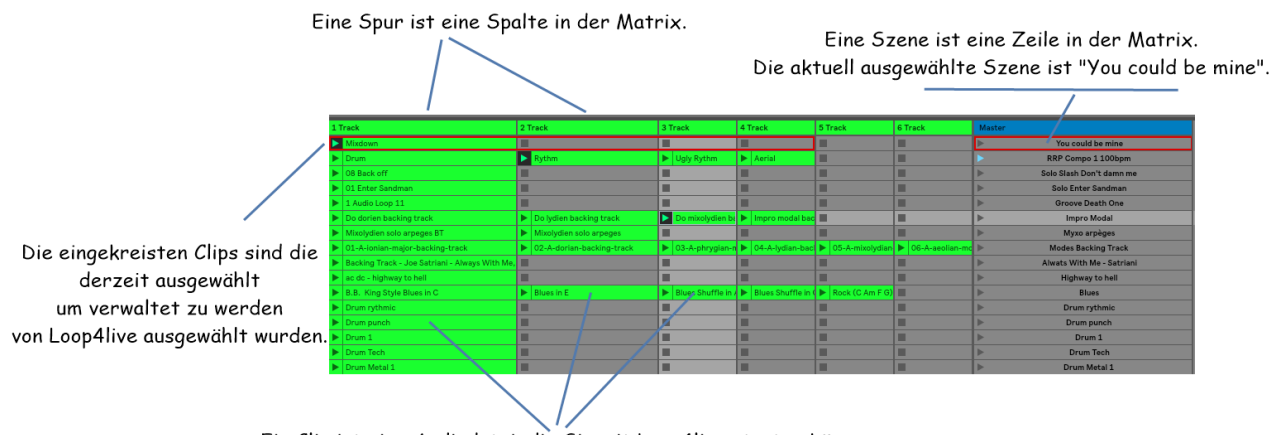

Ein Clip ist eine Audiodatei, die Sie mit Loop4live starten können.

**Clips** sind Samples wie mp3, Midi-Notizen oder Audioaufnahmen.

**Spuren** stellen virtuelle Instrumente oder Audiospuren dar. Sie können einer Spur verschiedene Audioeingänge oder Audioausgänge zuweisen. Bei Loop4Live werden wir (zunächst) denselben Audioeingang für alle Spuren verwenden.

**Szenen** sind Zeilen in Clips und stellen einen Song oder einen Teil eines Songs dar (Strophe, Refrain, Solo, ...).

Loop4Live bietet die Fähigkeit :

- Clips starten/stoppen/aufnehmen, ohne Zugriff auf den Computer zu haben.
- Navigieren Sie innerhalb des Rasters, um die Clips auszuwählen, die Sie mit den Tasten oben/unten, rechts/links in Loop4Live steuern möchten.

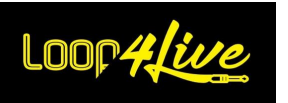

Die auf dem Loop4Live-Bildschirm angezeigten Informationen sind jene, die in Ableton Live® derzeit vom roten Rechteck umgeben sind (ausgewählte Clips und Szenen). Das rote Rechteck lässt sich mit den Navigationstasten von Loop4Live bewegen.

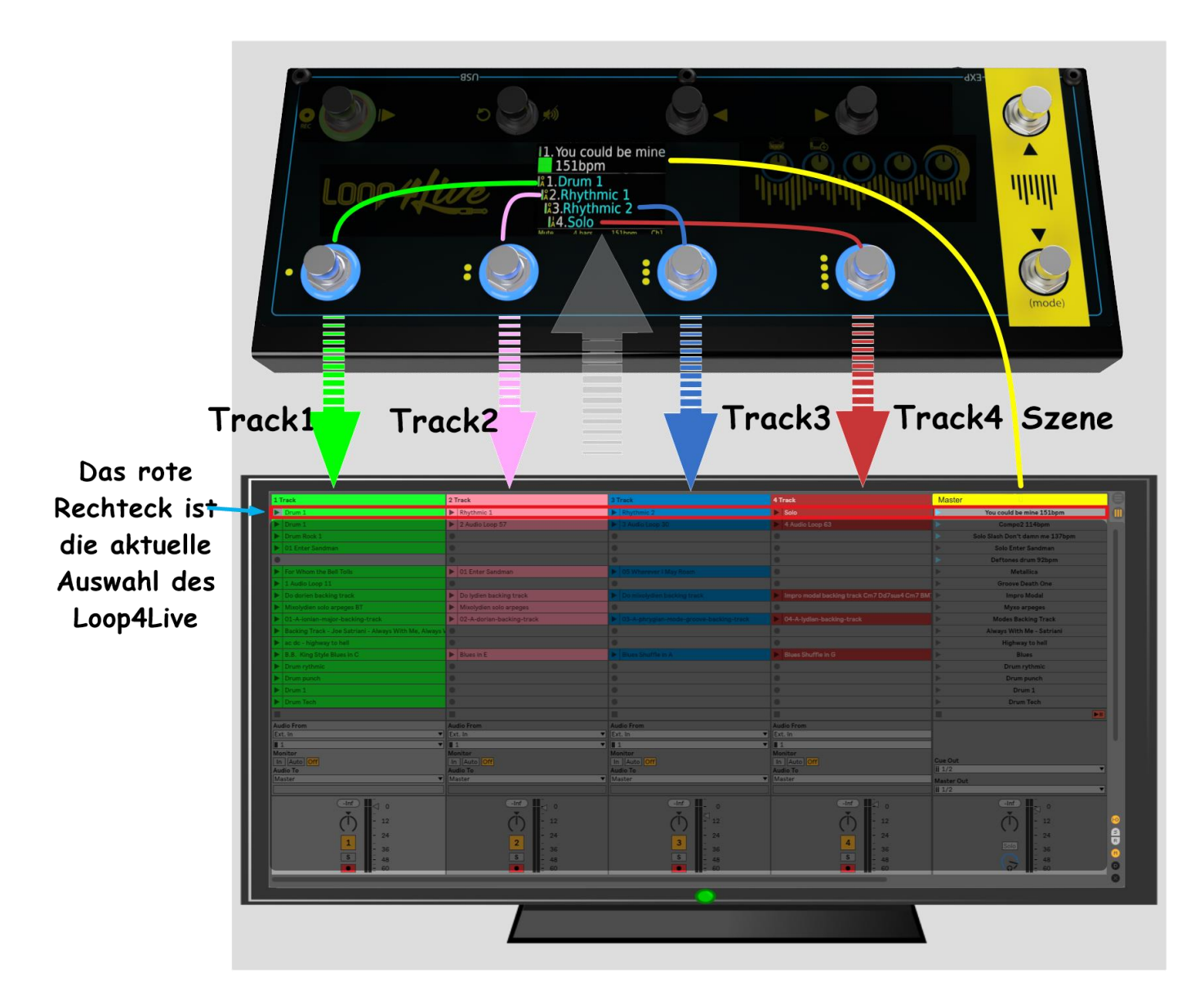

Die 4 Schaltflächen unten links steuern die 4 ausgewählten Clips (im roten Rechteck). Im obigen Beispiel steuert Loop4Live die erste Szene (erste Zeile). Die Schaltfläche unten links steuert den Clip "Drum 1", die zweite Schaltfläche unten links steuert den Clip "Rhythmic 1", die dritte Schaltfläche unten links steuert den Clip "Rhythmic 2" und die vierte Schaltfläche unten links steuert den Clip "Solo".

Auf dem Bildschirm von Loop4Live werden die Informationen der vier ausgewählten Clips sowie die ausgewählte Szene angezeigt. Die Nummer der Szene und der Spuren werden ebenfalls angezeigt, ebenso wie das Tempo und die Länge der Aufnahmeschleife (auf die später in diesem Handbuch eingegangen wird). Die Led-Ringe um die vier unteren Tasten zeigen den Status der vier ausgewählten Clips an (**blaues Dauerlicht**: gestoppt, **blaues Dauerlicht + rotes Blinken**: Wiedergabe, **rotes Dauerlicht**: Aufnahme, **Aus:** kein Clip).

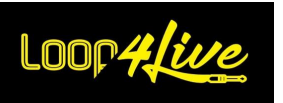

## <span id="page-10-0"></span>*5A. Ansicht "Anordnung"*

In dieser Ansicht können Sie Aufnahmen und Arrangements erstellen, die einem bestimmten Lied gewidmet sind. Sie ist von der "Session"-Ansicht entkoppelt. Wir empfehlen Ihnen, separate Projekte zu haben, um zwischen den verschiedenen Ansichten von Ableton Live zu arbeiten.

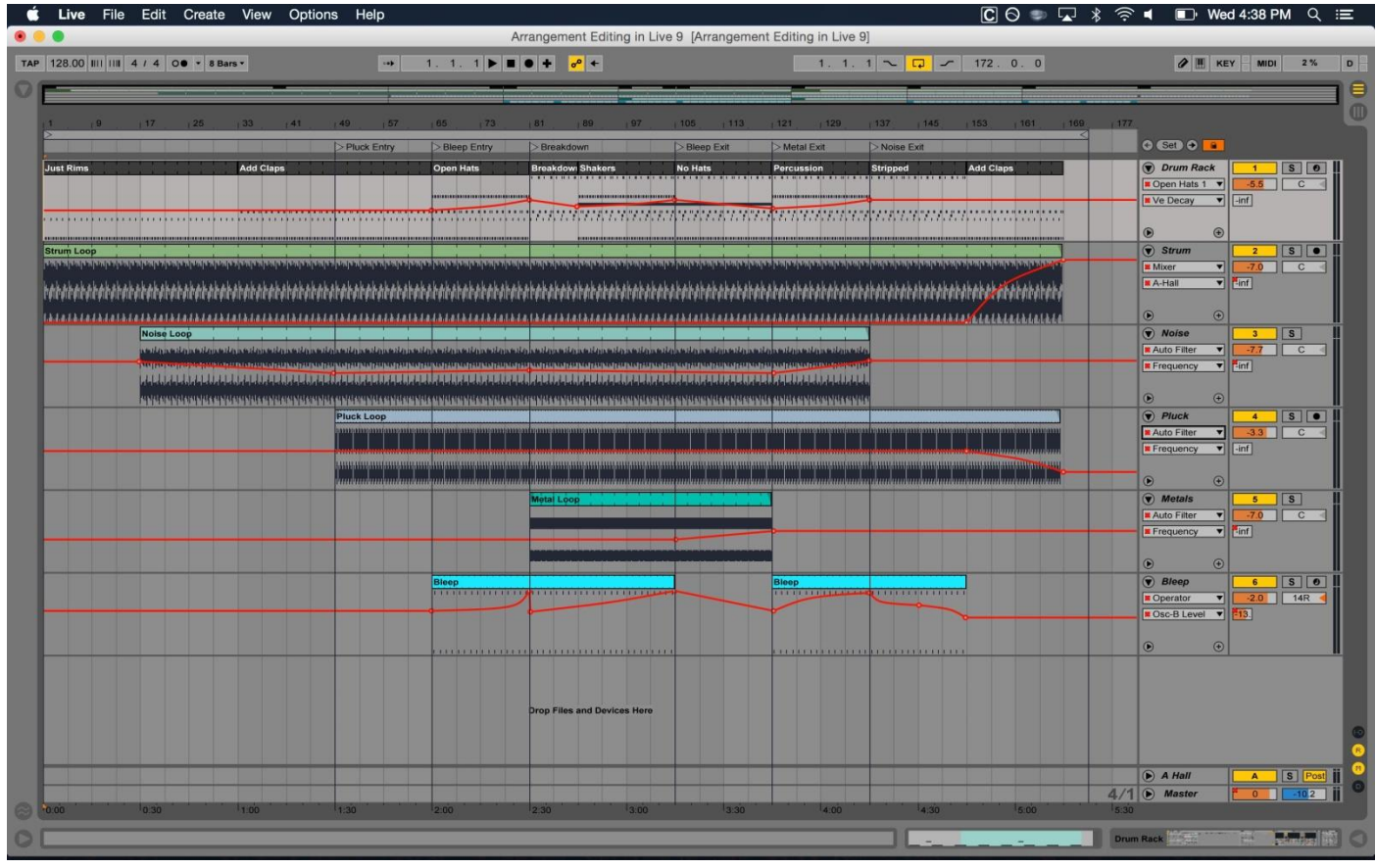

Jede Spur ist einem Instrument gewidmet. Im Gegensatz zur "Session"-Ansicht gibt es hier keine oder kaum noch Loops. Das Konzept der Loops wird nur verwendet, um mehrere Takes eines Songs aufzunehmen, und Sie können dann entscheiden, welche Aufnahme die beste ist. Wir werden diese Aspekte im Abschnitt **[10B.](#page-79-0) EINE A[UFNAHME STARTEN](#page-79-0)** dieses Handbuchs.

Im Modus "Arrangement" wird Loop4Live es ermöglichen, die Aufnahme der Armeespur von der Loop-Startposition aus mit der Schaltfläche **[7A.4.](#page-33-1) START-STOPP-K[NOPF KOMPLETT](#page-33-1)** Wenn der Modus von Loop4Live auf "Frei" steht (rote LED der oben genannten Schaltfläche leuchtet rot): Die anderen Schaltflächen werden in der "Arranger"-Ansicht nicht verwendet (auch wenn sie immer noch die versteckte "Session"-Ansicht steuern).

Im "Arrangement"-Modus wird die Loop4Live-Ansicht nicht mehr verwendet: Die angezeigten Informationen bleiben die der "Session"-Ansicht.

*Tipp:* Es ist möglich, Clips aus der Sitzungsansicht in die Arrangement-Ansicht zu kopieren!

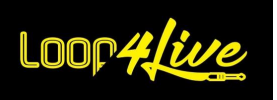

#### <span id="page-11-0"></span>**6. Einrichten von Ableton Live**

### <span id="page-11-1"></span>*6A. Installation von Remote Scripts*

Ableton Live® benötigt einige Konfigurationen, um mit Loop4Live zu arbeiten.

Sie müssen die Loop4Live-Skripte von https://www.loop4live.com/fr/downloads/ herunterladen. Entpacken Sie das Archiv, Sie erhalten einen Ordner mit dem Namen "Loop4Live". Ziehen Sie diesen Ordner in den Ordner "MIDI Remote scripts", der im Ordner "Live® Voreinstellungen" gespeichert ist (abhängig vom Betriebssystem Windows/Mac) :

#### • **Auf dem Mac** :

Der Ordner Remote Script befindet sich im Ableton-Live-Anwendungspaket. Um darauf zuzugreifen, suchen Sie die Live-Anwendung im Finder, klicken Sie mit der rechten Maustaste darauf und wählen Sie "Paketinhalt anzeigen" aus dem erscheinenden Kontextmenü. Navigieren Sie dann zu: /Content/App-Ressourcen/MIDI Remote Scripts/.

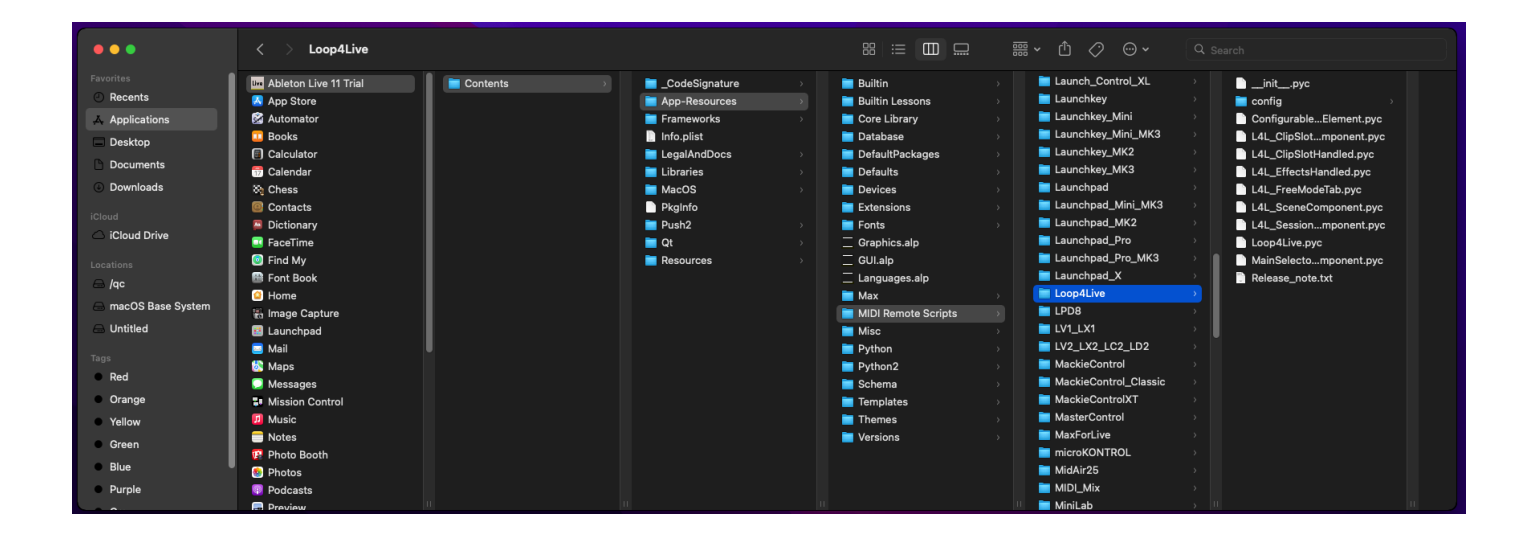

• **Auf Windows Vista, Windows 7, Windows 8+, Windows 10:** < Reader:> Program Data Ableton Live x. x.x.x Resources MIDI Remote Scripts

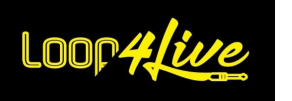

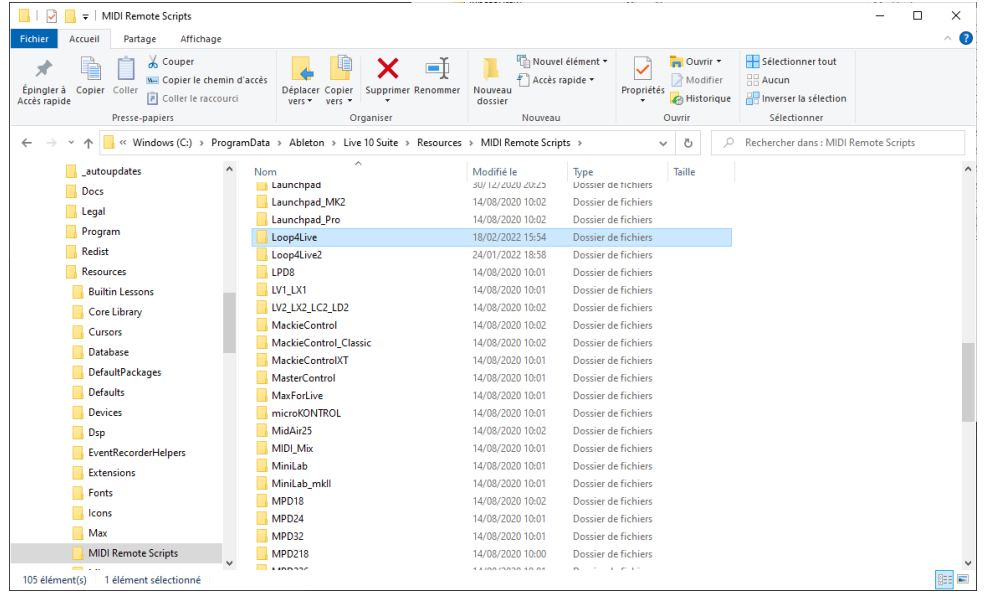

*Anmerkung:* Diese Ordner sind standardmäßig ausgeblendet. *[Wie Sie auf die versteckten Ordner](https://help.ableton.com/hc/en-us/articles/209070509-How-to-access-hidden-folders)  [zugreifen](https://help.ableton.com/hc/en-us/articles/209070509-How-to-access-hidden-folders) können, erfahren Sie unter diesem Link.*

Ändern Sie Live x.x.x im Pfad auf Ihre Version von Live.

Ändern Sie < Laufwerk:> in den Buchstaben Ihres Laufwerks (typischerweise C:\).

Starten Sie Ableton Live® erneut und die "Remote Scripts" mit dem Namen '"Loop4Live" werden im Abschnitt "Link MIDI" der Einstellungen verfügbar sein (siehe unten).

#### • **Unter Windows XP**

<Leser:>Dokumente und Einstellungen aller BenutzerAnwendungsdatenAbleton\Live x.x\Resources MIDI Remote Scripts\

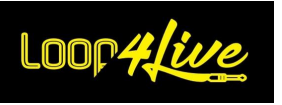

# <span id="page-13-0"></span>*6B. Ableton Live® einrichten*

• **Für Mac** :

Gehen Sie in das Menü "Live" und wählen Sie "Einstellungen" :

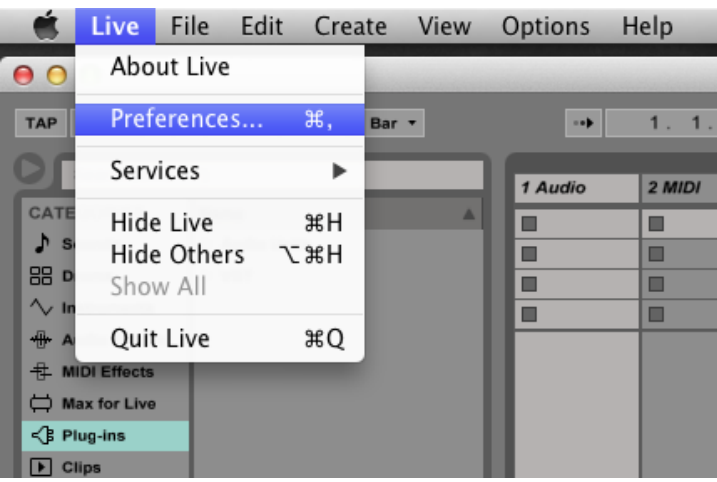

• **Für Windows** :

Gehen Sie in das Menü "Optionen" und wählen Sie "Einstellungen" :

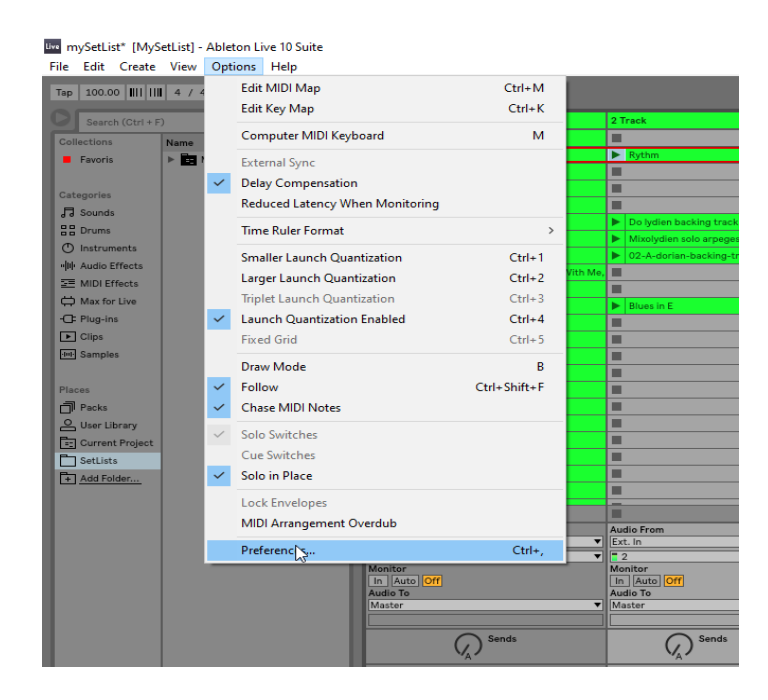

Dadurch wird das folgende Fenster geöffnet:

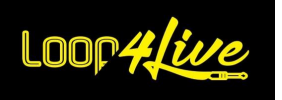

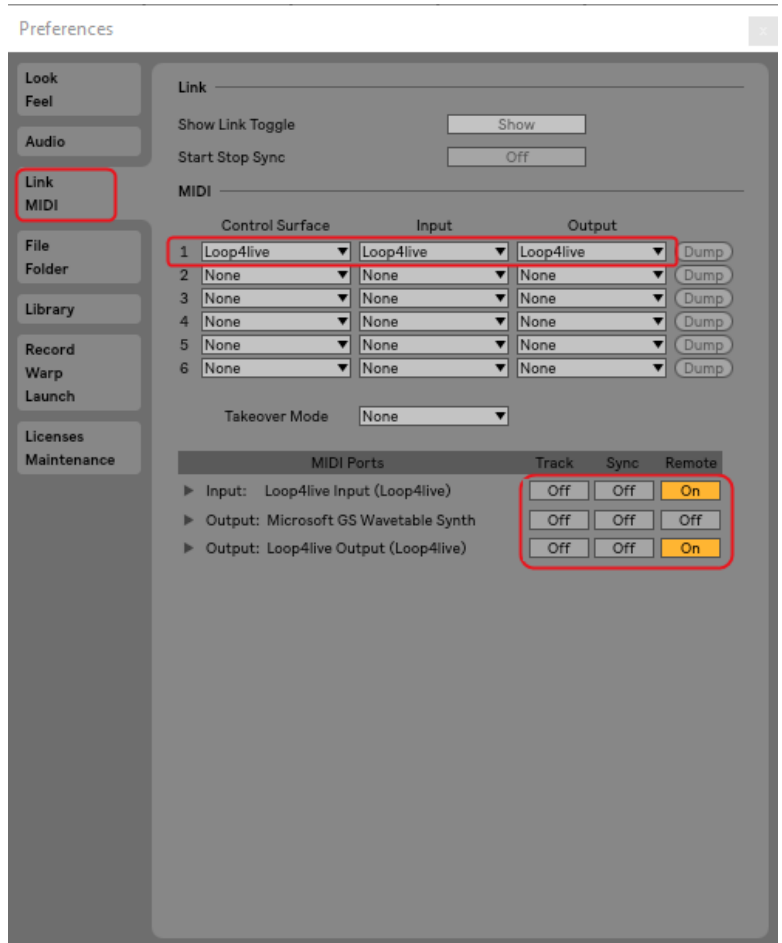

Wählen Sie die Registerkarte "Link MIDI" (wie oben beschrieben). Wählen Sie im Abschnitt "Link MIDI" Loop4Live als Ihre "Control Surface". Wählen Sie die Spalten "Input" und "Ouput" als Loop4Live aus. Setzen Sie im Abschnitt "MIDI Ports" Loop4Live "Track" auf "Off" (wir möchten nicht, dass die Midi-Noten des Pedalboards auf eine Spur aufnehmbar sind) und "Remote" Eigenschaften auf "On" (wie im Bild oben dargestellt).

Die letzten wichtigen Einstellungen sind "Default Launch Mode" und "Default Launch Quantization" im Abschnitt "Record Warp Launch":

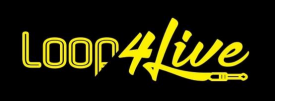

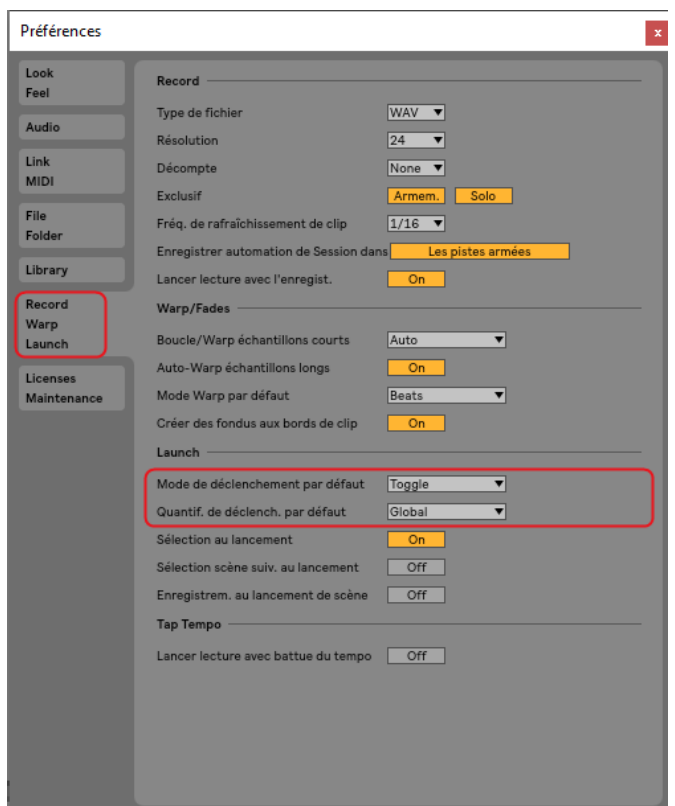

Setzen Sie die Eigenschaften "Standardauslösemodus" und "Quantif. löst standardmäßig aus" jeweils auf "Toggle" und "Global" (wie oben beschrieben). Die Einstellung "Standardauslösemodus" ändert das Verhalten der Tastenaktionen. "Quantif. löst standardmäßig aus" ändert die Audiosynchronisation (ändern Sie dies nicht, wenn Sie mit dem Konzept nicht vertraut sind).

Wenn Sie bereits existierende Clips haben, kann es sein, dass deren Startmodus nicht auf "Toggle" gesetzt ist. Wählen Sie für jeden bereits im Live-Set vorhandenen Clip diesen mit der Maus aus und überprüfen Sie, ob die Eigenschaft "Launch mode" wie folgt auf "Toggle" gesetzt ist:

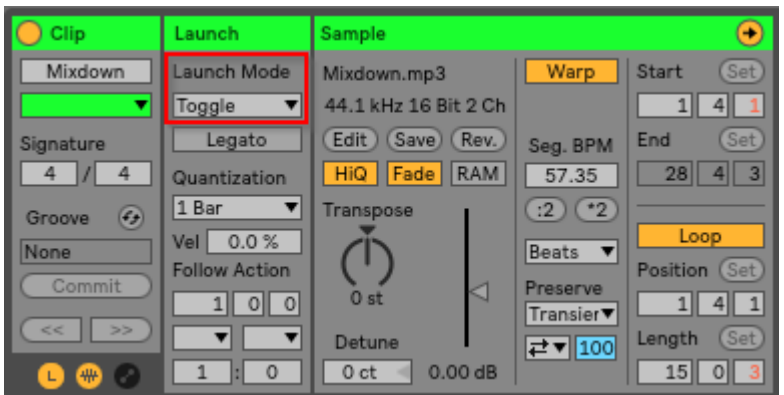

Wenn Sie Audio aufnehmen möchten, gehen Sie zum nächsten Abschnitt, um Ihre Audioschnittstelle einzurichten. Andernfalls können Sie fortfahren.

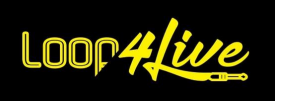

Das ist alles. Sie können Ihr Loop4Live-Fußpedal anschließen (oder es aus- und wieder einstecken, falls es das schon getan hat) und sich amüsieren :)

Wenn Sie mit Ableton Live® nicht vertraut sind, können Sie die wichtigsten Konzepte in diesem Handbuch und weitere auf der Ableton-Website<https://help.ableton.com/hc/fr> lernen.

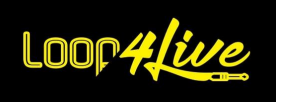

## <span id="page-17-0"></span>*6C. Die Audioschnittstelle konfigurieren*

Gehen Sie in das Menü "Optionen" und wählen Sie "Einstellungen", Registerkarte "Audio" :

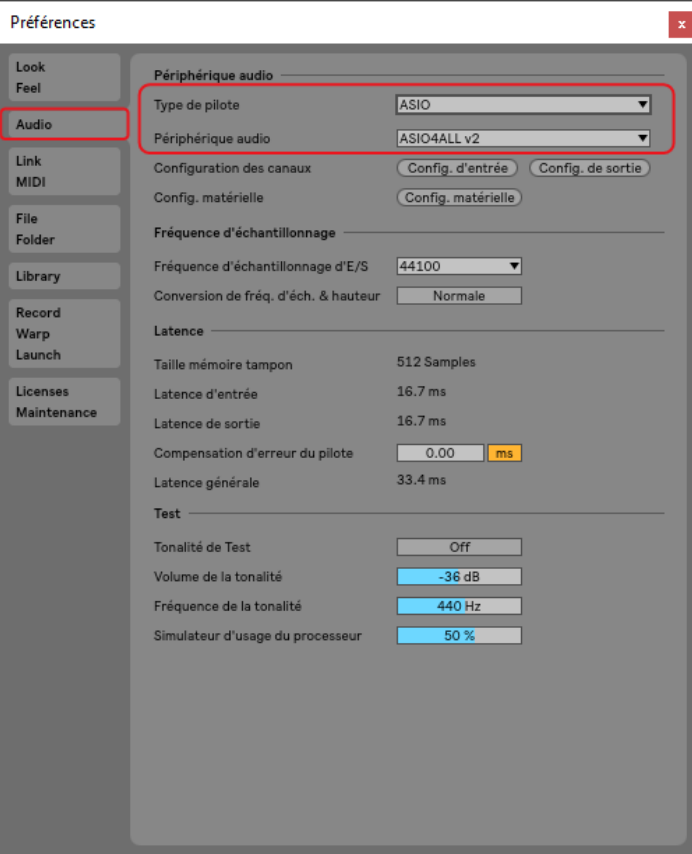

Wählen Sie Ihre Audioschnittstelle aus. Wenn Sie unter Windows® keine dedizierte Audioschnittstelle verwenden, empfehlen wir dringend, die Asio4All-Treiber zu installieren (verfügbar unter http://www.asio4all.org/). Dies wird die Latenzen (die Zeit, die zwischen Ihrem Spiel und der Ausgabe an die Lautsprecher vergeht) stark reduzieren. Andernfalls kann es zu Problemen kommen, wenn Sie die eingebaute Audioschnittstelle verwenden (Verzögerungen und verzerrte Klänge).

Anschließend können Sie Ihren Audioeingang und -ausgang auswählen.

*Hinweis: Wenn Asio4All verwendet wird (wenn Ableton Live® geöffnet ist), können andere Anwendungen (z. B. die Internetbrowser chrome oder firefox) keine Musik mehr abspielen.*

*Tipp: Wenn Sie z. B. Gitarre und Bass gleichzeitig aufnehmen möchten, können Sie zwei verschiedene Eingänge wählen. Oder Sie könnten auch den ersten Kanal einer Spur für die Gitarre und den zweiten Kanal für den Bass verwenden. Eine letzte Möglichkeit ist die Verwendung von zwei Loop4Live .*☺

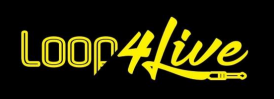

## <span id="page-18-0"></span>*6D. Einrichten von Loop4Live in Ableton Live*

*Wichtig: Dieser Abschnitt ist entscheidend, um die Interaktion des Pedalboards mit Ableton so anzupassen, dass es Ihren Vorstellungen am besten entspricht.*

## <span id="page-18-1"></span>*1. Die Datei config.ini*

Es gibt eine Konfigurationsdatei, mit der man das Verhalten der Wiedergabeliste in Ableton Live anpassen kann (rotes Rechteck). Man kann wählen, ob die Auswahl bei einem Szenenwechsel auf die erste Spur zurückspringt, ob man beim Starten eines Clips aus einer anderen Szene das Stoppen der gerade abgespielten Clips verlangt oder nicht, ... Der Zweck dieser Variablen ist es, sich der Funktionsweise eines Hardware-Loopers anzunähern (oder auch nicht).

Die Konfigurationsdatei heißt config.ini und befindet sich im Ordner "remote scripts" von Ableton Live® (der Ordner, in dem Sie zuvor die Skripte für Loop4Live abgelegt haben). Diese Konfigurationsdatei befindet sich unter :

#### • **Auf dem Mac** :

Der Ordner Remote Script befindet sich im Ableton-Live-Anwendungspaket. Um darauf zuzugreifen, suchen Sie die Live-Anwendung im Finder, klicken Sie mit der rechten Maustaste darauf und wählen Sie "Paketinhalt anzeigen" aus dem erscheinenden Kontextmenü. Navigieren Sie dann zu: /Content/App-Ressourcen/MIDI Remote Scripts/Loop4Live/config

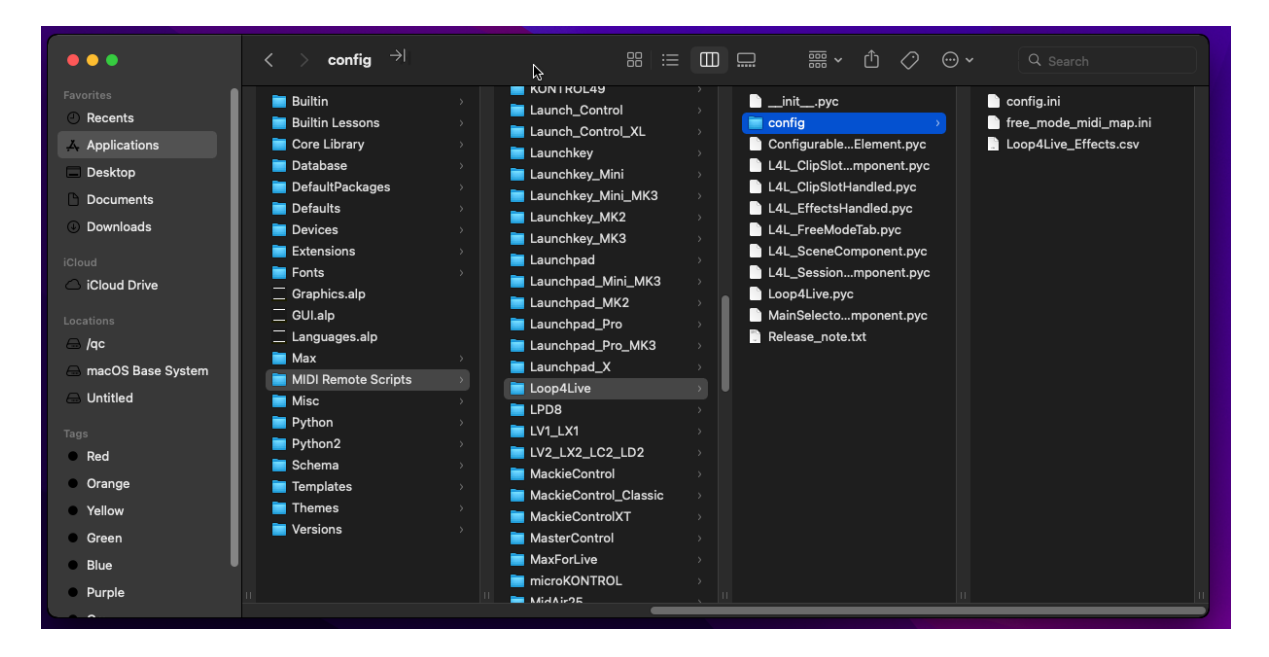

Klicken Sie auf die Datei config.ini und wählen Sie die Anwendung TextEdit, um sie wie in den folgenden Bildern beschrieben zu öffnen :

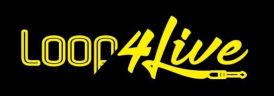

#### Handbuch Loop4Live

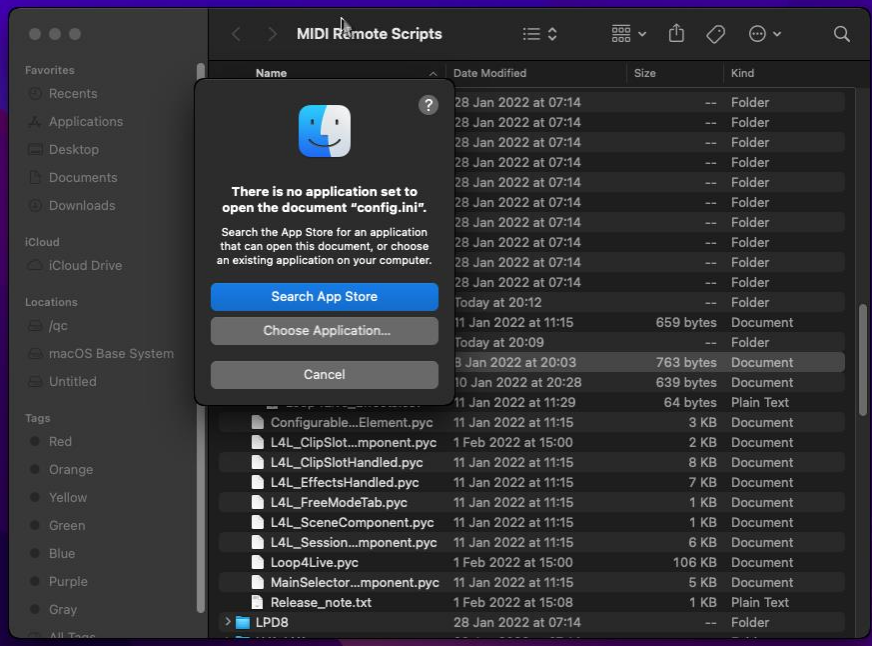

Wählen Sie "Choose Application" und klicken Sie auf TextEdit:

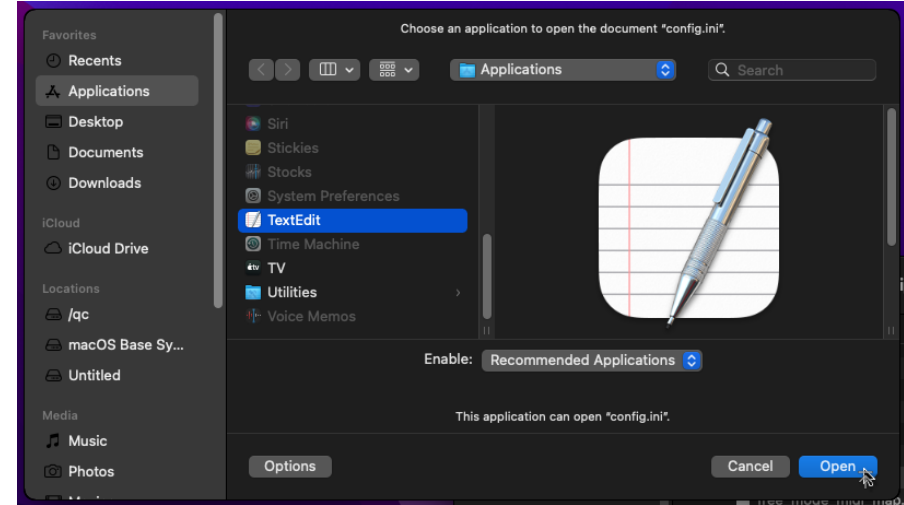

Sie können nun die Parameterwerte ändern (denken Sie daran, die Datei zu speichern) :

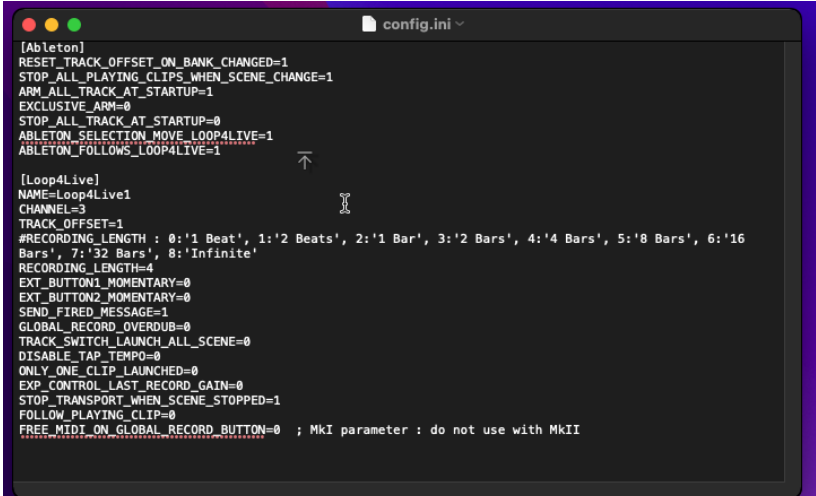

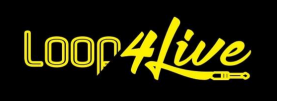

• **Auf Windows Vista, Windows 7, Windows 8+, Windows 10 :**

< Reader:> Program Data Ableton Live x.x.x Resources MIDI Remote Scripts Loop4Liveconfig

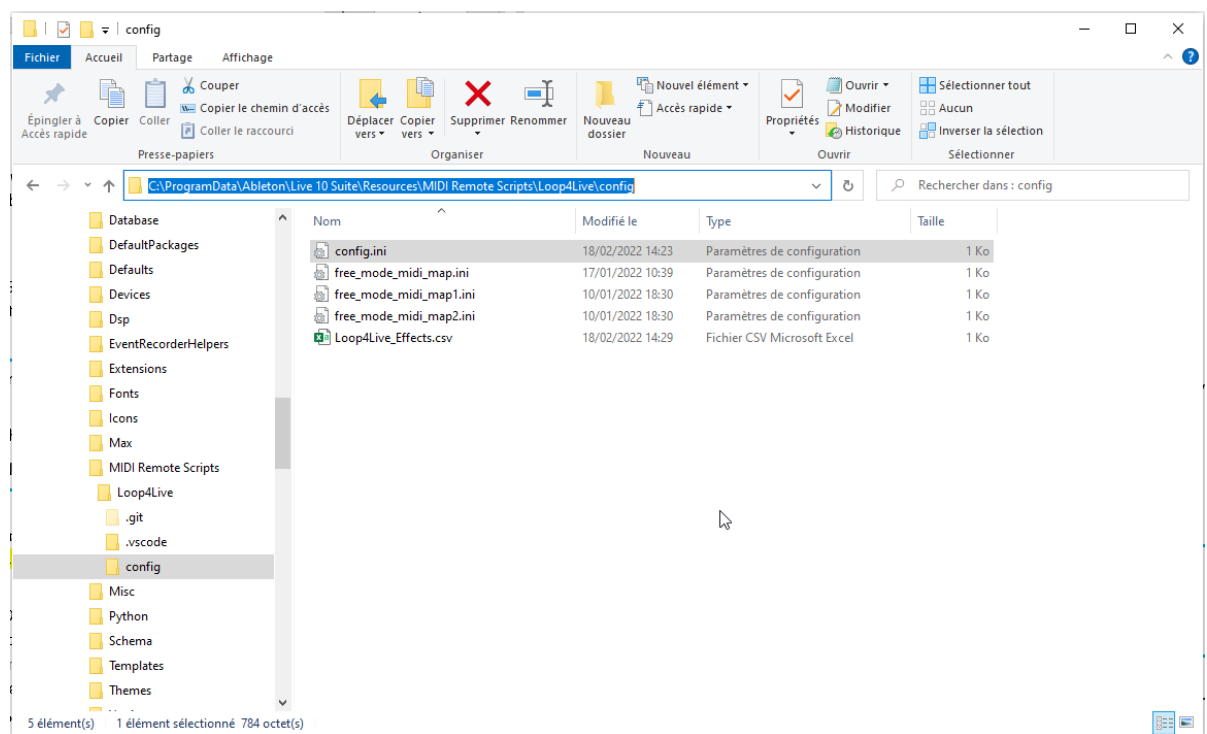

#### • **Unter Windows XP**

<Leser:> Dokumente und Einstellungen für alle Benutzer Anwendungsdaten \Live x.x \Resources \MIDI Remote Scripts \Loop4Live Ðconfig

*Anmerkung:* Diese Ordner sind standardmäßig ausgeblendet. *[Wie Sie auf die versteckten Ordner](https://help.ableton.com/hc/en-us/articles/209070509-How-to-access-hidden-folders)  [zugreifen](https://help.ableton.com/hc/en-us/articles/209070509-How-to-access-hidden-folders) können, erfahren Sie unter diesem Link.*

Ändern Sie Live x.x.x im Pfad auf Ihre Version von Live.

Ändern Sie < Laufwerk:> in den Buchstaben Ihres Laufwerks (typischerweise C:\).

Die Konfigurationsdatei trägt den Namen "config.ini". Diese Datei enthält zahlreiche Einstellungen. Sie können sie nach Belieben bearbeiten, um bestimmte Verhaltensweisen von Ableton Live® und dem Pedalboard zu ändern.

Damit die Änderungen übernommen werden, müssen Sie: Ableton neu starten oder das Plugin Max4Live verwenden, um die Konfiguration neu zu laden, oder den Tag **[10A.5.](#page-77-1) TAG ZUM N[ACHLADEN DER](#page-77-1)  K[ONFIGURATION L](#page-77-1)4LRELOADCONFIG** verwenden.

Hier ist die Übersicht über die verschiedenen Einstellungen :

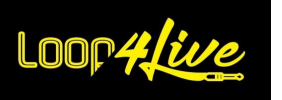

- RESET\_TRACK\_OFFSET\_ON\_BANK\_CHANGED (Standardwert = 1): Wenn Sie mit den Aufwärts-/Abwärtstasten die Szene wechseln, wird die Auswahl in Ableton Live® (rotes Rechteck) automatisch wieder auf die erste Spur gesetzt. Wenn Sie dieses Verhalten nicht wünschen, setzen Sie den Wert auf 0.
- STOP\_ALL\_PLAYING\_CLIPS\_WHEN\_SCENE\_CHANGE (Standardwert = 1): Wenn Sie einen Clip starten, der nicht Teil der gerade abgespielten Szene ist, werden alle anderen Clips, die gerade abgespielt werden, gestoppt. Wenn Sie dieses Verhalten nicht wünschen, setzen Sie den Wert auf 0. ACHTUNG: Bedenken Sie, dass immer nur ein Clip aus einer Spur abgespielt werden kann.
- STOP\_ALL\_PLAYING\_CLIPS\_WHEN\_RECORDING\_ON\_NEW\_SCENE (Standardwert = 1): Wenn Sie die Aufnahme eines Clips starten, der nicht Teil der gerade abgespielten Szene ist, werden alle anderen Clips, die gerade abgespielt werden, angehalten. Wenn Sie dieses Verhalten nicht wünschen, setzen Sie den Wert auf 0.
- ARM\_ALL\_TRACK\_AT\_STARTUP (Standardwert = 1) : Wenn der Wert dieses Parameters auf 1 gesetzt ist, werden alle Spuren in Ableton Live® beim Start scharf geschaltet. Wenn Sie dieses Verhalten nicht wünschen, setzen Sie den Wert auf 0.
- EXCLUSIVE ARM (Standardwert = 1) : Wenn der Wert dieses Parameters auf 1 gesetzt ist, ist das Scharfschalten einer Spur vom Fußschalter aus exklusiv (die anderen Spuren werden unscharf geschaltet). Wenn der Wert dieses Parameters auf 0 gesetzt ist, ist das Scharfschalten einer Spur vom Fußschalter aus exklusiv (die Scharfschaltung der anderen Spuren bleibt unverändert).
- AUTOMATIC\_ARM (Standardwert = 1) : Wenn dieser Parameter auf 1 gesetzt ist, führt das Drücken einer der Tasten A-B-C-D auf einer Spur, die keinen Clip enthält, dazu, dass die Spur vor dem Start der Aufnahme automatisch scharfgeschaltet wird. Wenn wir diesen Parameter auf 1 setzen, haben wir keinen Nutzen mehr von der Scharfschaltung durch längeres Drücken der Tasten A-B-C-D: Das längere Drücken wird dann den Clip löschen, der der Taste entspricht.
- EXCLUSIVE\_RECORDING (Standardwert = 0) : Wenn der Wert dieser Einstellung auf 1 gesetzt ist, kann zu einem bestimmten Zeitpunkt nur ein Clip aufnehmen. Wenn Sie eine Aufnahme auf einem Speicherplatz starten, während ein anderer Clip aufgenommen wird, wird die Aufnahme des anderen Clips gestoppt und der Clip beginnt mit der Wiedergabe, während der erste Clip aufnimmt. Auf diese Weise können Sie Aufnahmen zwischen 2 Spuren einfach aneinanderreihen. Wenn Sie auf mehreren Spuren gleichzeitig aufnehmen möchten, setzen Sie diese Einstellung auf 0.
- OVERDUB (Standardwert = 1): Wenn dieser Parameter auf 1 gesetzt ist, wird am Ende einer Midiclip-Aufnahme in den Overdub-Status gewechselt. Wenn er auf 0 gesetzt ist, wird kein Overdub angewendet und der Midi-Clip wechselt nach der Aufnahme in den Play-Status.

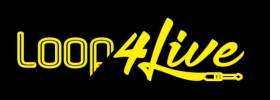

- STOP\_ALL\_TRACK\_AT\_STARTUP (Standardwert = 0) : Wenn der Wert dieses Parameters auf 1 gesetzt ist, werden alle Clips beim Start von Ableton Live gestoppt. Wenn Sie dieses Verhalten nicht wünschen, setzen Sie den Wert auf 0.
- ABLETON SELECTION MOVE LOOP4LIVE (Standardwert = 1): Wenn der Wert dieses Parameters auf 1 gesetzt ist, folgt die Auswahl des Pedalboards der Auswahl, die in Ableton mit der Maus getroffen wird. Wenn Sie dieses Verhalten nicht wünschen, setzen Sie den Wert auf 0.
- ABLETON\_FOLLOWS\_LOOP4LIVE (Standardwert = 1): Wenn dieser Parameter auf 1 gesetzt ist, werden durch das Pedal ausgelöste Elemente (Clips, Tracks) in Ableton hervorgehoben und ausgewählt. Wenn Sie dieses Verhalten nicht wünschen, setzen Sie den Wert auf 0.
- SELECT\_TRACK\_BEFORE\_RECORDING (Standardwert = 0): Diese Einstellung ist für diejenigen interessant, die das Feedback des Auto-Monitors nur von der ausgewählten Spur erhalten möchten. Die Idee ist, nur die ausgewählte Spur scharf zu schalten, um das Feedback dieser Spur zu hören. Wenn wir diesen Parameter auf 1 setzen, können wir eine Spur auswählen, indem wir die Taste A-B-C-D auf der Fußleiste drücken, ohne eine Aufnahme zu starten. Um eine Aufnahme zu machen, müssen wir die A-B-C-D-Tasten ein erstes Mal drücken, um die Spur auszuwählen (was das Monitoring-Feedback aktiviert), und wenn wir eine Aufnahme machen wollen, drücken wir die A-B-C-D-Taste erneut.

Um das Scharfschalten der Spur bei ihrer Auswahl zu aktivieren, müssen wir die Funktion in Ableton aktivieren: Sie können diesem Tutorial (auf Englisch) folgen https://sonicbloom.net/en/ableton-live-insider-tips-options-txt-part-7-automatic-trackarming

Wenn eine Spur ausgewählt ist, wird dem Namen des Clips auf dem Bildschirm des Fußpedals ein "/" vorangestellt.

- AUTO\_CHANGE\_SCENE\_BPM (Standardwert = 1): Wenn dieser Wert auf 1 gesetzt ist, aktualisieren die Tempo- oder Signaturänderungen im Song das Tempo und die Signatur der ausgewählten Szeneneigenschaften (im Szenennamen für Ableton Live 10 und 9 oder in den Szeneneigenschaften für Live über 10).
- CHANNEL: Dies ist der Midi-Kanal, auf dem Ableton Live und Loop4Live kommunizieren. Der Wert kann von 1 bis 16 reichen.
- NAME: Dies ist der Name, der in den Auswahllisten angezeigt wird, wenn Sie das Plugin max for live verwenden.
- TRACK\_OFFSET (Standardwert = 1) : Dieser Parameter gibt den niedrigsten Wert der Spuren an, die vom Loop4Live ausgewählt werden können. Die Trackauswahl wird nicht auf Tracknummern heruntergezogen, die niedriger als der Wert dieses Parameters sind. Dieser

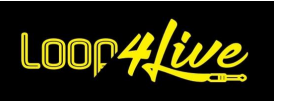

Parameter ist vor allem für die Verwendung mehrerer Loop4Live gedacht, damit jeder Fußschalter einen bestimmten Teil des Clip-Rasters verwendet.

- RECORDING\_LENGTH: Dies ist die Standardlänge der erstellten Aufnahmen. Der in dieser Variablen positionierte Wert ist ein Index. Im Folgenden finden Sie eine Tabelle, in der die Indizes ihren tatsächlichen Werten zugeordnet werden:

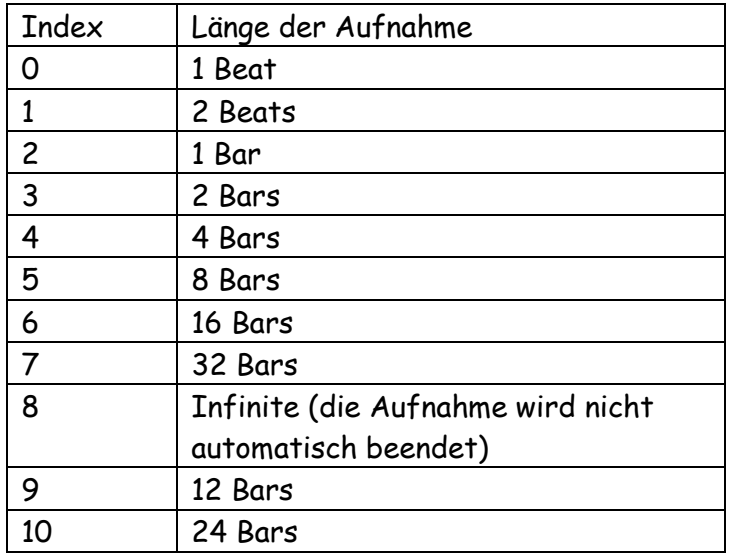

Um beispielsweise eine Aufnahmelänge von 8 Messungen (d. h. 8 Bars) festzulegen, müssen Sie den Parameter RECORDING\_LENGTH auf 5 setzen.

- EXT\_BUTTON1\_MOMENTARY (Standardwert = 0): Dieser Parameter legt fest, ob der erste Schalter eines externen Footswitch-Pedals ein temporärer oder ein Lock-Schalter ist. Im Falle eines temporären Schalters setzen Sie diesen Parameter auf 1, im Falle eines Lock-Schalters auf 0 (Standardwert).
- EXT BUTTON2 MOMENTARY (Standardwert = 0): Dieser Parameter legt fest, ob der zweite Schalter eines externen Footswitch-Pedals ein temporärer Schalter oder ein Sperrschalter ist. Im Falle eines temporären Schalters setzen Sie diesen Parameter auf 1, im Falle eines Lock-Schalters auf 0 (Standardwert).
- NOTE\_EXT\_BUTTON1 (diese Einstellung ist standardmäßig nicht vorhanden) : Diese Einstellung steuert die MIDI-Note, die von der ersten Taste eines Footswitch-Pedals gesendet wird. Wenn dieser Parameter nicht angegeben ist, wird die gesendete Standardnote den Szenenstart ermöglichen (MIDI-Note 32). Achtung: Einige MIDI-Noten sind für den Betrieb von Loop4Live reserviert (siehe "MIDI-Noten für Loop4Live"). **[10L.](#page-95-1) A[NHÄNGE](#page-95-1)**).
- NOTE\_EXT\_BUTTON2 (diese Einstellung ist standardmäßig nicht vorhanden) : Mit diesem Parameter steuern Sie die MIDI-Note, die von der zweiten Taste eines Footswitch-Pedals

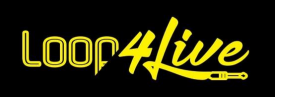

gesendet wird. Wenn dieser Parameter nicht angegeben ist, wird die standardmäßige MIDI-Note 122 verwendet. Achtung: Einige MIDI-Noten sind für den Betrieb von Loop4Live reserviert (vgl. **[10L.](#page-95-1) A[NHÄNGE](#page-95-1)**).

- SEND FIRED MESSAGE: Wenn dieser Parameter auf 1 gesetzt ist (Standardeinstellung), wird eine große Nachricht auf dem Loop4Live-Bildschirm angezeigt, wenn ein Track gestartet, gestoppt oder aufgenommen wird. Wenn Sie dieses Verhalten nicht wünschen, setzen Sie den Wert auf 0.
- GLOBAL\_RECORD\_OVERDUB: Wenn der Wert dieses Parameters auf 1 gesetzt ist, aktiviert die globale Aufnahmetaste (oben links, rote LED leuchtet) die Overdub-Aufnahme. ACHTUNG: Alle bewehrten Spuren sind davon betroffen. Overdub ist nur auf Midi-Spuren möglich (nicht auf Audiospuren).
- TRACK\_SWITCH\_LAUNCH\_ALL\_SCENE (Standardwert = 0) : Wenn der Wert dieses Parameters auf 1 gesetzt ist, verhalten sich alle Spurschalter (A/B/C/D-Tasten) wie die vollständige Start/Stopp-Taste: Alle in der aktuellen Szene enthaltenen Clips werden gestartet oder gestoppt. Wenn Sie dieses Verhalten nicht wünschen, setzen Sie den Wert auf  $\overline{0}$ .
- DISABLE\_TAP\_TEMPO (Standardwert = 0) : Wenn der Wert dieses Parameters auf 1 gesetzt ist, ist die Tap-Tempo-Taste auf dem Loop4Live deaktiviert.
- ONLY\_ONE\_CLIP\_LAUNCHED (Standardwert = 0) : Wenn der Wert dieses Parameters auf 1 gesetzt ist, kann nur ein Clip abgespielt werden (die anderen Clips, die gerade abgespielt werden, werden alle gestoppt, wenn ein anderer Clip gestartet wird, selbst wenn sie sich in derselben Szene befinden).
- EXP\_CONTROL\_LAST\_RECORD\_GAIN (Standardwert = 0) : Mit dieser Einstellung wird die Änderung der Verstärkung der zuletzt gemachten Aufnahme dem Expressionspedal Nr. 5 zugewiesen. Sie können also die Lautstärke des zuletzt aufgenommenen Clips über dieses Expressionspedal beeinflussen, ohne die Lautstärke-Drehregler zu berühren. Lesen Sie hierzu den Abschnitt **[7F.](#page-55-0) E[XPRESSION](#page-55-0)-PEDALE** für weitere Einzelheiten.
- STOP\_TRANSPORT\_WHEN\_SCENE\_STOPPED (Standardwert = 1) : Wenn der Wert dieses Parameters auf 1 gesetzt ist, führt das Anhalten über die vollständige Start/Stop-Taste dazu, dass der Transport angehalten wird. Wenn Sie mit dem Metronom spielen (z. B. über Kopfhörer für den Schlagzeuger), empfehlen wir, diesen Parameter auf 0 zu setzen. Lesen Sie dazu den **ABSCHNITT [8D.7.](#page-64-0) SEKTION T[RANSPORT](#page-64-0)** für weitere Informationen zur Funktionsweise des Transports.
- FOLLOW\_PLAYING\_SCENE (Standardwert = 0): Dieser Parameter gibt an, ob der Loop4Live der Szene folgt, in der die Clips getriggert werden.

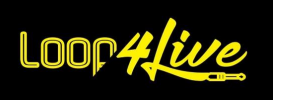

- DISABLE\_MUTE (Standardwert = 0): Auf 1 gesetzt, ermöglicht dieser Parameter die Deaktivierung der Stummschalttaste bei einfachem Druck (nicht bei langem Druck).
- MUTE\_LONG\_PRESSED\_STOP\_ALL (Standardwert = 0): Auf 1 gesetzt, weist diese Einstellung der Stummschalttaste bei längerem Drücken zu, dass alle Clips, die gerade abgespielt werden, gestoppt werden. Bei längerem Drücken wird der zuletzt aufgenommene Clip nicht mehr gelöscht. Diese Taste kann bei der Verwendung von Tags (insbesondere l4lnextsc) verwendet werden, wenn Sie das Lied aufgrund eines Bedienungsfehlers vollständig anhalten möchten (da sich die Auswahl mit dem Tag l4lnextsc oder ähnlichem bewegt hat, befinden Sie sich nicht mehr in der gerade abgespielten Szene und das Anhalten dieser Szene während der Wiedergabe ist nicht mehr mit der Taste **START-STOPP-K[NOPF KOMPLETT](#page-33-1)**.
- IS LINKED (Standardwert = 1): Dieser Parameter ist bei der Verwendung mehrerer Loop4Live wirksam. Er dient dazu, die ausgewählte Szene über die Fußschalter zu synchronisieren. Wenn Sie die Szene auf einem Pedalboard ändern, wird die Szene auch auf den anderen Pedalboards geändert. Wenn Sie die Pedalboards nicht synchronisieren möchten, setzen Sie diese Einstellung auf 0.

## <span id="page-25-0"></span>*2. Verschieben die config.ini-Datei der Remote-Skripte.*

Bei jedem Update von Ableton kann es vorkommen, dass Sie den Ordner mit den Loop4Live-Remote-Skripten verlieren. Wir empfehlen Ihnen daher, diese Datei nach Möglichkeit zu verschieben: Hier ist die Vorgehensweise.

Bei jedem Start von Ableton mit dem in den Kontrollflächen der Voreinstellungen ausgewählten Pedalboard wird ein Loop4Live-Ordner in Ihrem "HOME"-Ordner erstellt: Dieser Ordner befindet sich unter /Users/Ihr Benutzername/Loop4Live für MacOs oder c:/Users/Ihr Benutzername/Loop4Live für Windows. Standardmäßig wird das Loop4Live in diesem Ordner nach den verschiedenen Konfigurationsdateien (config.ini, Loop4Live\_Effects.txt und free mode midi map.ini) suchen. Sie können Ihre Konfigurationsdateien also in diesem Ordner "HOME" ablegen, damit sie bei Ableton-Updates oder der Aktualisierung von Remote Scripts nicht gelöscht werden. Wenn keine Konfigurationsdateien im "HOME" gefunden werden, werden die Dateien im "config"-Verzeichnis der Remoteskripte verwendet.

*Hinweis:* Die Datei config.ini wird beim Start von Ableton (mit angeschlossenem Pedalboard) gespeichert. Die Sicherungen befinden sich unter /Users/Ihr Benutzername/Loop4Live für MacOs oder c:/Users/Ihr Benutzername/Loop4Live für Windows.

Beim Kopieren eines Backups in den config-Ordner der Loop4Live-Remote-Skripte müssen Sie darauf achten, die Datei umzubenennen, indem Sie die Endung .backup oder . .backup-<Jahr>-<Monat>-<Tag>- <Stunde> entfernen, um den ursprünglichen Namen zu erhalten.

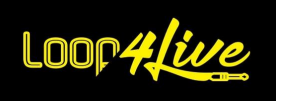

## <span id="page-26-0"></span>*3. Bearbeiten der Datei config.ini über die Website*

Wir bieten eine eigene Seite auf [www.loop4live.com](http://www.loop4live.com/) an, auf der Sie die Datei config.ini generieren können. Melden Sie sich bei Ihrem Konto auf der Website an (für den Zugriff auf die Seite ist eine Authentifizierung erforderlich). Gehen Sie dann auf die Seite https://www.loop4live.com/fr/edit-your-configuration-file/.

Die Seite ist auch über das Dropdown-Menü "Mein Konto" auf der Hauptseite der Website im Abschnitt "Konfigurationsdatei" erreichbar.

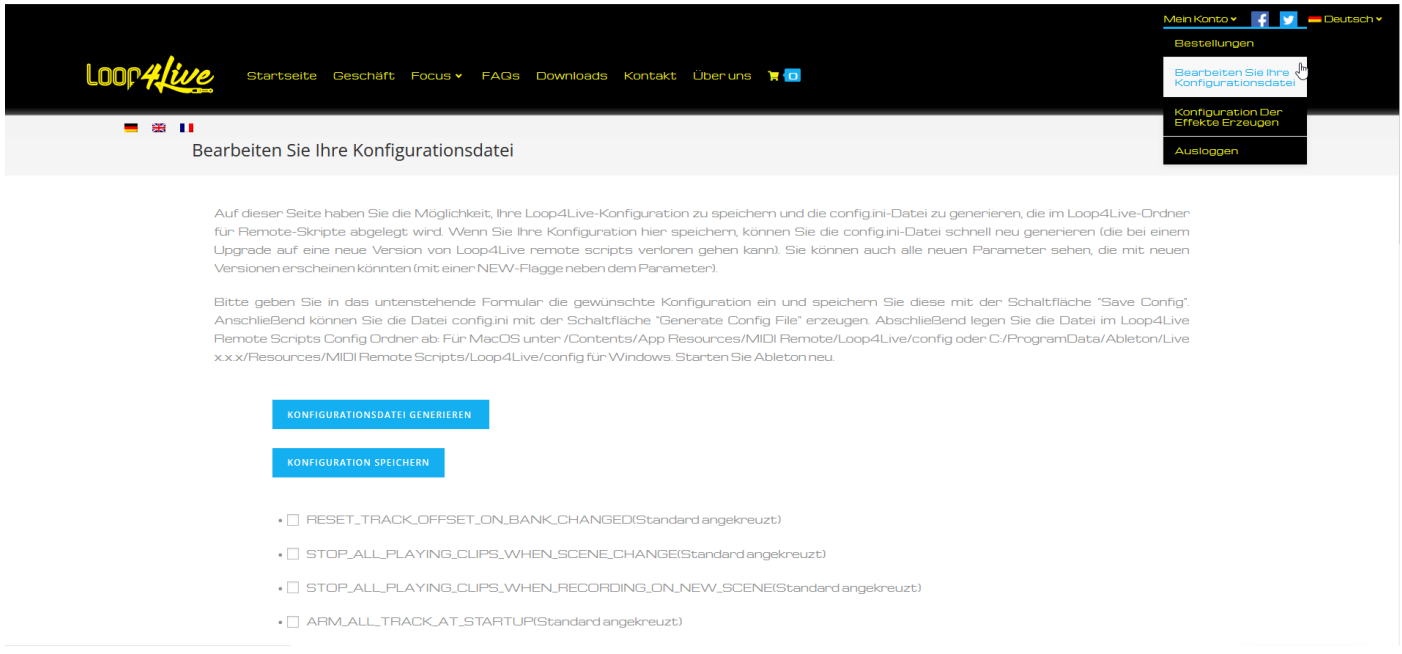

Auf dieser Seite können Sie Ihre Loop4Live-Konfiguration sichern und die Datei config.ini generieren, die Sie in den Ordner mit den Loop4Live-Remote-Skripten legen können. Wenn Sie Ihre Konfiguration hier speichern, können Sie die Datei config.ini schnell neu generieren (sie kann bei der Aktualisierung auf eine neue Version der Loop4Live-Remote-Skripte verloren gehen). Sie können auch alle neuen Einstellungen sehen, die mit zukünftigen neuen Versionen erscheinen könnten (neben der Einstellung erscheint eine NEW-Flagge).

Füllen Sie das Formular auf der Seite mit der gewünschten Konfiguration aus und speichern Sie es mit der Schaltfläche "Konfig speichern". Anschließend können Sie die Datei config.ini mit der Schaltfläche "Datei erzeugen" generieren. Schließlich legen Sie die resultierende Datei im config-Ordner der Loop4Live-Remote-Skripte ab: für MacOS unter /Contents/App Resources/MIDI Remote/Loop4Live/config oder C:/ProgramData/Ableton/Live x.x.x/Resources/MIDI Remote Scripts/Loop4Live/config für Windows. Damit die Änderungen übernommen werden, müssen Sie: Ableton neu starten oder das Plugin Max4Live verwenden, um die Konfiguration neu zu laden, oder den Tag **[10A.5.](#page-77-1) TAG ZUM NACHLADEN DER K[ONFIGURATION L](#page-77-1)4LRELOADCONFIG** verwenden.

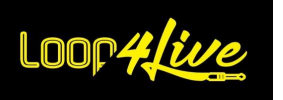

## <span id="page-27-0"></span>*6E. Aktualisierung von Remote-Skripten*

Es kommen regelmäßig neue Versionen der Loop4Live Remote Scripts heraus (neue Funktionen und Fehlerbehebungen). Wir senden Ihnen jedes Mal eine E-Mail, wenn ein neues Update verfügbar ist. Diese Updates können Sie unter<https://www.loop4live.com/fr/telechargements/> herunterladen. Die Art und Weise, wie sie aktualisiert werden, ist die gleiche wie bei ihrer Installation (Absatz **[6A.](#page-11-1) I[NSTALLATION VON](#page-11-1) REMOTE SCRIPTS**), außer dass Sie das bereits vorhandene Loop4Live-Verzeichnis löschen und durch das neue ersetzen müssen. Sie sollten daran denken, die Konfigurationsdatei config.ini zu ändern, um Ihre Einstellungen zu übernehmen. Aus diesem Grund empfehlen wir, Ihre Einstellungen auf der Website zu speichern (siehe Absatz oben), damit Sie Ihre Auswahl leicht wiederfinden und neue Einstellungen erkennen können.

Die Datei config.ini wird auch beim Start von Ableton (mit angeschlossenem Pedalboard) gesichert. Die Sicherungen befinden sich unter /Users/Ihr Benutzername/Loop4Live für MacOs oder c:/Users/Ihr Benutzername/Loop4Live für Windows.

Falls Sie eine Sicherungskopie in den config-Ordner der Loop4Live-Remote-Scripts kopieren, müssen Sie darauf achten, die Datei umzubenennen, indem Sie die Endung .backup oder . .backup-<Jahr>- <Monat>-<Tag>-<Stunde> entfernen, um den ursprünglichen Namen zu erhalten, und überprüfen, ob es keine neuen Parameter gibt, die mit der neuen Version der Remote-Scripts aufgetaucht sind.

## <span id="page-27-1"></span>*6F. Mehrere Loop4Live in Ableton Live einrichten*

Es ist möglich, mehrere Loop4Live auf einem Computer zu verwenden (z. B. 1 für den Gitarristen, 1 für den Bassisten). Jeder Loop4Live hat dann sein eigenes Auswahlrechteck in Ableton Live. Um mehrere Loop4Live mit jeweils unterschiedlichen Einstellungen zu konfigurieren, gehen Sie wie folgt vor:

- Sie haben bereits installierte Remote Scripts (siehe . **[6A.](#page-11-1) I[NSTALLATION VON](#page-11-1) REMOTE SCRIPTS**).
- Laden Sie zusätzlich die folgenden zusätzlichen Remote-Skripte herunter: <https://www.loop4live.com/download/?wpdmdl=8256>
- Entpacken Sie die Datei und verschieben Sie das resultierende Loop4LiveX-Verzeichnis in das Verzeichnis der Remote Scripts (vgl. **[6A.](#page-11-1) I[NSTALLATION VON](#page-11-1) REMOTE SCRIPTS**).
- Duplizieren Sie dieses Verzeichnis so oft, wie Sie Loop4Live anschließen möchten. Benennen Sie den Ordner Loop4LiveX um, indem Sie das X durch eine Nummer ersetzen, damit Sie das Pedalboard in den Einstellungen leicht finden können (Beispiel: Loop4Live2).

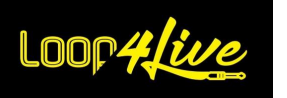

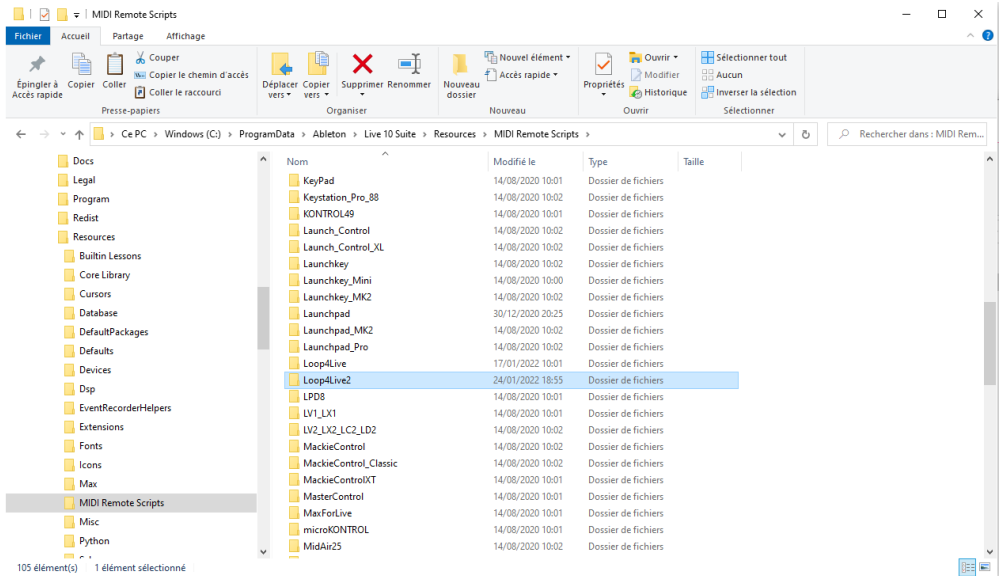

Jeder Ordner hat eine eigene Konfigurationsdatei, die jedes Mitglied nach seinen Wünschen anpassen kann. Sie können einem der Pedalboards eine minimale Spurnummer vorgeben, die nicht erreicht werden darf, um die von jedem Pedalboard nutzbaren Spuren zu trennen: siehe Parameter TRACK\_OFFSET in der Datei config.ini.

Sie können die Auswahl der Pedalboards auch über den Parameter IS\_LINKED in der Datei config.ini verknüpfen (der Szenenwechsel auf einem Pedalboard bewirkt den Szenenwechsel auf den anderen Pedalboards).

Wenn mehrere Fußschalter miteinander verknüpft sind, wird die Einstellung ABLETON\_SELECTION\_MOVE\_LOOP4LIVE automatisch deaktiviert, damit das Starten eines Clips von einem Fußschalter nicht dazu führt, dass die anderen Fußschalter zur Auswahl bewegt werden.

- Starten Sie Ableton neu, schließen Sie das zweite Pedalboard an und wählen Sie es in den Einstellungen gegenüber den zusätzlichen Remote-Skripten aus, die Sie gerade kopiert und umbenannt haben. Das zweite Pedalboard wird in der Dropdown-Liste wie folgt Loop4Live#2 genannt:

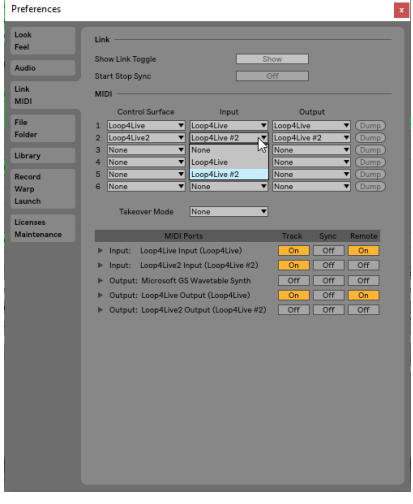

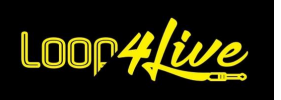

#### <span id="page-29-0"></span>**7. Vorstellung von Loop4Live**

Es werden keine Treiber benötigt, aber Sie müssen Ableton Live® konfigurieren **(**wie weiter oben in diesem Handbuch vorgestellt)**.**

Loop4Live und Ableton Live® sind in beide Richtungen vollständig synchronisiert. Führen Sie eine Aktion auf der einen Seite aus, wird diese auf die andere Seite übertragen (Beispiel: Starten eines Clips aus Live schaltet die entsprechende LED auf Loop4Live ein, Ändern des Namens eines Clips in Live aktualisiert den Bildschirm von Loop4Live, etc...).

Loop4Live sieht folgendermaßen aus:

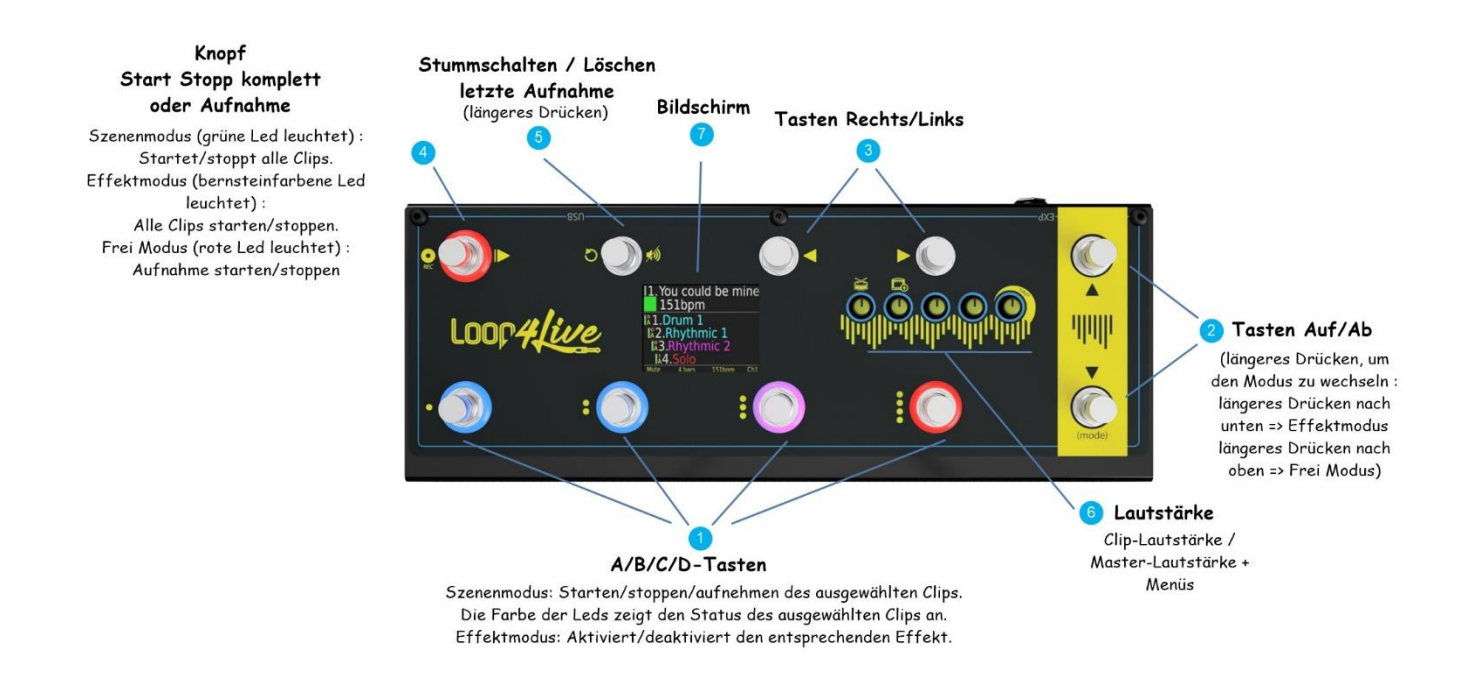

Das Pedalboard bietet 3 Modi, die ausgewählt werden können, indem man die Tasten 2-Up/Down länger als eine Sekunde gedrückt hält:

- Der Szenenmodus (Standardmodus) um Clips/Szenen zu starten und zu stoppen.
- Der Effektmodus, um die Effekte in Ableton Live über zusätzliche Expressionspedale zu steuern. Dieser Modus kann durch Gedrückthalten der Abwärtstaste ausgewählt werden (man kehrt zum Bühnenmodus zurück, wenn man die Abwärtstaste erneut länger als eine Sekunde gedrückt hält).
- Der freie Modus zum Ändern von Midi-Noten/CC-Senden mit den Tasten und zur Steuerung verschiedener Funktionen wie dem Looper-Plugin, dem Track-Monitor, usw.... Dieser Modus ist wählbar, indem man die obere Taste gedrückt hält (man kehrt zum Szenenmodus zurück, wenn man die obere Taste erneut länger als eine Sekunde drückt).

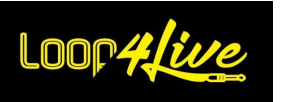

Je nachdem, welcher Modus ausgewählt ist, ändert sich die Funktion der Schaltflächen. Die unten aufgeführten Funktionen der Schaltflächen beziehen sich auf den Szenen- und den Aufnahmemodus. Der Effektmodus hat einen eigenen Abschnitt (siehe **[7C.](#page-43-0) DER E[FFEKTMODUS](#page-43-0)**).

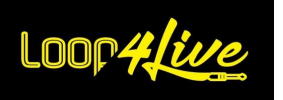

## <span id="page-31-0"></span>*7A. Der Szenenmodus*

Im Szenenmodus können Sie die Clips und Szenen von Ableton steuern. Dies ist der Standardmodus und der Modus, der am häufigsten verwendet wird. Wenn dieser Modus aktiv ist, leuchtet die Led in der linken oberen Ecke **grün**.

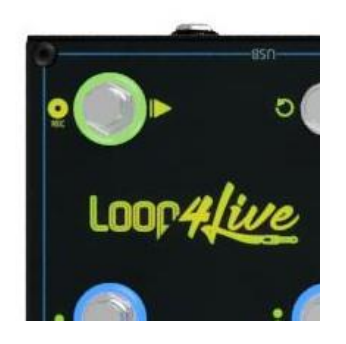

## <span id="page-31-1"></span>*1. Tasten A-B-C-D - Start/Stopp/Aufnahme*

Die 4 Schaltflächen unten links steuern die in Ableton Live® ausgewählten Clips. Diese Auswahl in Live® enthält 4 Clips: Sie sind in Live mit einem roten Rechteck umrandet. Die Led-Ringe von Loop4Live zeigen den Status der entsprechenden Clips in Live® an:

- **Dauerhaft blau**: Clip angehalten.
- **Dauerhaft blau** und **rot blinkend (sieht violett aus)**: Clip wird abgespielt.
- **Dauerhaft rot**: Clip wird aufgenommen (der Start der Aufnahme erfolgt über die Taste Nr. 4: Szenenmodus/Aufnahmerekord).
- **Aus**: Kein Clip auf dem entsprechenden Speicherplatz verfügbar (dieser Speicherplatz ist frei, um eine Aufnahme zu machen, dazu später mehr).

#### <span id="page-31-2"></span>**1.1. Tasten A-B-C-D: Start / Stopp / Aufnahme**

Wenn Sie eine A-B-C-D-Taste drücken, wird der entsprechende Clip gestartet, gestoppt oder aufgenommen:

- Wenn der Clip angehalten war, wird er durch Drücken der Taste gestartet.
- Umgekehrt, wenn der Clip gerade abgespielt wurde, wird er durch Drücken der Taste gestoppt.
- Wenn der Ort keinen Clip hat, wird durch Drücken der Taste die Aufnahme an diesem Ort gestartet (wenn die Spur scharfgeschaltet ist).

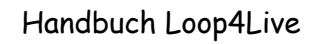

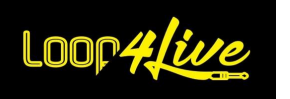

#### <span id="page-32-0"></span>**1.2. Tasten A-B-C-D: Scharfschalten / Clip löschen**

Wenn Sie eine Taste A-B-C-D länger als eine Sekunde drücken, kann dies je nach Konfiguration zu zwei verschiedenen Aktionen führen:

- Wenn der Parameter AUTOMATIC\_ARM in der Konfigurationsdatei config.ini (**[6D.](#page-18-0) E[INRICHTEN](#page-18-0)  VON LOOP4LIVE IN A[BLETON](#page-18-0) LIVE**) auf 0 gesetzt ist, wird durch längeres Drücken dieser Tasten die ausgewählte Spur scharfgeschaltet.

ACHTUNG: Der Umkehrschluss gilt nicht, es ist nicht möglich, eine Spur auf diese Weise zu entschärfen.

Die Scharfschaltung kann entweder exklusiv (die anderen Spuren werden unscharf geschaltet) oder inklusiv (die anderen Spuren bleiben scharf geschaltet) erfolgen. Siehe die mögliche Konfiguration des Parameters EXCLUSIVE\_ARM in Abschnitt **[6D.](#page-18-0) E[INRICHTEN VON](#page-18-0) LOOP4LIVE IN A[BLETON](#page-18-0) LIVE**.

ACHTUNG: Das Drücken einer Schaltfläche startet den Clip, wenn der Speicherort eine solche Schaltfläche enthält. Dies liegt daran, dass wir es vorziehen, dass die Startaktion beim Drücken der Schaltfläche und nicht beim Loslassen ausgeführt wird.

- Wenn der Parameter AUTOMATIC\_ARM in der Konfigurationsdatei config.ini (**[6D.](#page-18-0) E[INRICHTEN](#page-18-0)  VON LOOP4LIVE IN A[BLETON](#page-18-0) LIVE**) auf 1 gesetzt ist, wird bei längerem Drücken dieser Tasten der entsprechende Clip gelöscht.

ACHTUNG: Das Drücken einer Schaltfläche startet den Clip, wenn der Speicherort eine solche Schaltfläche enthält. Dies liegt daran, dass wir es vorziehen, dass die Startaktion beim Drücken der Schaltfläche und nicht beim Loslassen ausgeführt wird.

## <span id="page-32-1"></span>*2. Tasten nach oben/unten*

Mit diesen beiden Tasten können Sie die Auswahl nach oben und unten bewegen. (d. h. die aktuelle Zeile, Szenen sind die Zeilen in der Clip-Matrix).

Wenn Sie eine dieser Tasten gedrückt halten, wird der Modus von Loop4Live geändert:

- Wenn Sie die Abwärtstaste länger als eine Sekunde gedrückt halten, schaltet das Pedalboard in den "Effektmodus" um.
- Wenn Sie die Aufwärtstaste länger als eine Sekunde gedrückt halten, wird der Fußschalter in den "freien" Modus geschaltet.

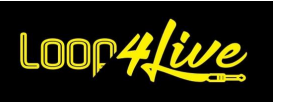

Das Navigieren durch die Szenen ändert die Auswahl in Live und aktualisiert den Bildschirm von Loop4Live mit dem Namen der aktuellen Szene und den ausgewählten Clips.

Während Sie durch Szenen navigieren, zeigt Loop4Live für 2 Sekunden die Namen der nächsten und vorherigen Szenen an, um einen Überblick zu erhalten :

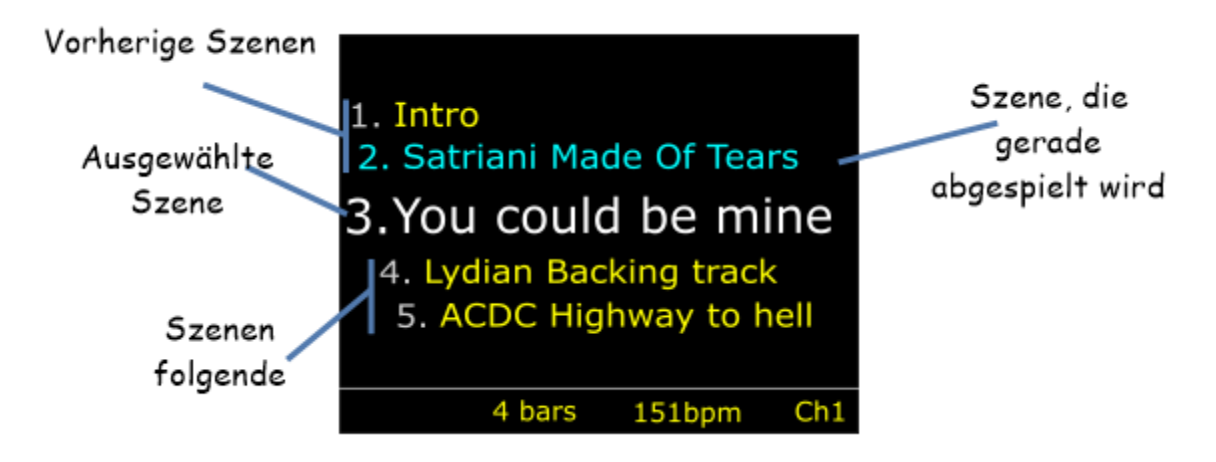

Loop4Live zeigt die zwei vorherigen und nächsten Szenen, die aktuelle Szene und die gerade abgespielte Szene an (in Blau, falls vorhanden).

## *3. Links/Rechts-Knöpfe*

<span id="page-33-0"></span>Mit diesen beiden Tasten können Sie die Auswahl nach links und rechts bewegen. Mit anderen Worten: Sie können die ausgewählten Spuren (und damit die Clips, aber immer noch auf der ausgewählten Szene) ändern. Die Spuren sind die Spalten der Live-Clip-Matrix.

Das Navigieren durch die Spuren ändert die Auswahl von Live und aktualisiert den Bildschirm von Loop4Live mit den Namen der ausgewählten Clips (und deren Nummern).

## <span id="page-33-1"></span>*4. Start-Stopp-Knopf komplett*

Im Szenenmodus können Sie mit dieser Schaltfläche :

- o Startet alle Clips in der ausgewählten Szene, wenn in der ausgewählten Szene keine Clips abgespielt werden. Clips, die gerade von anderen Szenen abgespielt werden, werden gestoppt.
- o Alle Clips stoppen, wenn mindestens ein Clip der aktuellen Szene abgespielt wird. Andernfalls werden alle Clips der ausgewählten Szene gestartet.

## <span id="page-33-2"></span>*5. Mute-Taste / Letzte Aufnahme löschen*

Mit dieser Schaltfläche können Sie die Stummschaltung von Spuren auslösen/aufheben. Wenn mindestens eine Spur stummgeschaltet ist, werden durch einen Klick alle anderen Spuren stummgeschaltet. Wenn kein Track stummgeschaltet ist, werden bei einem Klick alle Tracks stummgeschaltet.

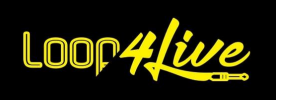

Wenn Sie diese Taste länger als eine Sekunde gedrückt halten, wird der zuletzt aufgenommene Clip gelöscht.

## <span id="page-34-0"></span>*6. Bildschirm*

Der Bildschirm von Loop4Live zeigt Informationen über die ausgewählte Szene, die Spuren und Clips an. Er zeigt Ihre Position im Live-Clip-Raster an.

Der Bildschirm setzt sich wie folgt zusammen:

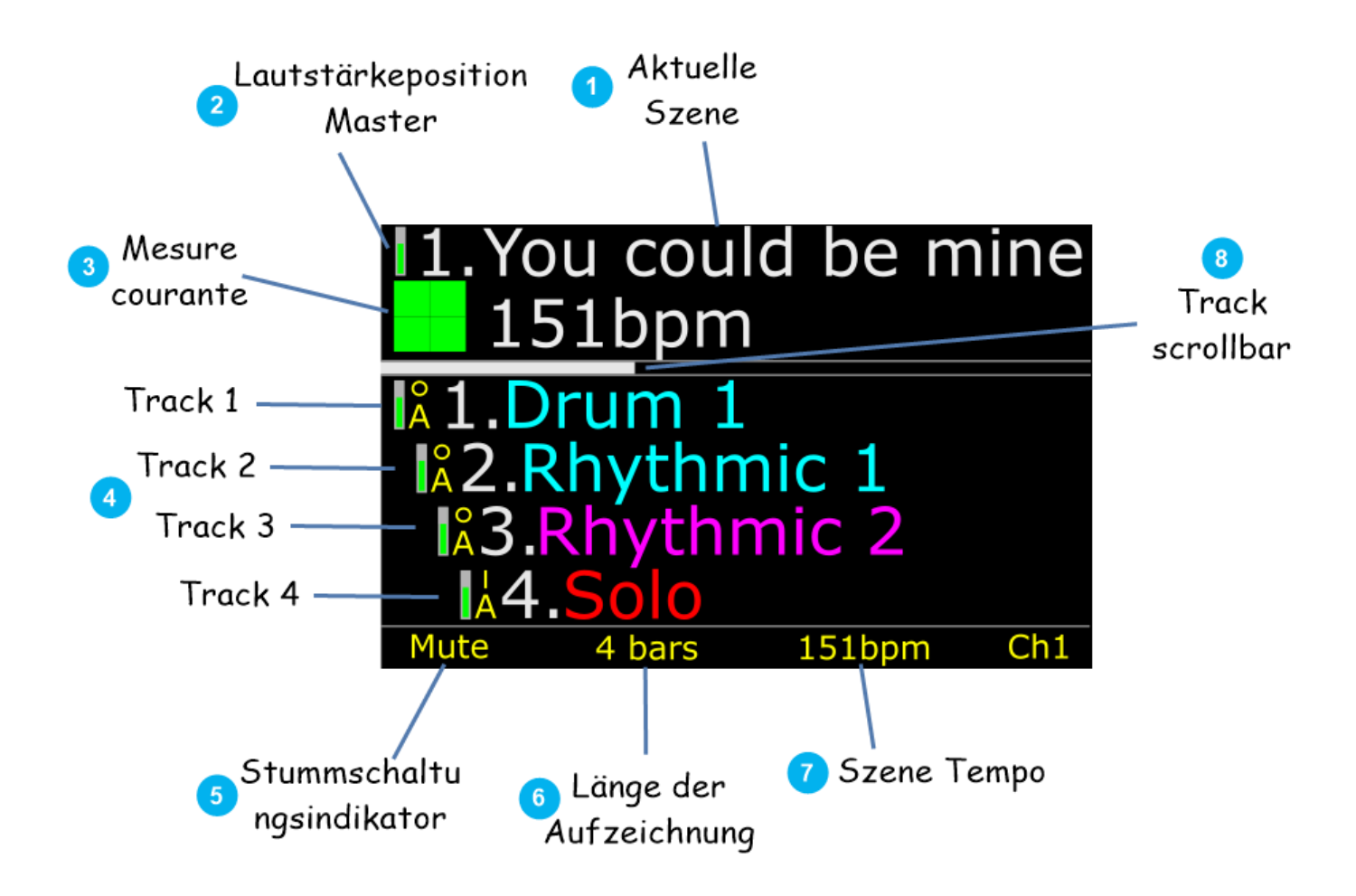

#### **6.1. Bildschirm: Aktuelle Szene**

<span id="page-34-1"></span>Dies ist die aktuell in Ableton Live® ausgewählte Szene. Das Hinzufügen von BPM (beat per minute) im Szenennamen passt das Tempo der Szene automatisch an, wenn ein Clip gestartet wird. Der aktuellen Szene wird ihre Nummer im Raster vorangestellt.

#### **6.2. Bildschirm: Volume Master**

<span id="page-34-2"></span>Zeigt den Wert der Gesamtlautstärke an. Dieser Wert kann mit dem entsprechenden Drehregler verändert werden (siehe Abschnitt 6).

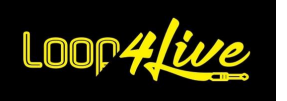

#### **6.3. Bildschirm: Messung**

<span id="page-35-0"></span>Die grünen Quadrate zeigen den aktuellen Beat des Takts an: 1 Quadrat = Beat #1, 2 Quadrate = Beat #2, 3 Quadrate = Beat #3, 4 Quadrate = Beat #4. Es ist hilfreich, diese Information zu kennen, um zu wissen, wann eine Aktion gestartet werden muss (z. B. Start der Aufnahme).
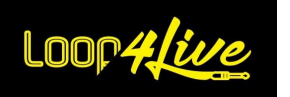

### **6.4. Bildschirm: Track-Eigenschaften**

In diesem Bereich werden die Eigenschaften der vier ausgewählten Clips angezeigt :

- Clipnamen: Die Farbe des Clipnamens zeigt den Status des Clips an :
	- o Blau: angehalten.
	- o Rosa: Wird gerade gelesen.
	- o Rot: Wird gerade aufgenommen.

Vor dem Namen des Clips steht die Nummer des Titels, zu dem er gehört. Wenn Sie im Raster nach rechts oder links navigieren, ändert sich diese Nummer ebenso wie die Namen der Clips.

- Clip-Eigenschaften :
	- o Dem Namen des Clips werden seine Eigenschaften wie folgt vorangestellt:

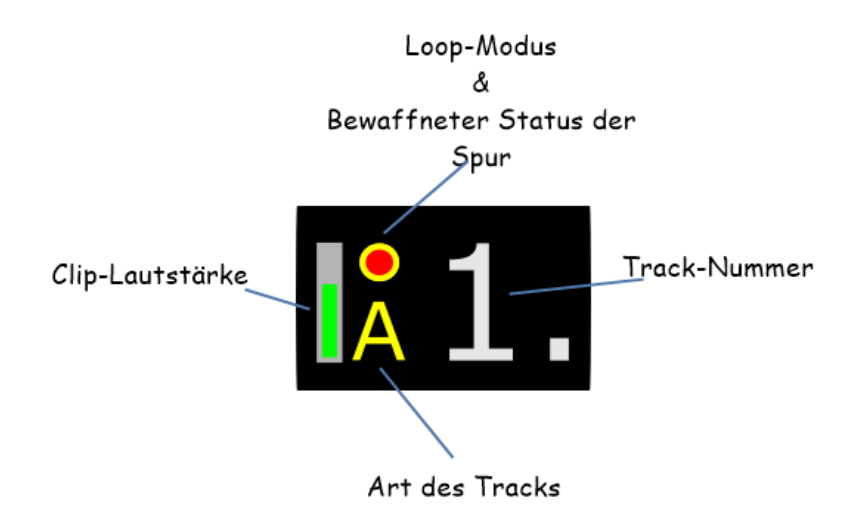

- o Clip-Lautstärke: Gibt die Lautstärke des Clips an. Dieser Wert kann über den entsprechenden Drehregler verändert werden (siehe Abschnitt 6).
- o Loop-Modus :
	- : Dieser Clip wird nur einmal gestartet. Der Clip wird nicht abgeschlossen und stoppt, wenn er sein Ende erreicht.
	- O: Dieser Clip wird schließen. Er wird auf unbestimmte Zeit abgespielt, bis er durch eine "menschliche" Aktion gestoppt wird.
- o Bewaffneter Status des Tracks :
	- Ein roter Kreis ist vorhanden: Der Track ist scharf.

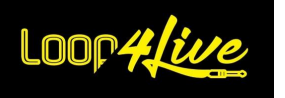

- Kein roter Kreis: Die Spur ist nicht scharfgeschaltet (d. h. sie kann nicht aufnehmen).
- o Art des Tracks :
	- A: Audiospur.
	- M: Midi-Track.
	- < leer>: Es gibt keine Spur, die mit diesem Ort verknüpft ist.
- o Eigenschaft mute :

Wenn der Titel stummgeschaltet ist, wird das Symbol vor der Titelnummer angezeigt.

### **6.5. Bildschirm: Stummschaltungsanzeige**

Mute wird angezeigt, wenn mindestens ein Titel stummgeschaltet ist.

### **6.6. Bildschirm: Aufnahmelänge**

Zeigt die Länge der aktuellen Aufnahme an. Mögliche Werte sind: 1 Beat , 2 Beats, 1 Bar, 2 Bars, 4 Bars, 8 Bars, 16 Bars, 32 Bars, infinite, 12 Bars, 24 Bars. Diese Einstellung legt die Länge des Clips während der Aufnahme fest: Wenn die Länge erreicht ist, stoppt der Clip die Aufnahme. Die Standard-Aufnahmelänge, die beim Start von Live verwendet wird, kann geändert werden (siehe Abschnitt **[6D.](#page-18-0) E[INRICHTEN VON](#page-18-0) LOOP4LIVE IN ABLETON LIVE**).

### **6.7. Bildschirm: Tempo der Szene**

Zeigt das Tempo der aktuellen Szene an.

### **6.8. Bildschirm: Midi-Kanal**

Zeigt den Midi-Kanal an, der für die Kommunikation zwischen Ableton Live® und Loop4Live verwendet wird. Der Midi-Kanal kann geändert werden (siehe *Abschnitt* **[6D.](#page-18-0) E[INRICHTEN VON](#page-18-0) LOOP4LIVE IN A[BLETON](#page-18-0) LIVE**).

### **6.9. Bildschirm: Track Scroll Bar**

Die Bildlaufleiste der Spuren hilft dabei, ihre horizontale Position im Clipraster zu erkennen. Die Breite des Scrollbalkens wird anhand der in der Zeile vorhandenen Clips berechnet und nicht anhand der Anzahl der vorhandenen Spuren.

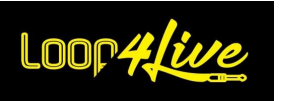

### *7B. Der Frei-Modus*

Im Frei-Modus können Sie den Schaltflächen des Loop4Live bestimmte MIDI- und CC-Noten zuweisen. Standardmäßig sind die zugewiesenen Werte dieselben wie im Bühnenmodus, außer für die Starttaste Start Stop Vollständig. In Frei-Modus leuchtet der Leuchtring in der linken oberen Ecke rot.

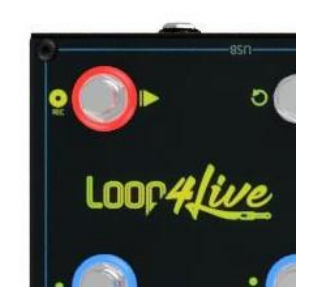

Der Zweck des Frei-Modus ist es, Ableton-Funktionen zu steuern, die im Bühnenmodus nicht vorhanden sind. Sie können zum Beispiel das Looper-Plugin oder den Track-Monitor mit visueller Rückmeldung des Status über die LEDs der Fußleiste steuern. Wenn eine Funktion, die Sie interessiert, nicht vorhanden ist, können Sie die Taste immer noch mit dem Ableton-Controller belegen: In diesem Fall gibt es kein visuelles Feedback über die LEDs der Fußleiste, die ausgeschaltet bleiben.

## *1. Frei-Modus: Konfiguration der dem Pedalboard zugewiesenen MIDI-Noten und CCs*

Die Konfiguration der MIDI-Noten und CCs, die dem Pedalboard zugewiesen sind, erfolgt über die Datei free\_mode\_midi\_map.ini, die mit den Remote Scripts (**[6D.](#page-18-0) E[INRICHTEN VON](#page-18-0) LOOP4LIVE IN ABLETON L[IVE](#page-18-0)**).

Die Datei free\_mode\_midi\_map.ini ist mit Standardwerten im Konfigurationsordner des Loop4Live vorhanden, aber Sie können über die Website eine neue Datei erzeugen. Gehen Sie dazu auf [www.loop4live.com](http://www.loop4live.com/) , loggen Sie sich ein und navigieren Sie zu "Freier Modus Konfiguration", wie unten gezeigt:

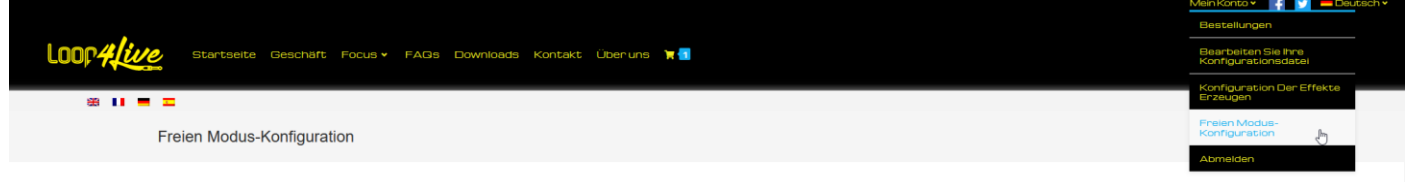

Anschließend haben Sie Zugang zu dieser Konfigurationsseite :

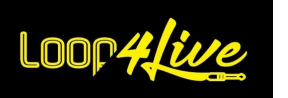

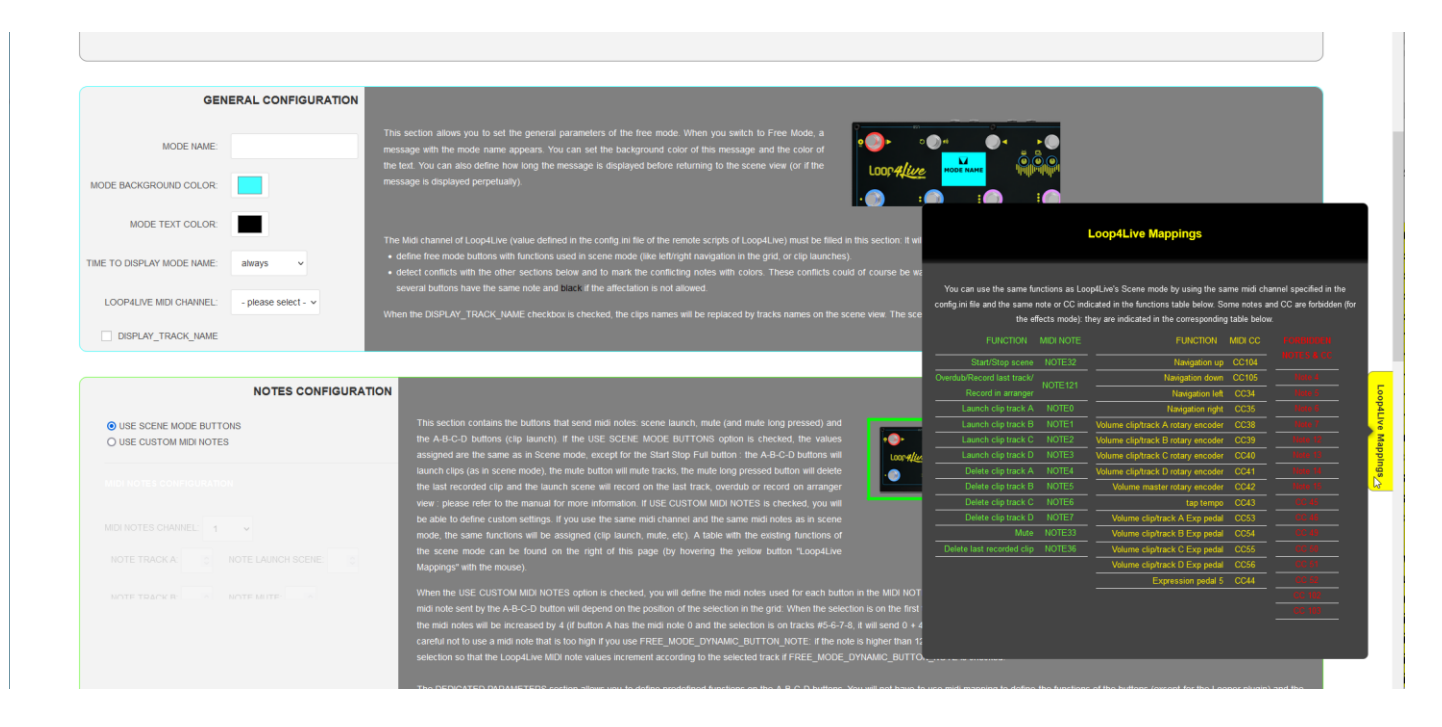

Alle Erklärungen zu den Einstellungen des Frei-Modus finden Sie auf dieser Seite. Wenn Sie über die Schaltfläche "Loop4Live Mappings" auf der rechten Seite der Seite fahren, werden die Noten/CCs angezeigt, die einer Funktion des Szenenmodus zugewiesen sind, sowie die verbotenen Noten/CCs. Sie können diese Noten/cc im Frei-Modus verwenden, um Funktionen aus dem Szenenmodus wiederzuverwenden: Dabei müssen Sie darauf achten, dass die Taste im Frei-Modus denselben Midi-Kanal wie die Fußleiste hat (Parameter CHANNEL in der Datei config.ini).

Wenn Sie die Datei dennoch von Hand bearbeiten wollen, gehen Sie zu [10L.4.](#page-98-0) B[ESCHREIBUNG DER](#page-98-0) DATEI **FREE\_[MODE](#page-98-0)\_MIDI\_MAP.INI** für weitere Informationen.

# *2. Frei-Modus: Starttaste Start Stop Vollständig*

In diesem Zustand und als Standard hat die Starttaste Start Stop Vollständig verschiedene Verhaltensweisen:

### o **Im "Session"-Modus von Ableton Live** :

Die Schaltfläche Aufnehmen kann zwei Funktionen haben, die vom Wert des Parameters GLOBAL\_RECORD\_OVERDUB abhängen (siehe Absatz **[6D.](#page-18-0) E[INRICHTEN VON](#page-18-0) LOOP4LIVE IN ABLETON LIVE**).

In dem Fall, dass der Parameter GLOBAL RECORD OVERDUB auf 0 gesetzt ist, ermöglicht die Schaltfläche :

- Starten Sie eine Aufnahme an der nächsten freien Stelle in einer bewaffneten Spur. Live® wird versuchen, den nächsten freien Clipplatz in der aktuellen Szene und auf den Spuren rechts von der Auswahl zu finden. *Live® wird nicht auf den Spuren links von der Clip-Auswahl suchen.*
- Aufnahme stoppen, wenn gerade ein Clip aufgenommen wird (wenn Sie aber mit einer endlichen Loop-Länge spielen, stoppt die Aufnahme von selbst - siehe Abschnitt 6).

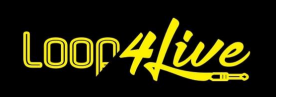

Wenn während des Aufnahmestarts in der ausgewählten Szene kein Clipplatz verfügbar ist, erscheint auf dem Bildschirm von Loop4Live eine Fehlermeldung: *"*CAN NOT RECORD: No Track Available*".*

Die Länge der Aufnahmeschleife wird im Tempo-Menü eingestellt (siehe Abschnitt 6.).

In dem Fall, dass der Parameter GLOBAL\_RECORD\_OVERDUB auf 1 gesetzt ist, ermöglicht die Schaltfläche :

- Starten Sie die Aufnahme im Overdub-Modus für die Midi-Spuren. ACHTUNG: Die Aufnahme auf allen armierten Spuren wird gestartet (entspricht der Verwendung der Ableton Session Record-Taste).
- Beendet die Aufnahme im Overdub-Modus

Hinweis: Der Parameter GLOBAL\_RECORD\_OVERDUB ist nur für Midi-Spuren interessant.

### o **Im "Arrangement"-Modus von Ableton Live** :

Starten Sie eine Aufnahme auf den armierten Spuren ab dem Loop-Start. Lesen Sie dazu den Abschnitt **[10B.](#page-79-0) EINE A[UFNAHME](#page-79-0)** für weitere Erklärungen.

## *3. Frei-Modus: Verwendung mehrerer Konfigurationsdateien*

Innerhalb des Frei-Modus ist es möglich, mehrere freie Konfigurationsmodi zu definieren und diese dann mit dem Fußpedal zu durchlaufen. Dazu müssen Sie lediglich die oben erwähnte Datei "free\_mode\_midi\_map.ini" duplizieren. Diese duplizierten Dateien müssen mit "free\_mode\_midi\_map" beginnen und mit ".ini" enden (z. B.: "free\_mode\_midi\_map1.ini", "free\_mode\_midi\_map2.ini", ...).

Jede Datei hat ihre eigene definierte Konfiguration: Sie können z. B. die gleichen Noten- und CC-Werte beibehalten, aber auf den Midi-Kanälen spielen.

Diese Konfigurationen können Sie dann im Frei-Modus durch längeres Drücken der linken/rechten Tasten durchblättern.

Wenn Sie mehrere Konfigurationsdateien verwenden, empfehlen wir, den Modi über den Parameter MODE\_NAME Namen zu geben, damit Sie sich später über das Pedalboard, das den Namen des Modus auf seinem Display anzeigt, leicht zurechtfinden können.

## <span id="page-40-0"></span>*4. Frei-Modus: Verhalten der Expressionspedale*

Im frei Modus können die CC-Werte, die von den Expressionspedalen gesendet werden, über den Parameter FREE\_MODE\_DYNAMIC\_EXP\_PEDAL\_CC zwei Verhaltensweisen haben (siehe "FREE\_MODE\_DYNAMIC\_EXP\_PEDAL\_CC"). ERREUR ! SOURCE DU RENVOI INTROUVABLE.**.** ERREUR ! SOURCE DU RE NVOI INTROUVABLE.) :

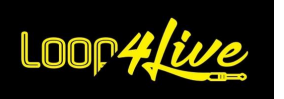

- Wenn der Parameter FREE\_MODE\_DYNAMIC\_EXP\_PEDAL\_CC auf 1 gesetzt ist, hängen die gesendeten CCs von den gewählten Spurnummern ab. Dies ermöglicht die Steuerung von Ableton-Parametern in Abhängigkeit von der Position im Clip-Raster (siehe Tabelle **[10L.3.](#page-96-0) Z[UWEISUNGEN VON](#page-96-0) MIDI-NOTEN UND CONTROL CHANGE DES LOOP4LIVE** um zu sehen, welche Werte gesendet werden. So können Sie zum Beispiel die Pans der Spuren oder andere Effekte auf den Spuren steuern.
- Wenn der Parameter FREE\_MODE\_DYNAMIC\_EXP\_PEDAL\_CC auf 0 (Standard) gesetzt ist: Die gesendeten CCs sind statisch und hängen nicht von den ausgewählten Titelnummern ab.

Anschließend können Sie den Controllern über die Midi Map die CCs zuweisen (**[10G.](#page-85-0) E[IN](#page-85-0)  EXPRESSIONSPEDAL ODER EINE TASTE EINEM ABLETON-C[ONTROLLER ZUWEISEN](#page-85-0)**). Denken Sie daran, die Auswahl des Fußschalters zu verschieben, damit die CC-Werte entsprechend der ausgewählten Spur inkrementiert werden, falls FREE\_MODE\_DYNAMIC\_EXP\_PEDAL\_CC=1 gilt.

## *5. Frei-Modus: Verhalten der Tasten A-B-C-D*

Wie bei den Expressionspedalen können die MIDI-Noten, die von den Tasten A-B-C-D gesendet werden, von der Nummer der ausgewählten Spur abhängen:

- Wenn der Parameter FREE\_MODE\_DYNAMIC\_BUTTON\_NOTE auf 1 gesetzt ist, hängen die gesendeten MIDI-Noten von den gewählten Spurnummern ab. Dies ermöglicht die Steuerung von Ableton-Parametern in Abhängigkeit von der Position im Clip-Raster (siehe Tabelle **[10L.3.](#page-96-0) Z[UWEISUNGEN VON](#page-96-0) MIDI-NOTEN UND CONTROL CHANGE DES LOOP4LIVE** um zu sehen, welche Werte gesendet werden.
- A: Wenn Sie den Parameter FREE\_MODE\_DYNAMIC\_BUTTON\_NOTE auf 1 setzen, denken Sie daran, den Wert der standardmäßig gesendeten Noten zu ändern, da die standardmäßig gesendeten Noten sonst mit den A-B-C-D-Knöpfen des Effektmodus in Konflikt geraten!
- Wenn der Parameter FREE\_MODE\_DYNAMIC\_BUTTON\_NOTE auf 0 (Standard) gesetzt ist: Die gesendeten MIDI-Noten sind statisch und hängen nicht von den ausgewählten Spurnummern ab.

Anschließend können Sie den Controllern über die Midi-Map MIDI-Noten zuweisen (**[10G.](#page-85-0) E[IN](#page-85-0)  EXPRESSIONSPEDAL ODER EINE TASTE EINEM ABLETON-C[ONTROLLER ZUWEISEN](#page-85-0)**). Denken Sie daran, die Auswahl des Fußschalters zu verschieben, damit die Werte der MIDI-Noten entsprechend der ausgewählten Spur inkrementiert werden, falls FREE\_MODE\_DYNAMIC\_BUTTON\_NOTE=1 ist.

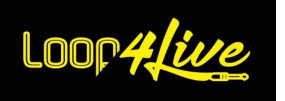

# *6. Frei Modus: Verhalten beim Senden von MIDI-Befehlen*

6 der Tasten senden Midi-Noten :

- A/B/C/D-Tasten
- Start/Stop-Taste Vollständig
- Stummschalttaste

Die gesendeten Midi-Noten sind immer Note On (0x9) mit einer Velocity von 127

4 Tasten senden control change :

- Tasten nach oben/unten
- Rechts/Links-Knöpfe

Wenn Sie diese Tasten drücken, wird ein Steuerwechsel mit einer Anschlagstärke von 127 gesendet, unmittelbar gefolgt von demselben Steuerwechsel mit einer Anschlagstärke von 0.

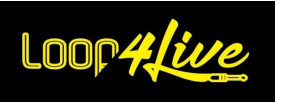

## <span id="page-43-0"></span>*7C. Der Effektmodus*

Die MkII-Version des Loop4Live ermöglicht es nun, Abletons Effekte und Sends mit vier Expressionspedalen zu steuern.

Wenn Sie die Taste 2 - Unten länger als eine Sekunde gedrückt halten, wechselt der Loop4Live in den Effektmodus: Das Licht in der oberen linken Ecke leuchtet **bernsteinfarben**:

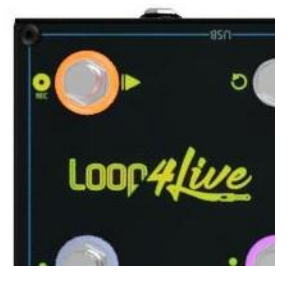

Das Verhalten der Tasten ändert sich im Vergleich zum Szenen-/Free-Modus, das Display zeigt neue Informationen zu den Effekten an.

Die Bedienung der Effekte durch das Loop4Live erfordert einige Konfiguration Ihrerseits, um zu entscheiden, welche Effektparameter den Expressionspedalen zugewiesen werden. Wir werden dies im Abschnitt weiter unten besprechen.

## *1. Effektmodus: Effekte und Sends in Ableton Live*

Ableton Live bietet eine riesige Auswahl an Effekten, die Sie Ihren Audio- und Midi-Spuren zuweisen können. Wählen Sie "Audioeffekte" im Browser auf der linken Seite und ziehen Sie den gewünschten Effekt auf eine Spur. Die auf die Spur angewendeten Effekte werden im unteren Bereich angezeigt (wenn die Spur ausgewählt ist).

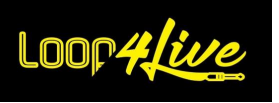

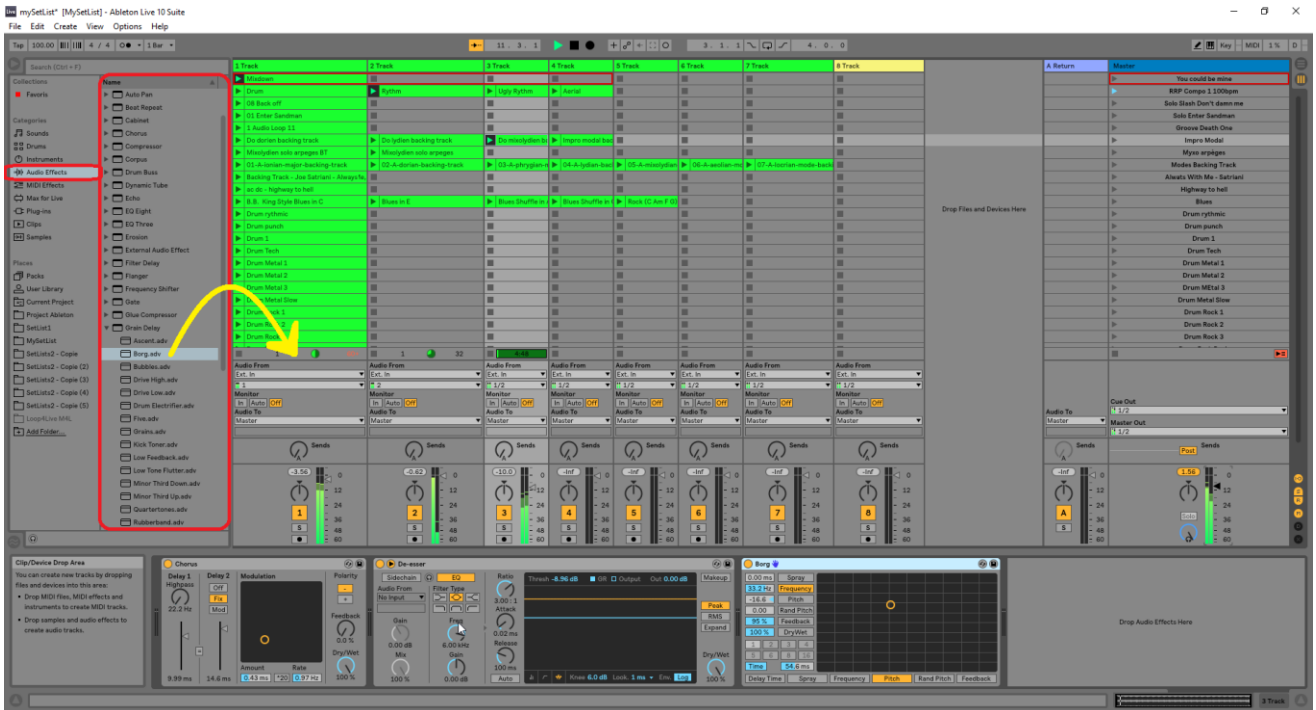

Was die Track-Sends betrifft, so erscheinen sie, wenn Rückspuren vorhanden sind.

## *2. Effektmodus: Einstellungen konfigurieren*

Die Einstellungen der Effekte werden mit den Expressionspedalen über eine Konfigurationsdatei gesteuert, die Sie mit Ihrer Auswahl füllen müssen. Die Initialisierung dieser Datei wird Sie ein wenig Arbeit kosten, aber keine Sorge, es ist ganz einfach.

### **2.1. Bearbeiten der Effektkonfigurationsdatei über die Website :**

Wir bieten auf [www.loop4live.com](http://www.loop4live.com/) eine eigene Seite an, auf der Sie eine Konfigurationsdatei für Effekte generieren können. Melden Sie sich bei Ihrem Konto auf der Website an (für den Zugriff auf die Seite ist eine Authentifizierung erforderlich). Gehen Sie dann auf die Seite https://www.loop4live.com/fr/generation-de-la-configuration-des-effets/. Die Seite ist auch über das Dropdown-Menü "Mein Konto" auf der Hauptseite der Website im Abschnitt "Generierung von Effektkonfigurationen" zugänglich.

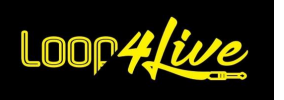

### Handbuch Loop4Live

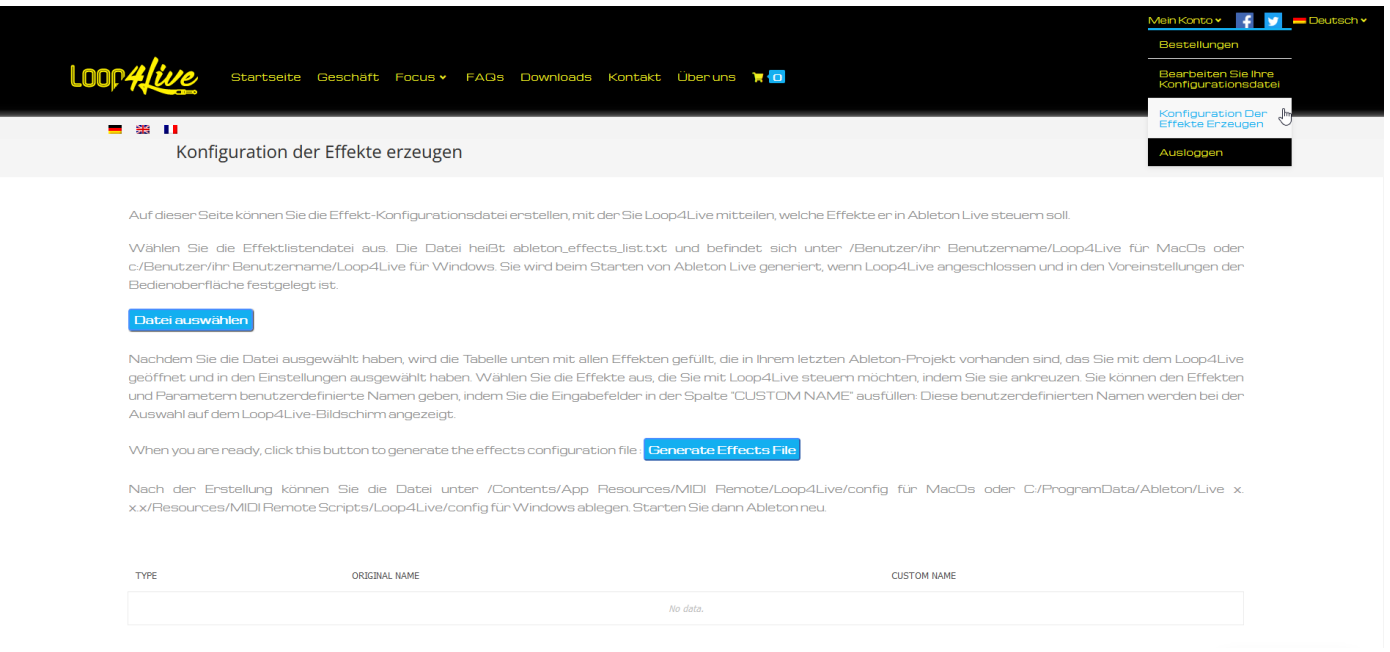

Wählen Sie die Datei, in der alle in Ableton verfügbaren Effekte aufgelistet sind, mit der Schaltfläche "Select File" aus. Diese Datei wird beim Start von Live automatisch erzeugt, wenn das Pedalboard angeschlossen und in Ableton verfügbar ist. Die Datei heißt ableton\_effects\_list.txt und befindet sich unter /Users/Ihr Benutzername/Loop4Live für MacOs oder c:/Users/Ihr Benutzername/Loop4Live für Windows.

Wenn Sie diese Datei mit der Schaltfläche "Select File" auswählen, wird die Liste am unteren Rand der Webseite mit allen Effekten und Parametern gefüllt, die nach Spuren gegliedert sind. Markieren Sie die Parameter, die Sie mit dem Pedalboard bearbeiten möchten, und klicken Sie auf die Schaltfläche "Generate Effects File", um die Konfigurationsdatei für die Effekte zu erzeugen: Die Datei heißt Loop4Live\_Effects.txt. Nach der Generierung können Sie die Datei unter /Contents/App Resources/MIDI Remote/Loop4Live/config für MacOs oder C:/ProgramData/Ableton/Live x.x.x/Resources/MIDI Remote Scripts/Loop4Live/config für Windows ablegen. Starten Sie dann Ableton neu oder laden Sie die Konfiguration mit dem Max4Live-Plugin neu.

Die Effekte können dann genutzt werden, indem Sie auf dem Fußpedal in den Effektmodus wechseln.

Sie können den Effekten und Einstellungen eigene Namen geben, indem Sie die Spalte "CUSTOM NAME" in der Liste der Effekte auf der Website ausfüllen, bevor die Datei erzeugt wird.

### **2.2. Manuelles Bearbeiten der Effektkonfigurationsdatei :**

In der Konfigurationsdatei müssen wir den Namen des Effekts gefolgt vom Namen des Parameters angeben. Um die Namen der Effekte und ihrer Parameter zu erfahren, lassen wir Ableton die Liste in seiner Logdatei generieren :

o Damit Ableton eine Liste der aktuell auf den Spuren vorhandenen Effekte generiert, müssen Sie in der Konfigurationsdatei des Loop4Live den Parameter DISPLAY\_EFFECT\_LIST=1

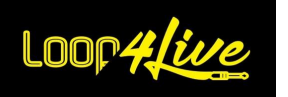

setzen (siehe "Loop4Live-Konfigurationsdatei") **[6D.](#page-18-0) E[INRICHTEN VON](#page-18-0) LOOP4LIVE IN ABLETON LIVE**). Bei jedem Start erzeugt Ableton diese Liste in seiner Log-Datei unter :

- o **Windows - /[**Benutzername]/AppDataRoaming/Ableton/Live x.x.x/Preferences/Log.txt
- o **Mac -** /Benutzer/[Benutzername]/Library/Preferences/Ableton/Live x.x.x/Log.txt
- Hier ein Beispiel für eine generierte Effektliste :

```
2021-11-10T12:08:15.422769: info: RemoteScriptMessage: (Loop4Live) -----------------------EFFECT LIST (LOOP4LIVE) : -----------------------------
2021-11-10T12:08:15.423055: info: RemoteScriptMessage: (Loop4Live) TRACK : 1 Audio Loop
2021-11-10T12:08:15.423273: info: RemoteScriptMessage: (Loop4Live) EFFECT_NAME;YOUR_EFFECT_NAME;PARAMETER_NAME; 
YOUR PARAMETER NAME;
2021-11-10T12:08:15.423599: info: RemoteScriptMessage: (Loop4Live) Chorus;;Device On;;
2021-11-10T12:08:15.423820: info: RemoteScriptMessage: (Loop4Live) Chorus;;Delay 1 Time;;
2021-11-10T12:08:15.424034: info: RemoteScriptMessage: (Loop4Live) Chorus;;Delay 1 HiPass;;
2021-11-10T12:08:15.424242: info: RemoteScriptMessage: (Loop4Live) Chorus;;Delay 2 Time;;
2021-11-10T12:08:15.424454: info: RemoteScriptMessage: (Loop4Live) Chorus;;Delay 2 Mode;;
2021-11-10T12:08:15.424683: info: RemoteScriptMessage: (Loop4Live) Chorus;;Link On;;
2021-11-10T12:08:15.424892: info: RemoteScriptMessage: (Loop4Live) Chorus;;LFO Amount;;
2021-11-10T12:08:15.425186: info: RemoteScriptMessage: (Loop4Live) Chorus;;LFO Rate;
2021-11-10T12:08:15.425569: info: RemoteScriptMessage: (Loop4Live) Chorus;;LFO Extend On;;
2021-11-10T12:08:15.425802: info: RemoteScriptMessage: (Loop4Live) Chorus;;Feedback;;
2021-11-10T12:08:15.426075: info: RemoteScriptMessage: (Loop4Live) Chorus;;Polarity;;
2021-11-10T12:08:15.426309: info: RemoteScriptMessage: (Loop4Live) Chorus;;Dry/Wet;;
2021-11-10T12:08:15.426749: info: RemoteScriptMessage: (Loop4Live) TRACK : 9-MT-PowerDrumKit
```
Hier haben wir die Liste der Chorus-Parameter. Das Ziel ist es, den Namen des Effekts und des Parameters in eine spezielle Konfigurationsdatei zu kopieren und einzufügen: Diese Datei befindet sich im Ordner Remote Scripts zusammen mit der config.ini-Datei des Loop4Live und heißt Loop4Live Effects. txt. Sie können das Ende der Zeilen, die in der obigen Logdatei vorhanden sind (mit dem Vorhandensein von Semikolons) in diese Datei kopieren, um beispielsweise Folgendes zu erhalten:

EFFECT\_NAME;YOUR\_EFFECT\_NAME;PARAMETER\_NAME;YOUR\_PARAMETER\_NAME Chorus;;LFO Rate;

Nach dem Neustart von Ableton können die Expressionspedale alle LFO Rate Chorus steuern, die sich auf den Ableton-Spuren befinden. Bitte lassen Sie den Datei-Header EFFECT\_NAME;YOUR\_EFFECT\_NAME;PARAMETER\_NAME; YOUR\_PARAMETER\_NAME Es ist möglich, den auf dem Loop4Live angezeigten Effekten und Parametern eigene Namen zu geben, da einige Namen zu lang sind und auf dem Display abgeschnitten werden. Dazu müssen Sie Ihre Auswahl in derselben Konfigurationsdatei zwischen den bereits vorhandenen Semikolons ausfüllen. Beispielsweise zeigt "Strangler Lead Guitar;Stran Lead;Volume;Vol" als Effektname "Stran Lead" statt "Strangler Lead Guitar" an und "Vol" als Parameter "Volume".

# *3. Effektmodus: Betrieb mit dem Loop4Live*

Wenn Sie sich im Effektmodus befinden, werden auf dem Bildschirm des Pedalboards die Namen der ausgewählten Effekte und Einstellungen angezeigt :

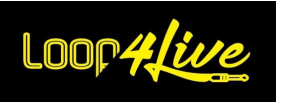

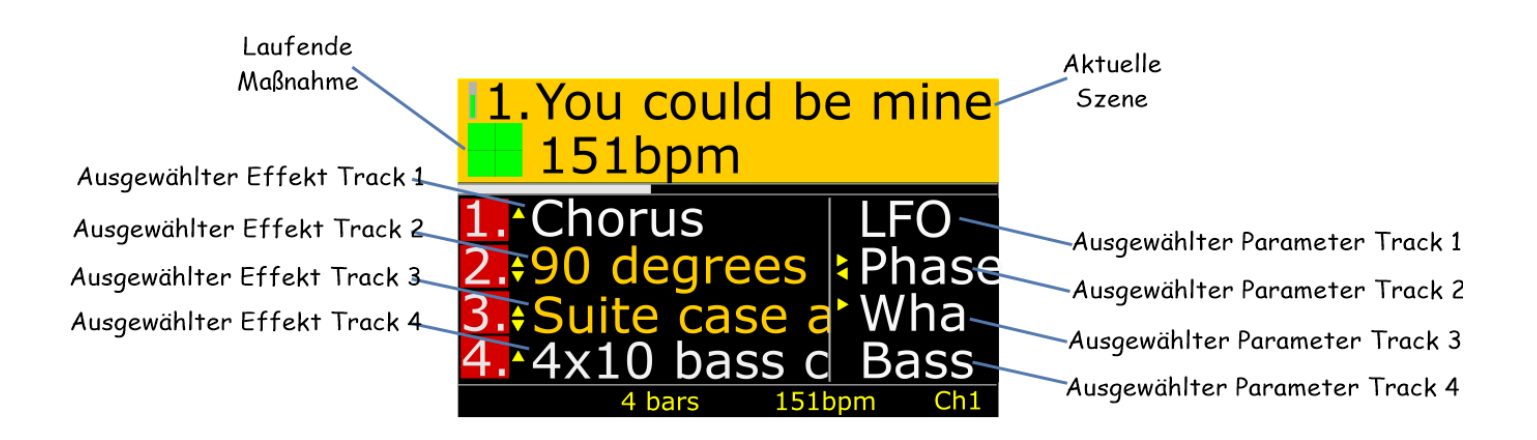

Die angebotenen Effekte sind diejenigen, die auf den vier Spuren vorhanden sind, die derzeit vom Fußpedal ausgewählt sind. Wenn Sie auf dem Loop4Live in den Effektmodus wechseln, werden die ersten angezeigten Effekte die Sends sein. Wenn Sie die Aufwärts-/Abwärtstasten des Fußschalters drücken, blättern Sie durch die Effekte der Spuren. Wenn Sie die linken/rechten Knöpfe drücken, blättern Sie durch die Einstellungen. Eingeschaltete Effekte werden orange angezeigt, ausgeschaltete Effekte weiß. Die Effekte lassen sich mit den Tasten A-B-C-D ein- und ausschalten :

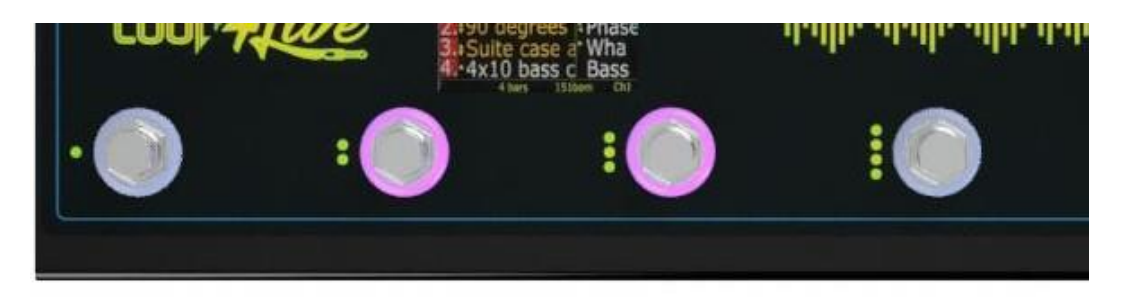

Die Lichter um diese Knöpfe herum zeigen den Status des jeweiligen Effekts an (an = aktiviert, aus = deaktiviert).

Dann können Sie auf Ihre Expressionspedale steigen und sehen, wie sich die Parameter bewegen!

## *4. Effektmodus: Der Bildschirm*

Im Effektmodus zeigt der Bildschirm immer den Namen der aktuellen Szene sowie die Nummern der ausgewählten Spuren (mit ihrer Farbe). Wir verfügen über die Namen der ausgewählten Effekte und Einstellungen :

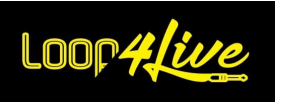

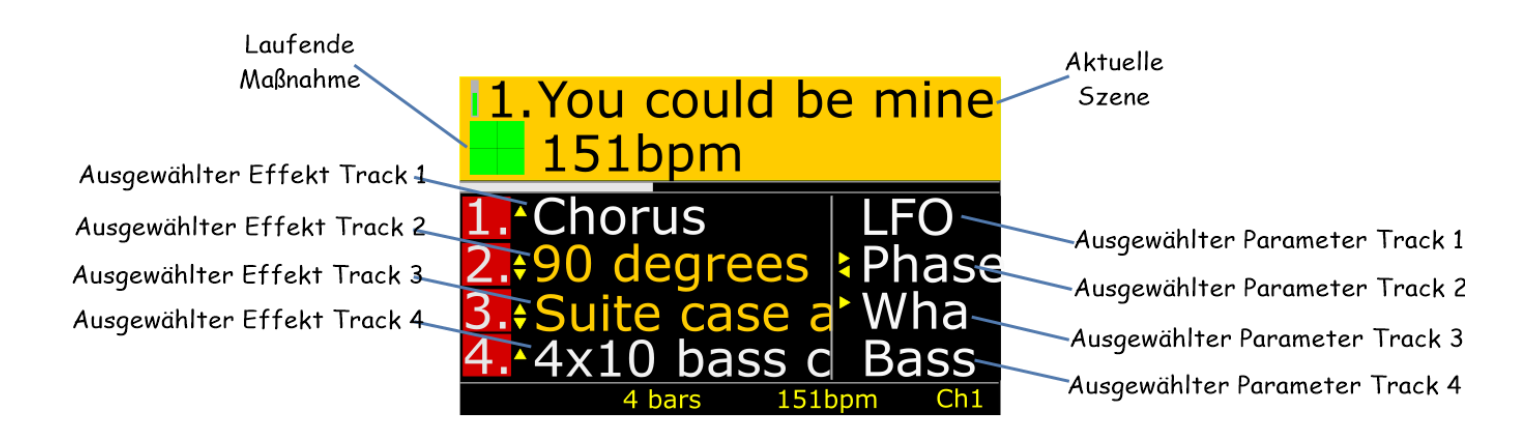

Die Pfeile & neben den Namen der Effekte zeigen an, ob man nach unten oder oben gehen kann, und die Pfeile neben  $\blacksquare$  den Namen der Parameter zeigen an, ob andere Parameter desselben Effekts mit den Links/Rechts-Knöpfen ausgewählt werden können.

## *5. Effektmodus: Knöpfe Auf/Ab*

Hiermit können Sie den gewünschten Effekt aus der Liste auswählen.

## *6. Effektmodus: Links/Rechts-Knopf*

Hiermit wählen Sie den Effektparameter aus, der mit den Expressionspedalen gesteuert werden soll. Durch längeres Drücken dieser Knöpfe wird die Spur gewechselt.

# *7. Effektmodus: Knöpfe A-B-C-D*

<span id="page-48-1"></span>Aktiviert/deaktiviert den entsprechenden Effekt. Das Licht um diese Tasten herum zeigt den Status des entsprechenden Effekts an (an = aktiviert, aus = deaktiviert).

Wenn Sie diese Tasten lange gedrückt halten, können Sie die Effekte mithilfe der Expressionspedale sperren, wenn Sie in den Szenenmodus wechseln (siehe "Szenenmodus"). **[9.](#page-48-0) EFFEKTMODUS: S[PERREN VON](#page-48-0)  E[FFEKTEN](#page-48-0)**).

## *8. Effektmodus: Start/Stop-Knopf Vollständig*

Diese Taste funktioniert auf dieselbe Weise wie im Szenenmodus. Sie startet oder stoppt eine komplette Szene.

## *9. Effektmodus: Sperren von Effekten*

<span id="page-48-0"></span>Sie können die Effekte steuern, indem Sie in den Szenenmodus wechseln. Dazu müssen Sie im Effektmodus die Effekttasten A-B-C-D gedrückt halten, während Sie sich im Effektmodus befinden: Das Schlüsselwort "Effekt" wird in der unteren rechten Ecke des Bildschirms angezeigt. Die im Effektmodus ausgewählten Effekte können weiterhin über die Expressionspedale bedient werden.

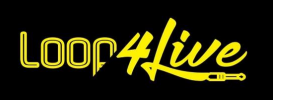

Wenn Sie im Szenen-/Freimodus zwischen den Spuren wechseln, bleibt die Zuordnung der Effekte auf den zuvor im Effektmodus ausgewählten Spuren erhalten.

Das Hinzufügen neuer Effekte in Ableton schaltet die Effekte frei, ebenso wie das Hinzufügen neuer Spuren und die Rückkehr in den Effektmodus.

# *10. Effektmodus: Fall, in dem alle Effekte auf einer Spur sind*

Wenn alle Effekte auf einer einzigen Spur liegen, ändert sich die Anzeige und Steuerung der Effekte durch das Loop4Live: Das Pedalboard bietet nicht mehr die Effekte aller vier ausgewählten Spuren an, sondern nur noch die Effekte der einen Spur, die sie enthält. Die auf den Effekten angegebene Spurnummer wird also für alle Effekte gleich sein.

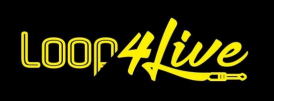

### *7D. Drehregler : Clip-Lautstärke / Master-Lautstärke und Menüs*

Das Loop4Live bietet 5 Drehregler, mit denen Sie die Clip-Lautstärke (d. h. Gain) und die Master-Lautstärke (Gesamtlautstärke) steuern können.

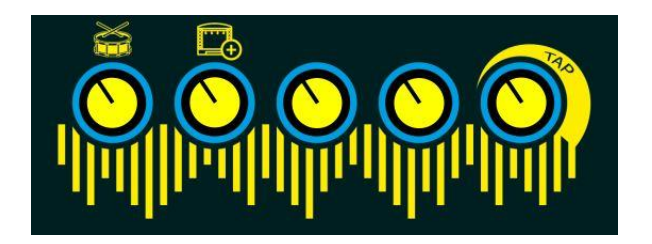

Die 4 Drehregler auf der linken Seite steuern die Lautstärke der 4 ausgewählten Clips. Der letzte Drehregler auf der rechten Seite steuert die Lautstärke.

Wenn es sich bei der gesteuerten Spur um eine gruppierte Spur oder eine MIDI-Spur handelt, steuert der zugehörige Drehregler die Lautstärke dieser Spur.

Zusätzlich steuern 3 Drehregler den Zugriff auf erweiterte Funktionen durch Drücken, wie unten erklärt.

## *1. Tempo-Menü*

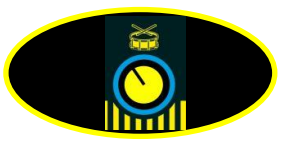

Durch Drücken der Taste "volume clip 1" oben wird das Tempo-Menü geöffnet :

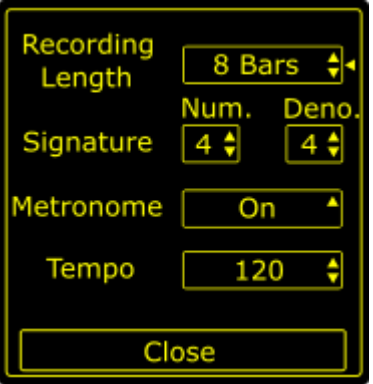

Im Menü tempo können Sie tempobezogene Attribute einstellen:

o Aufnahmelänge: Dies ist die Länge des Clips, wenn Sie ihn aufnehmen.

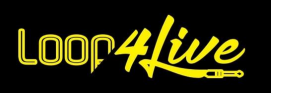

Sie können von 1 Beat bis unendlich wählen. Eine unendliche Länge ermöglicht die Aufnahme ohne automatisches Stoppen des Loops. Diese wird nicht im Warp-Modus (oder im Loop-Modus) sein. Eine endliche Länge hingegen stoppt die Aufnahme automatisch, wenn der Clip diese Länge erreicht: Der erstellte Clip befindet sich im Warp- und Loop-Modus. Sie können die Länge der Aufnahmeschleife auch im Szenennamen angeben (siehe **ABSCHNITT [10A.3.](#page-75-0) SZENENNAME: S[ZENENEINSTELLUNG](#page-75-0)**)

*Hinweis: Die Standard-Aufnahmelänge lässt sich in der Konfigurationsdatei von Loop4Live innerhalb von Ableton Live einstellen (siehe Abschnitt* **[6D.](#page-18-0) E[INRICHTEN VON](#page-18-0) LOOP4LIVE IN ABLETON LIVE***). Der Warp-Modus wird im Abschnitt "Hauptkonzepte von Ableton Live" später in diesem Handbuch erläutert).*

- o **Signatur**: Ändert die Signatur des Songs. Sie können die Signatur auch im Szenennamen positionieren (siehe **ABSCHNITT [10A.3.](#page-75-0) SZENENNAME: S[ZENENEINSTELLUNG](#page-75-0)**).
- o **Metronom**: Schaltet das Metronom ein oder aus.
- o **Tempo**: Ändert das Tempo des aktuellen Liedes.

*Hinweis: Um ein Attribut zu ändern :* 

- *Blättern Sie durch die Auswahl, indem Sie den Drehregler "Lautstärke-Clip 1" drehen.*
- *Drücken Sie den Drehregler "Volume Clip 1", um ein Element auszuwählen (neben der Auswahl erscheint ein Dreieck).*
- *Ändern Sie den Wert, indem Sie den Drehregler "Volume Clip 1" drehen.*
- *Bestätigen Sie, indem Sie den Drehregler "Lautstärke-Clip 1" drücken. (Hinweis: Sie können eine Aktion nur rückgängig machen, indem Sie denselben Wert erneut auf das ausgewählte Element anwenden.)*
- *Schließen Sie das Menü, indem Sie auf den Eintrag "Close" klicken.*

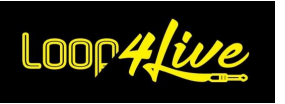

## <span id="page-52-0"></span>*2. Menü Szene und Kalibrierung*

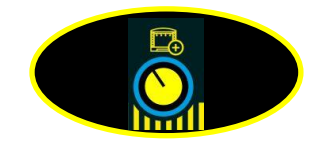

Wenn Sie oben die Taste "Lautstärke Clip 2" drücken, wird das Szenenmenü geöffnet:

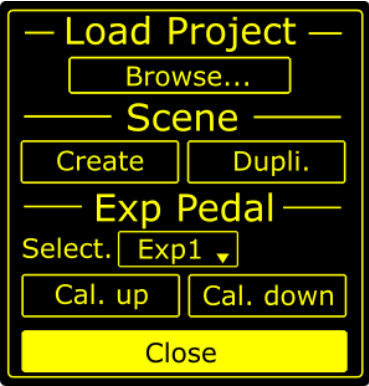

Das Szenenmenü besteht aus drei Abschnitten:

Load Project:

Diese Funktion wird derzeit nicht unterstützt, da Ableton Live keine funktionierende Methode zum Laden von Projekten per Programmierung bietet. In der Hoffnung, dass diese eines Tages funktioniert.

- Szene:

Sie können eine neue Szene erstellen (Schaltfläche "Create") oder die aktuelle Szene duplizieren (Schaltfläche "Dupli.").

- Exp Pedal :

Sie können Ihre Expressionspedale kalibrieren :

- o Wählen Sie das Expressionspedal, das Sie kalibrieren möchten, mithilfe der Dropdown-Liste "Select" aus (Exp1, Exp2, Exp3 ,...).
- o Stellen Sie das entsprechende Expressionspedal in die unterste Position und drücken Sie die Taste "Cal. down" (dt.: Kalibrieren nach unten).
- o Stellen Sie Ihr Expressionspedal in die höchste Position und drücken Sie die Taste "Cal. up" (dt.: "Kalibrieren hoch").
- o Wiederholen Sie den Vorgang, indem Sie die anderen Expressionspedale in der Dropdown-Liste auswählen.
- o Die Kalibrierung wird im Speicher des Pedalboards gespeichert, diese Manipulation muss nur einmal durchgeführt werden (es sei denn, Sie wechseln das Expressionspedal).

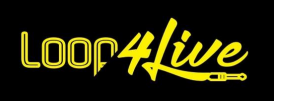

#### *Hinweis: Um ein Attribut zu ändern :*

- *Scrollen Sie durch die Auswahl, indem Sie den Drehregler "Lautstärke-Clip 2" drehen (neben der Auswahl erscheint ein Dreieck).*
- *Drücken Sie die Taste "volume clip 2 gain", um die entsprechende Aktion zu starten.*
- *Schließen Sie das Menü, indem Sie auf den Eintrag "Close" klicken.*

## *3. Tap tempo*

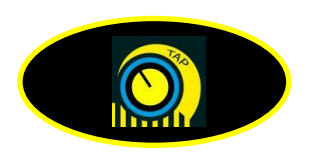

Mit dieser Taste können Sie das Tempo ändern, indem Sie sie mehrmals im gewünschten Tempo drücken.

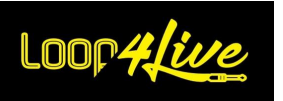

### *7E. Externer Footswitch*

Es ist möglich, einen externen Doppel-Footswitch anzuschließen, um zusätzliche Ableton-Parameter zu betätigen. Insbesondere ist es möglich, den Szenenstart zu steuern, um den Footswitch näher an die Tasten für die Szenennavigation (oben/unten) zu bringen, um die Bedienung beim Szenenwechsel zu vereinfachen. Die zweite Taste kann den Parameter Ihrer Wahl steuern, z. B. das Tap Tempo.

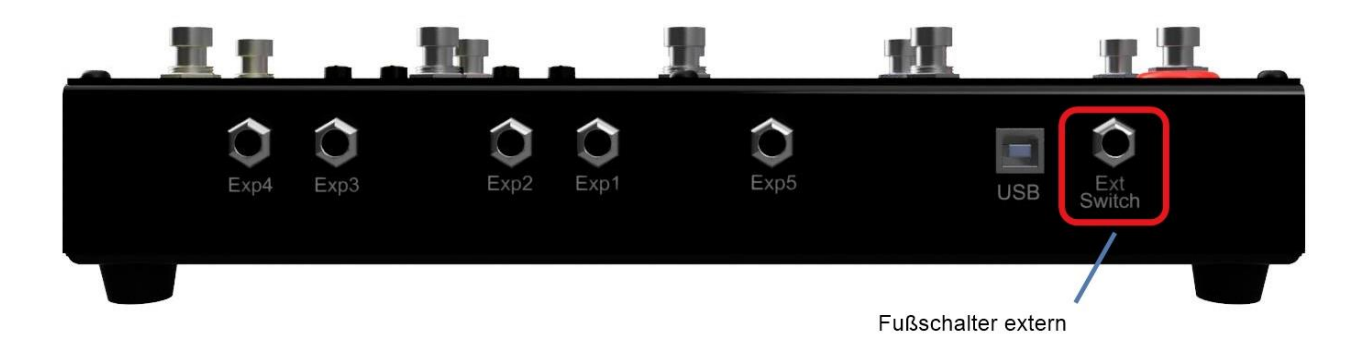

Externe Footswitches können Schalter von zwei Typen haben: entweder temporär oder mit Verriegelung (die Footswitches von Gitarrenverstärkern sind meist vom Typ mit Verriegelung). Je nach Art des Schalters müssen Sie die Parameter EXT\_BUTTON1\_MOMENTARY und EXT BUTTON2 MOMENTARY in der Datei config.ini einstellen. Wenn diese Parameter auf 0 gesetzt sind, handelt es sich um verriegelte Schalter, wenn sie auf 1 gesetzt sind, handelt es sich um temporäre Schalter (siehe *Abschnitt* **[6D.](#page-18-0) E[INRICHTEN VON](#page-18-0) LOOP4LIVE IN ABLETON LIVE**).

Standardmäßig steuert die erste Taste den Szenenstart (MIDI-Note 32). Die zweite Taste steuert die MIDI-Note 122, die Sie dann mithilfe der MIDI-Map-Funktion einem beliebigen Parameter in Ableton zuweisen können (siehe "MIDI Map"). **[10G.](#page-85-0) EIN E[XPRESSIONSPEDAL](#page-85-0) ODER EINE TASTE EINEM ABLETON-C[ONTROLLER ZUWEISEN](#page-85-0)**).

Es ist möglich, die vom externen Footswitch gesendeten MIDI-Noten zu ändern: Beachten Sie die Parameter NOTE\_EXT\_BUTTON1 und NOTE\_EXT\_BUTTON2 in der Datei config.ini (siehe *Abschnitt* **[6D.](#page-18-0) E[INRICHTEN VON](#page-18-0) LOOP4LIVE IN ABLETON LIVE**).

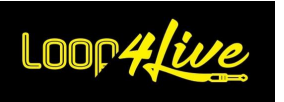

## $Expression$ - $Pedale$

Die MkII-Version von Loop4Live ermöglicht nun die Verwendung von fünf Expressionspedalen. Diese werden verschiedene Funktionen von Ableton Live steuern:

- 4 Expressionspedale steuern die Effekte der ausgewählten Spuren und die Lautstärke der Clips und Spuren :
- Allgemeines Expression-Pedal Zugehörige Expression-Pedale zu den Effekten der Spuren
- Mit dem letzten Pedal können Sie allgemeinere Einstellungen steuern.

- *1. Die 4 Expressionspedale, die den Spuren zugeordnet sind (Exp1, Exp2, Exp3 und Exp4)*
- o Im Bühnenmodus (grüne Led leuchtet) können Sie mit diesen Expressionspedalen die Lautstärke von Clips und Tracks je nach Track-Typ steuern:
	- Bei Audiospuren steuern Expressionspedale die Verstärkung der Clips.
	- Bei Midi-Tracks oder gruppierten Tracks steuern die Expressionspedale die Lautstärke der Tracks.
- o Im Effektmodus (bernsteinfarbene Led leuchtet) können Sie mit diesen Expressionspedalen die Parameter der Effekte steuern. Um den Expressionspedalen einen Effekt zuzuweisen, lesen Sie **bitte im Abschnitt [7C.](#page-43-0) DER E[FFEKTMODUS](#page-43-0).**
- o Im Frei-Modus können die von den Expressionspedalen gesendeten CC-Werte von den gewählten Spurnummern abhängen. Siehe Abschnitt **[7B.4.](#page-40-0) FREI-MODUS: VERHALTEN DER E[XPRESSIONSPEDALE](#page-40-0)** für weitere Informationen.

Sie können die Effekte im Szenenmodus steuern, indem Sie die Auswahl mit einem langen Druck auf

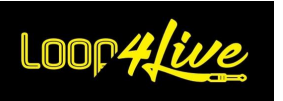

die Tasten zur Aktivierung der Effekte sperren (siehe . **[7C.7.](#page-48-1) E[FFEKTMODUS](#page-48-1): KNÖPFE A-B-C-D**)

Der Eingang Exp1 steuert die Spur 1, Exp2 die Spur 2, Exp3 die Spur 3 und Exp4 die Spur 4.

# *2. Pedal für allgemeinen Ausdruck (Exp5)*

Das Expressionspedal Nr. 5 kann entweder den Ableton-Controllern Ihrer Wahl oder der Lautstärke der letzten Aufnahme über Loop4Live zugewiesen werden.

- Um das Expressionspedal einem Ableton-Controller zuzuweisen, lesen Sie den Abschnitt **[10G.](#page-85-0) EIN EXPRESSIONSPEDAL ODER EINE TASTE EINEM ABLETON-C[ONTROLLER ZUWEISEN](#page-85-0)**
- Um das Expressionspedal der Lautstärkeregelung der zuletzt gemachten Aufnahme zuzuweisen :
	- o Setzen Sie den Parameter EXP\_CONTROL\_LAST\_RECORD\_GAIN in der Datei config.ini der Remote-Skripte auf 1 (vgl. **[6D.](#page-18-0) E[INRICHTEN VON](#page-18-0) LOOP4LIVE IN ABLETON LIVE**).
	- o Starten Sie Ableton neu.

## *3. Kalibrierung von Expressionspedalen*

Um die Expressionspedale zu kalibrieren :

- Schließen Sie Ihr Expressionspedal an die dafür vorgesehene Buchse des Loop4Live an.
- Kalibrieren Sie die (obere und untere Position) mit dem Szenenmenü auf dem Loop4Live (drücken Sie den zweiten Drehregler, um in dieses Menü zu gelangen - siehe Abschnitt **[7D.2.](#page-52-0) MENÜ SZENE UND** [Kalibrierung\)](#page-52-0).
	- o Wählen Sie das Expressionspedal, das Sie kalibrieren möchten, über die Dropdown-Liste "Select" aus (Exp1, Exp2, Exp3 ,...).
	- o Stellen Sie das entsprechende Expressionspedal in die untere Position :

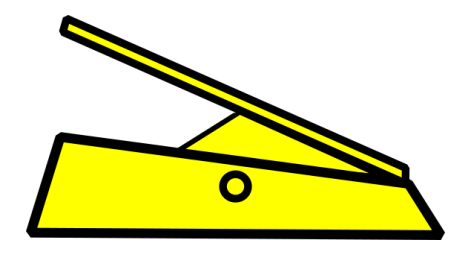

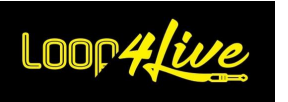

- o Drücken Sie die Taste "Cal. down" (d. h. Kalibrieren nach unten).
- o Stellen Sie Ihr Expressionspedal in die oberste Position und drücken Sie die Taste "Cal. up" (dt.: "Kalibrieren hoch") :

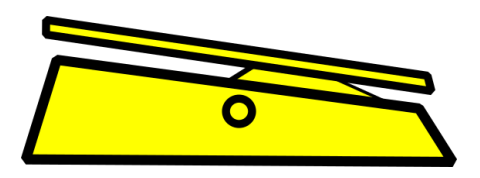

- o Wiederholen Sie das Ganze, indem Sie die anderen Expressionspedale aus der Dropdown-Liste des ersten Schritts auswählen.
- o Die Kalibrierung wird im Speicher des Pedalboards gespeichert, diese Manipulation muss nur einmal durchgeführt werden (es sei denn, Sie wechseln das Expressionspedal).

# *4. Lautstärkeregelung mit Expressionspedalen*

Die Änderung der Lautstärke über das Pedal ist eine Besonderheit: Die Lautstärke wird nicht direkt über die Position des Pedals geregelt. Dies würde nämlich dazu führen, dass die Lautstärke zu stark schwankt, um die richtige Position zu finden (abhängig von der ursprünglichen Position des Pedals nach der Aufnahme). Wir haben es vorgezogen, das Expressionspedal in einen Drehregler umzuwandeln. Um das Konzept zu verstehen, müssen Sie wissen, dass die Midi-Signale (vom Typ CC), die vom Loop4Live in Abhängigkeit von der Position des Expressionspedals gesendet werden, zwischen den Werten 0 (niedrige Position) und 127 (hohe Position) liegen. Werte über 64 und ansteigend werden von Ableton als Erhöhung der Lautstärke interpretiert, Werte unter 64 und abfallend als Verringerung der Lautstärke. Um die Lautstärke zu erhöhen, müssen Sie das Expressionspedal also in der oberen Position betätigen, um Midi-Werte über 64 und in Aufwärtsrichtung zu senden. Wenn Sie sich in der oberen Position befinden, das Pedal aber nach unten bewegen, werden keine Aktionen ausgeführt, solange Sie nicht unter den Wert 64 fallen. Umgekehrt müssen Sie, um die Lautstärke zu verringern, das Expressionspedal in der unteren Hälfte betätigen, um Midi-Werte unter 64 und in Abwärtsrichtung zu senden. Probieren Sie es aus, und Sie werden es wahrscheinlich schneller verstehen als mit dieser einschläfernden Lektüre .☺

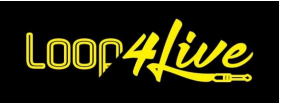

Sie kennen nun alle Funktionen von Loop4Live, ausgezeichnete Arbeit! Wenn Sie Ableton Live® nicht kennen, können Sie im nächsten Abschnitt fortfahren, um die wichtigsten Konzepte zu sehen, die Sie benötigen, um das bestmögliche Erlebnis zu haben.

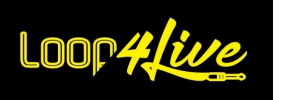

# **8. Hauptkonzepte von Ableton Live**

Ableton Live® ist ein leistungsfähiger Audiosequenzer, der eine breite Palette an Klangtransformationen bietet. In diesem Abschnitt zeigen wir Ihnen nur die wichtigsten Konzepte, damit Sie in der Lage sind, mit dem Loop4Live-Fußschalter zu interagieren. Wenn Sie sich noch weiter mit Ableton Live® beschäftigen möchten, steht Ihnen die Live-Dokumentation auf der Ableton-Website zur Verfügung.

### *8A. Erklärung zu Takt und Beats*

Ein **Takt** ist ein Zeitsegment, das einer bestimmten Anzahl von Schlägen entspricht. Bei einer 4/4-Signatur enthält ein Takt vier Schläge (am häufigsten). Wir werden sehen, dass das Warping auf diesem Aspekt beruht.

### *8B. Warping*

Mit der Warping-Funktion von Ableton Live® können Sie die Dauer von Tracks für Beatmatching, Mash-ups und Sampling ganz einfach verlängern. Legen Sie eine Audiodatei (wav, aiff, mp3) in Live ab, vom Explorer aus, direkt von iTunes oder Ihrem Desktop. Live® wird versuchen, die Datei "auto-warp" zu machen. Diese Funktion erkennt das Tempo des Samples.

Wenn Sie ein Sample in einer Schleife abspielen möchten, müssen Sie den Warp-Modus aktivieren. Wenn Sie einen Backing Track nur einmal abspielen möchten (z. B. eine komplette mp3), schalten Sie den Warp-Modus für den Clip aus.

Wenn Sie ein Sample in den Warp-Modus versetzen, wird es in Schläge unterteilt, so dass Ableton Live weiß, wo der Clip beginnt und wo er endet. **Das bedeutet, dass Live® beim Starten eines Clips auf den ersten Schlag des nächsten Takts wartet, bevor es ihn tatsächlich startet** (das gilt auch für die Aufnahme).

# *8C. Denken Sie daran, Ihre Arbeit zu sichern, bevor Sie Ableton Live® schließen.*

**Denken Sie daran, Ihre Arbeit zu sichern,** bevor Sie Ableton Live® schließen, sonst ist alles verloren! Denken Sie daran, dass bei Loop4Live nichts gespeichert wird. Ihre gesamte Arbeit befindet sich auf Ihrem Computer. Jetzt ist auch der richtige Zeitpunkt, um das BPM im Namen neuer Szenen anzugeben, da die Clips in diesen Szenen sonst mit dem globalen Tempo von Live starten.

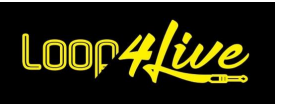

## $Schnittstelle von Ableton Live$

Es kann losgehen: Öffnen Sie Ableton Live®. Ein "Live-Set" wird angezeigt (bei Ihrer ersten Verwendung von Live® ist das Clip-Raster leer) :

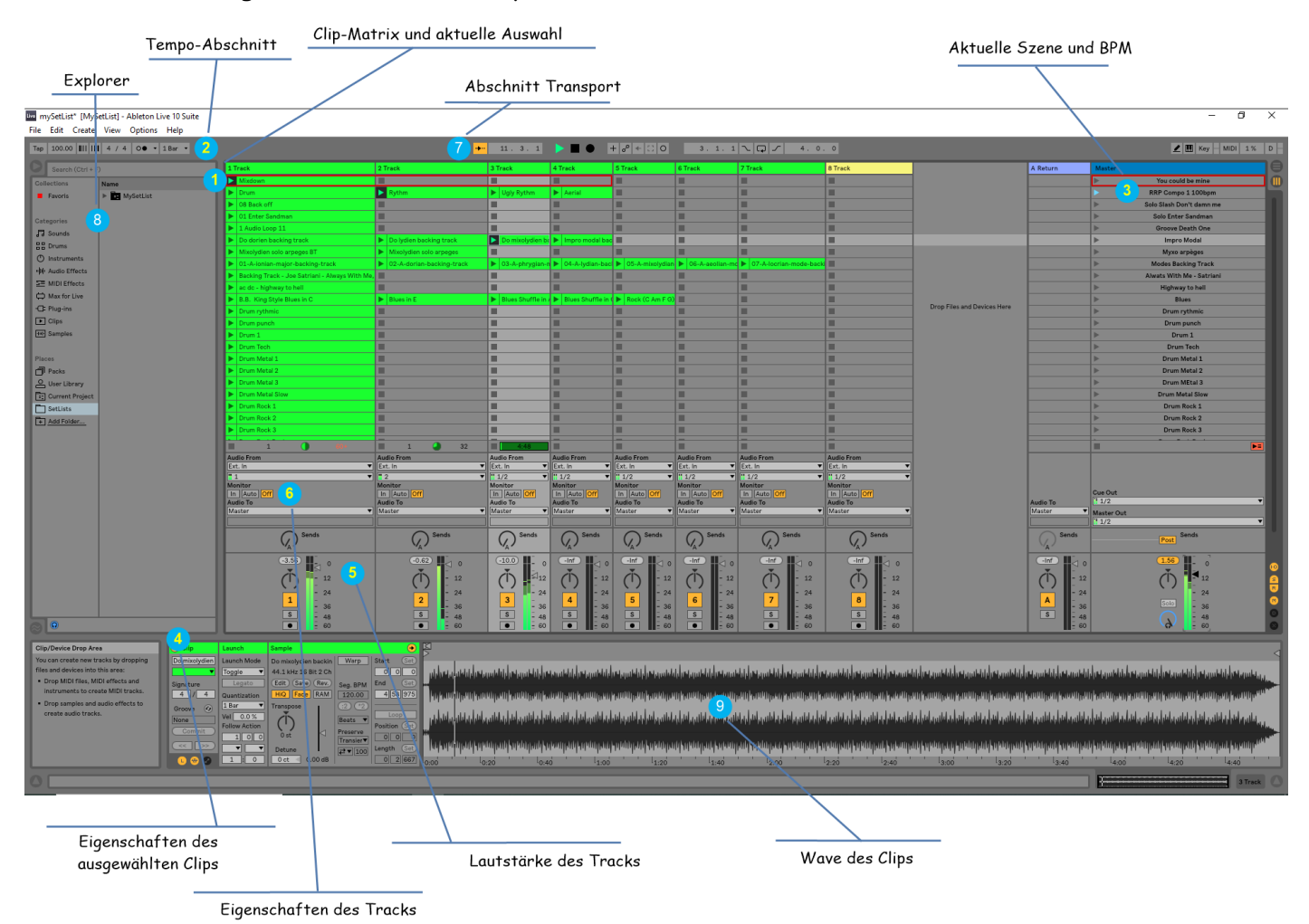

## *1. Clip-Matrix und aktuelle Auswahl*

Dies ist das Herzstück von Live®: Hier platzieren Sie Ihre Samples (Clips genannt). Die Matrix besteht aus Spalten (Tracks) und Zeilen (Szenen). Eine Szene ist ein Lied oder ein Teil eines Liedes (Strophe, Refrain, Solo, ...). Jede Spur hat einen Audioeingang (oder einen Midi-Eingang), eine Lautstärke und einen Ausgang. Wenn Sie nur ein einziges Instrument aufnehmen wollen, ist der Audioeingang für alle Spuren gleich. Der Ausgang ("audio to") wird auf die Spur "Master" gelegt. Lassen Sie "Monitor" auf "Off" stehen.

Sie können sehen, dass die erste Zeile der Matrix ein rotes Rechteck um die ersten vier Clips hat: Das ist die aktuelle Auswahl, die auf dem Loop4Live-Fußschalter angezeigt wird. Loop4Live wird in der Lage sein, diese 4 Clips zu starten, zu stoppen oder aufzunehmen. Wenn Sie die 4 Navigationstasten (links, rechts, oben, unten) auf Loop4Live verwenden, wird die Auswahl Ihren Anweisungen folgen und die angezeigten Informationen werden aktualisiert.

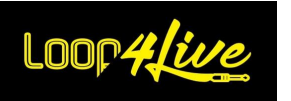

## *2. Abschnitt Tempo*

In diesem Abschnitt können Sie die Tempoeinstellungen ändern :

**- BPM** (beats per minute): Geschwindigkeit des Liedes.

**- Unterschrift**: Wenn Sie diese Eigenschaft nicht kennen, lassen Sie sie auf 4 / 4.

**- Metronom**: Schaltet das Metronom ein oder aus. Sie können hier einen "Count in" finden: Bei der Aufnahme eines Clips werden 4 Schläge vor dem Start der Aufnahme ausgeführt.

*Anmerkung: Die meisten Eigenschaften, die in der Tempo-Sektion von Live verfügbar sind, können über die Menüs von Loop4Live geändert werden. Lesen Sie dazu den entsprechenden Abschnitt.*

Tipp: Sie können Tempo und Taktart im Szenennamen angeben, um das Tempo des Songs beim Szenenwechsel on the fly zu ändern (siehe **ABSCHNITT [10A.3.](#page-75-0) SZENENNAME: S[ZENENEINSTELLUNG](#page-75-0)**).

# *3. Aktuelle Szene und BPM*

Die mit einem roten Rechteck umrandete Szene ist die aktuelle Szene. Standardmäßig wird das Tempo der Szene mit dem Wert des globalen "Tempoabschnitts" in Live positioniert. Eine wichtige Funktion, um ein songspezifisches Tempo zu haben, besteht darin, die BPM in den Szene zu setzen. Wenn Sie also den Clip einer Szene aus Loop4Live heraus starten, wird das globale Tempo geändert.

Je nachdem, welche Version von Ableton Sie verwenden, wird das Tempo auf unterschiedliche Weise präzisiert:

- Für Ableton Live 11 gibt es eine eigene Spalte, die Sie aber erst einblenden müssen, da sie standardmäßig nicht sichtbar ist. Dazu müssen Sie die Masterspur erweitern, um die beiden neuen Spalten Tempo und Signatur zu erhalten:

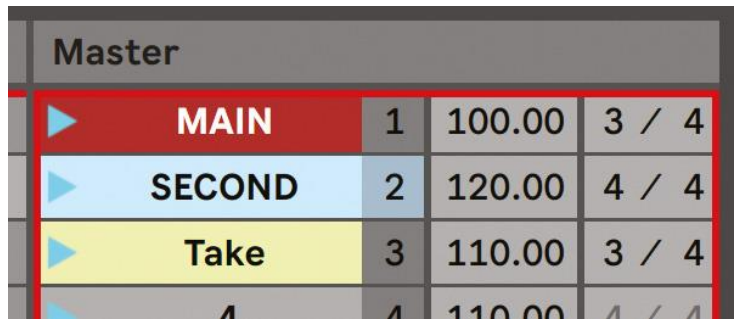

- Für die Vorgängerversionen (10 und 9) : Sie müssen das Tempo im Szenennamen angeben, indem Sie das gewünschte Tempo als Nächstes von "BPM" angeben. Zum Beispiel :

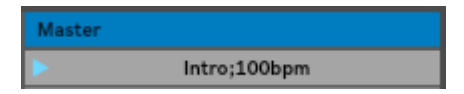

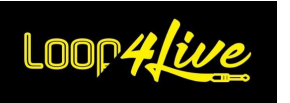

Dasselbe gilt für Signaturen.

# *4. Eigenschaften der ausgewählten Clips*

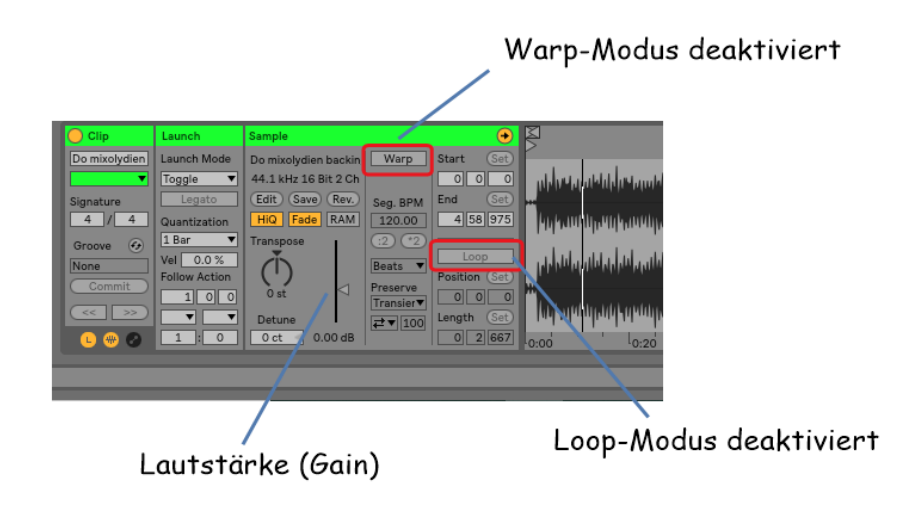

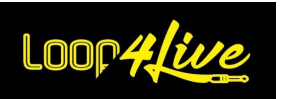

Wenn Sie einen Clip auswählen (mit der Maus, nicht mit Loop4Live), werden die Eigenschaften des Clips angezeigt :

Wir werden nicht alle von Live angebotenen Eigenschaften betrachten, sondern nur diejenigen, die für die Verwendung von Loop4Live nützlich sind:

**- Warp**: Dies ist eine der Stärken von Ableton Live®. Wenn Sie diese Funktion aktivieren, spielt Live® Clips ab, die mit dem Tempo synchronisiert sind. Um Loop-Clips zu erstellen, müssen Sie den Warp-Modus aktivieren. Wenn Sie Clips abspielen möchten, die keine Synchronisation benötigen (wie eine lange Gitarre, die zum Üben gedacht ist, oder eine komplette mp3), schalten Sie diese Eigenschaft aus. Beachten Sie, dass bei Clips, die aus Loop4Live mit unendlicher Aufnahmelänge aufgenommen wurden, die Warp-Eigenschaft deaktiviert ist: Dies ist für Übungszwecke nützlich (um eine Rhythmusgitarre ohne Schleife zu erstellen).

**- Loop**: Wenn Sie diese Eigenschaft aktivieren, wird der Clip automatisch neu gestartet, wenn er sein Ende erreicht hat. Um diese Eigenschaft zu nutzen, muss sich der Clip im Warp-Modus befinden.

**- Clip-Lautstärke**: Eine Schwierigkeit bei Aufnahmen über einen längeren Zeitraum besteht darin, eine einheitliche Eingangslautstärke beizubehalten. Die Clip-Lautstärke (Gain) hilft dabei, die gesamte Lautstärke zu homogenisieren (Die Clip-Lautstärke kann über die Drehregler von Loop4Live gesteuert werden).

## *5. Lautstärke der Titel*

Sie können die Lautstärke der Spuren einzeln ändern. Wir empfehlen aber, die Lautstärke aller Spuren gleich zu lassen und stattdessen mit der Verstärkung der Clips zu arbeiten.

## *6. Eigenschaften des Tracks*

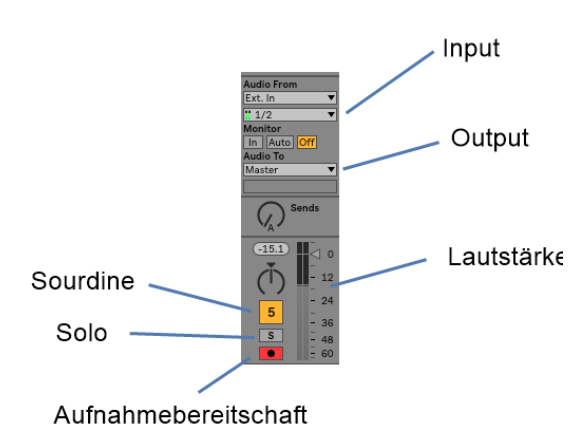

- **Eingang**: Wählen Sie den Audioeingang, von dem Sie aufnehmen möchten. Wenn Sie (zum Beispiel) eine Gitarre und einen Bass aufnehmen möchten, müssen Sie zwei verschiedene Eingänge auswählen, oder Sie könnten den ersten Stereokanal einer Spur für die Gitarre und den zweiten Kanal für den Bass verwenden.

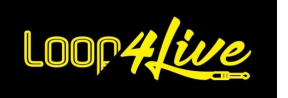

- Ausgang: Legen Sie den Ausgang auf die Masterspur (die Masterspur ist der letzte Weg vor dem eigentlichen Hören).
- **Lautstärke**: Lassen Sie alle Spurlautstärken auf 0db und spielen Sie lieber mit der Lautstärke jedes einzelnen Clips (ie. Gain).
- Stummschalten: Hiermit können Sie einen Titel stummschalten (graue Schaltfläche).
- **Solo**: Ermöglicht die Wiedergabe nur eines Tracks, wenn dieser ausgewählt ist.
- **Scharfschalten**: Diese Schaltfläche muss rot sein, damit eine Aufnahme auf dieser Spur gestartet werden kann. Achtung: Neu angelegte Spuren sind standardmäßig unscharf geschaltet.

## *7. Sektion Transport*

Es ist das "Gehirn" des Tempos. Wenn Sie den Transport mit der quadratischen Taste dieses Abschnitts stoppen, halten Sie das Metronom an: Sie haben keinen Klick mehr. Das Hauptkonzept des Warpings (das weiter oben in diesem Dokument erläutert wird) besteht darin, dass es auf dem Transportabschnitt basiert. Denken Sie daran: Wenn Sie einen Clip starten, wird er tatsächlich mit dem ersten Schlag des nächsten Taktes beginnen.

Daraus folgt, dass :

- Wenn der Transport angehalten wird : Wenn Sie einen Clip starten, startet Live® den Transport beim ersten Schlag des ersten Takts. Der Clip wird sofort gestartet.
- Wenn Sie den Transport mit der Quadrat-Taste  $\blacktriangleright \blacksquare$  im Abschnitt stoppen, werden alle aktuell abgespielten Clips eingefroren, aber noch für Live® abgespielt (das Symbol für die aktuell abgespielten Clips lautet ). Wenn Sie den Transport mit der Play-Taste erneut starten, wird der Transport zurückgesetzt und mit dem ersten Schlag des ersten Takts neu gestartet: Alle zuvor eingefrorenen Clips werden sofort wieder gestartet!
- Wenn der Transport gestartet ist und kein Clip abgespielt wird: Der tatsächliche Start eines Clips durch Ihr Drücken erfolgt erst beim nächsten ersten Schlag des nächsten Takts. In diesem Fall ist es also wahrscheinlicher, dass der Clip mit einer Wartezeit gestartet wird.

## *8. Entdecker*

Über diesen Abschnitt können Sie schnell auf Ihre Lieblings-Setlist und -Samples zugreifen. In diesem Bereich können Sie auch auf VST-Plugins zugreifen (wir werden dies mit der [MT Power](https://www.powerdrumkit.com/)  [Drum Kit®-Software](https://www.powerdrumkit.com/) zum Erstellen von Drumloops später in diesem Handbuch besprechen).

# *9. Welle des Clips (wave)*

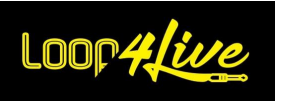

In diesem Abschnitt können Sie nicht nur die Länge des Clips, sondern auch den Start- und Endpunkt ändern. Wenn Sie eine Schleife aus einer mp3 erstellen möchten, werden Sie diesen Abschnitt verwenden. Dies wird später in diesem Handbuch behandelt.

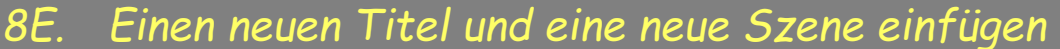

## *1. Einen neuen Titel einfügen*

Klicken Sie mit der rechten Maustaste auf den Kopf der Spuren und wählen Sie "Insert Audio Track" oder "Insert Midi Track" wie unten gezeigt :

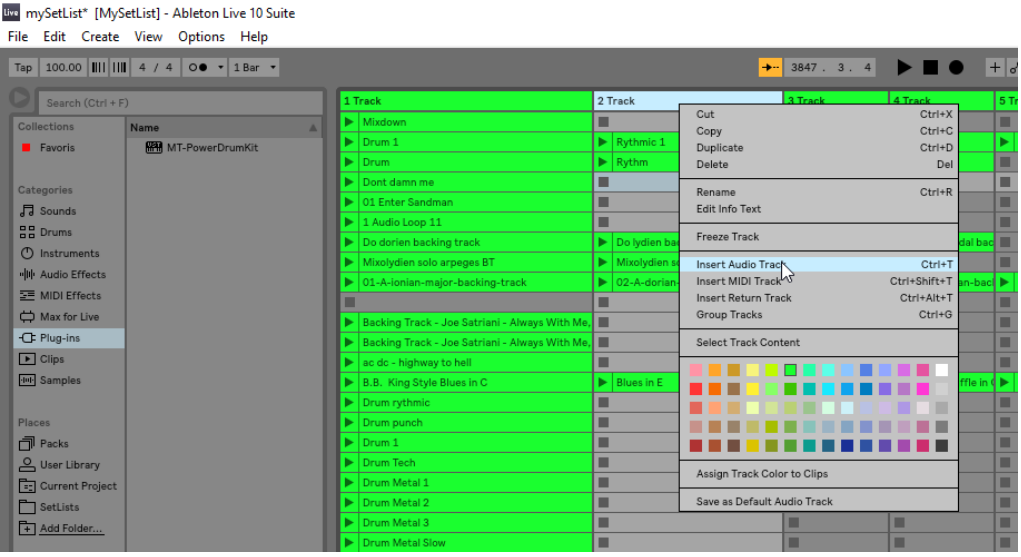

**Audio Track**: Dies ist eine Spur zur Aufnahme von Audioclips wie mp3, Aufnahmen von einem Mikrofon etc.

**Midi Track**: Dies ist eine Spur zur Aufnahme von Midi-Noten (von einem Midi-Keyboard oder einer externen Anwendung).

*Anmerkung: Standardmäßig wird die neu eingefügte Spur nicht für die Aufnahme scharf geschaltet. Loop4Live kann daher keine Aufnahme auf dieser Spur starten. Denken Sie daran, alle Spuren, auf denen eine Aufnahme geplant ist, scharf zu schalten. Wenn Sie auf die Schaltfläche zum Scharfschalten einer Spur klicken, werden alle anderen Spuren unscharf geschaltet, es sei denn, Sie halten den Modifikator* CTRL *(PC) /* CMD *(Mac) gedrückt.*

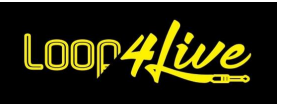

 $\overline{a}$ 

## *2. Neue Szene einfügen*

Klicken Sie mit der rechten Maustaste auf die Szenenliste und wählen Sie "Insert Scene" :

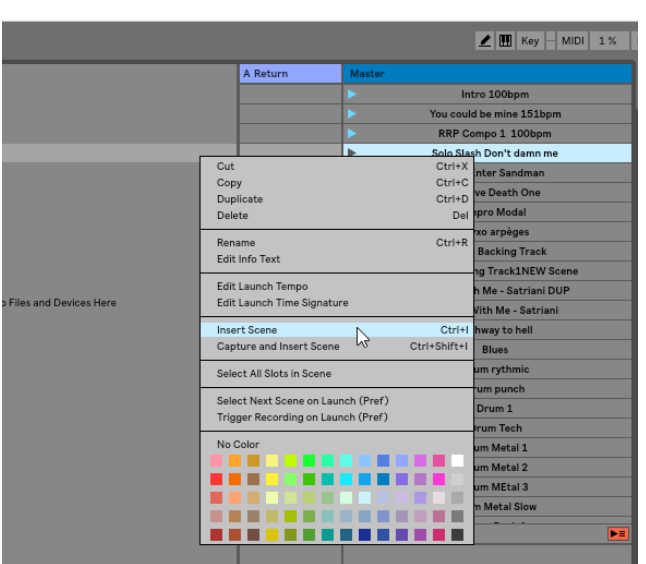

## *8F. Follow action: Clips automatisch verketten*

Mit " Follow Actions" können Sie Clipfolgen erstellen, die sich gegenseitig auslösen (geordnet oder zufällig). Eine "*Follow Action"* eines Clips definiert, was mit anderen Clips auf derselben Spur geschieht, nachdem der Clip abgespielt wurde. Eine Gruppe wird definiert, indem die Clips an aufeinanderfolgenden Stellen in derselben Spur angeordnet werden. Spuren können eine unendliche Anzahl von Gruppen haben, die durch leere Plätze getrennt sind. Wählen Sie einen Clip in der Matrix aus und gehen Sie zu den Eigenschaften des Clips :

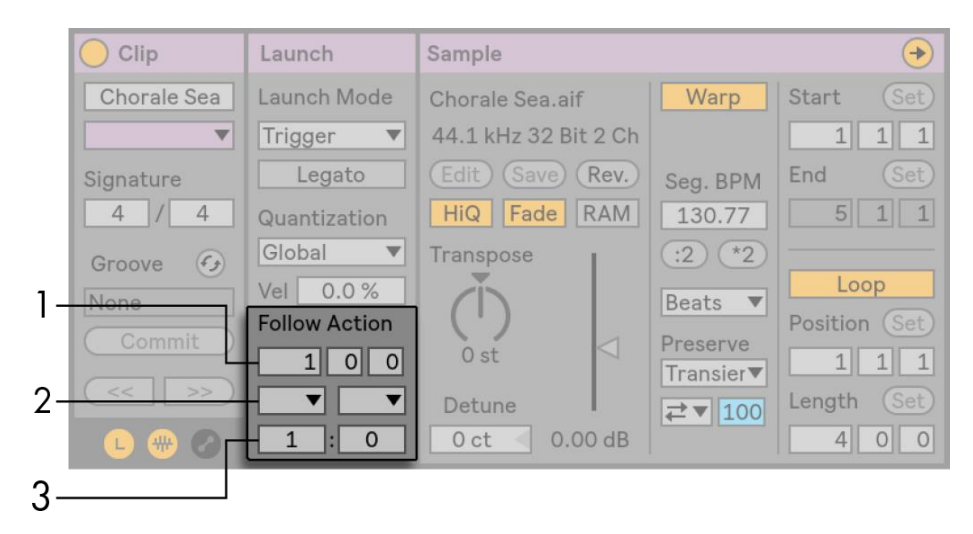

1. Der Abschnitt "Follow Action" steuert, wann die Aktion im Bereich "bars-beats-sixteenths" stattfindet. Der Standardwert für diese Eigenschaft ist ein Maß (one bar).

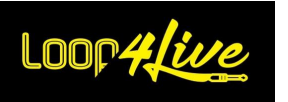

- 2. Mit dem Wahlschalter für "Follow Action" können Sie 2 verschiedene Aktionen auswählen: A und B.
- 3. Die Chance A und die Chance B geben die Wahrscheinlichkeit an, dass die Aktion eintritt. Wenn ein Clip eine Chance A hat, die auf 1 positioniert ist, und Chance B auf 0, wird Aktion A jedes Mal passieren, wenn ein Clip geworfen wird. Wie wir in diesem Beispiel sehen können, bedeutet eine auf den Wert 0 gesetzte Chance, dass die Aktion niemals eintreten wird. Ändern Sie den Wert von Chance B auf 10, wird Aktion A seltener eintreten - ungefähr 1 Mal bei 10 Clipstarts.

Es stehen 8 "Follow Actions" zur Verfügung:

- "Stop" stoppt den Clip einfach, nachdem er mit der vorgegebenen Zeit abgespielt wurde. Beachten Sie, dass dies die Loop-Eigenschaften des Clips überschreitet.
- "Play Again" startet den Clip neu.
- "Previous" löst den vorherigen Clip aus (den Clip über dem aktuellen Clip).
- "Next" löst den nächsten Clip unten aus. Wenn der Clip mit dieser Eigenschaft der letzte in der Gruppe ist, löst die Aktion den ersten Clip in der Gruppe aus (Loopback).
- "First" startet das erste Musikvideo des oberen Teils der Gruppe.
- "Last" startet den letzten unteren Clip der Gruppe.
- "Any" startet einen beliebigen Clip der Gruppe.
- "Other" ist ähnlich wie "Any, "aber solange der aktuelle Clip nicht allein in der Gruppe ist, wird kein Clip nacheinander abgespielt.

Es gibt auch die Möglichkeit, keine "Follow Action" zu haben, indem man "No Action" auswählt oder den Wahlschalter leer lässt.

Beachten Sie, dass eine "Follow Action" nur dann genau nach der Verzögerung, die durch die Aktion angegeben wird, ausgeführt wird, wenn die Quantisierung des Clips auf "None" oder "Global" gesetzt ist. Follow Actions" überschreiten die globale Quantisierung, nicht aber die Quantisierung des Clips.

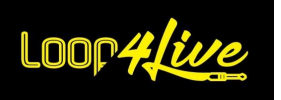

## **9. Max for Live-Geräte für Loop4Live**

Wir stellen Ihnen zwei kostenlose Max for Live-Geräte zur Verfügung:

- der erste ermöglicht eine große Anzeige auf dem Computerbildschirm oder auf einem mit dem Computer gekoppelten Tablet.

- der zweite ist in der Lage, die in der Datei config.ini (im Loop4Live-Ordner der Remote Scripts) enthaltenen Loop4Live-Parameter zu steuern und die vorgenommenen Änderungen in die Dateien Loop4Live\_Effects.txt (Liste der gesteuerten Effekte) und free\_mode\_midi\_map.ini (Zuweisung der Midi- und Cc-Noten im Frei-Modus ) zu laden, ohne Ableton Live neu starten zu müssen.

# *9A. Max for Live-Anzeigevorrichtung*

Dieses Gerät ist unter folgender Adresse verfügbar: https://www.loop4live.com/download/loop4livemax-display-device/.

Wenn Sie keine Live Suite haben, finden Sie Max for Live als Lizenz unter folgender Adresse: https://cycling74.com/products/maxforlive.

Das Gerät zeigt alle Informationen der aktuellen Pedalboard-Auswahl in einem größeren Format an, ideal für Live-Sessions.

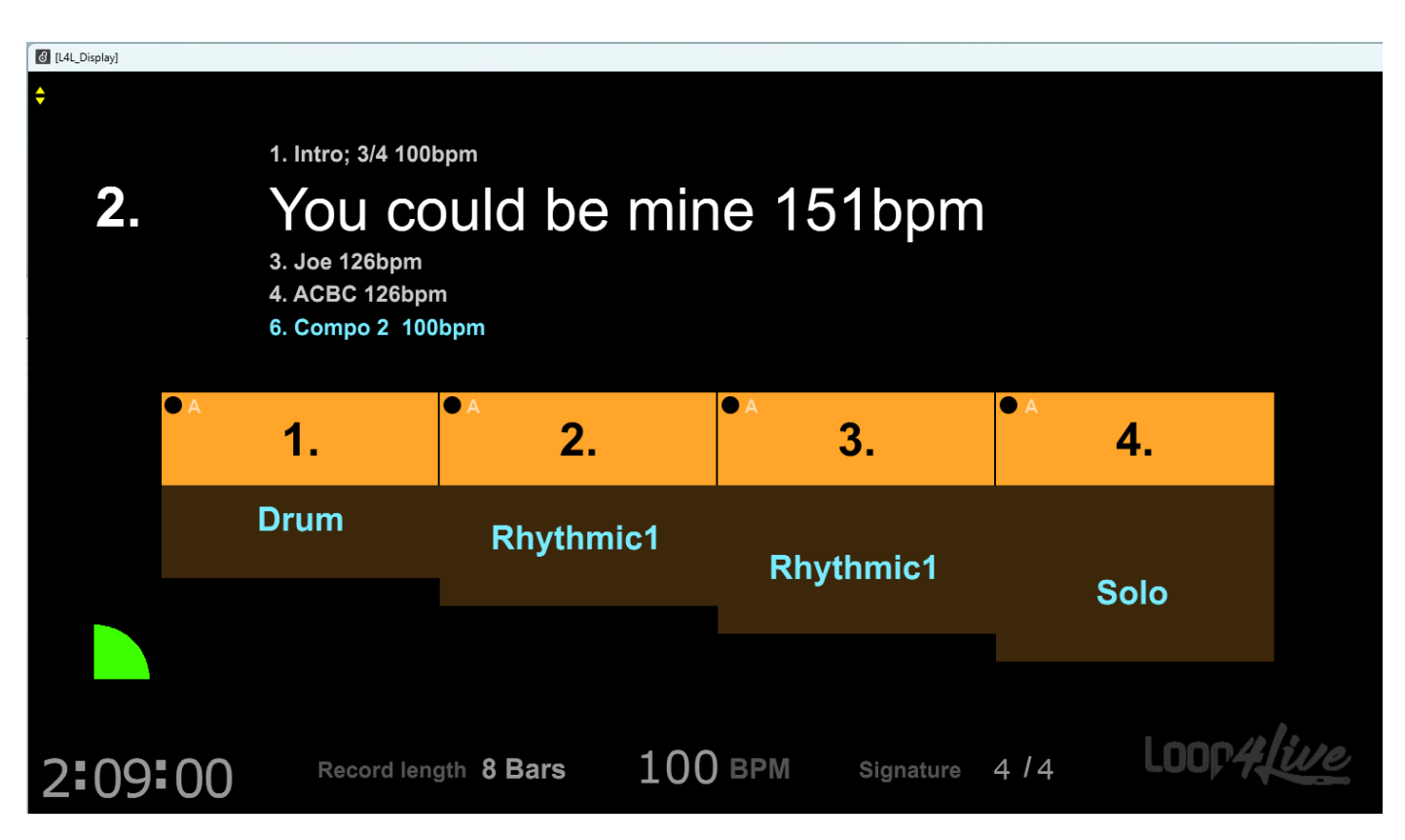

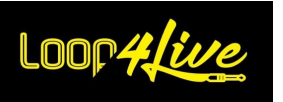

Die Anzeige erfolgt in Form eines zusätzlichen Fensters, das in Live verfügbar ist. Sie können dieses Fenster auf einen der Computerbildschirme ziehen, wobei es sich bei dem zusätzlichen Bildschirm um ein mit dem Computer verbundenes Tablet handeln kann, das z. B. vor dem Pedalboard Platz findet:

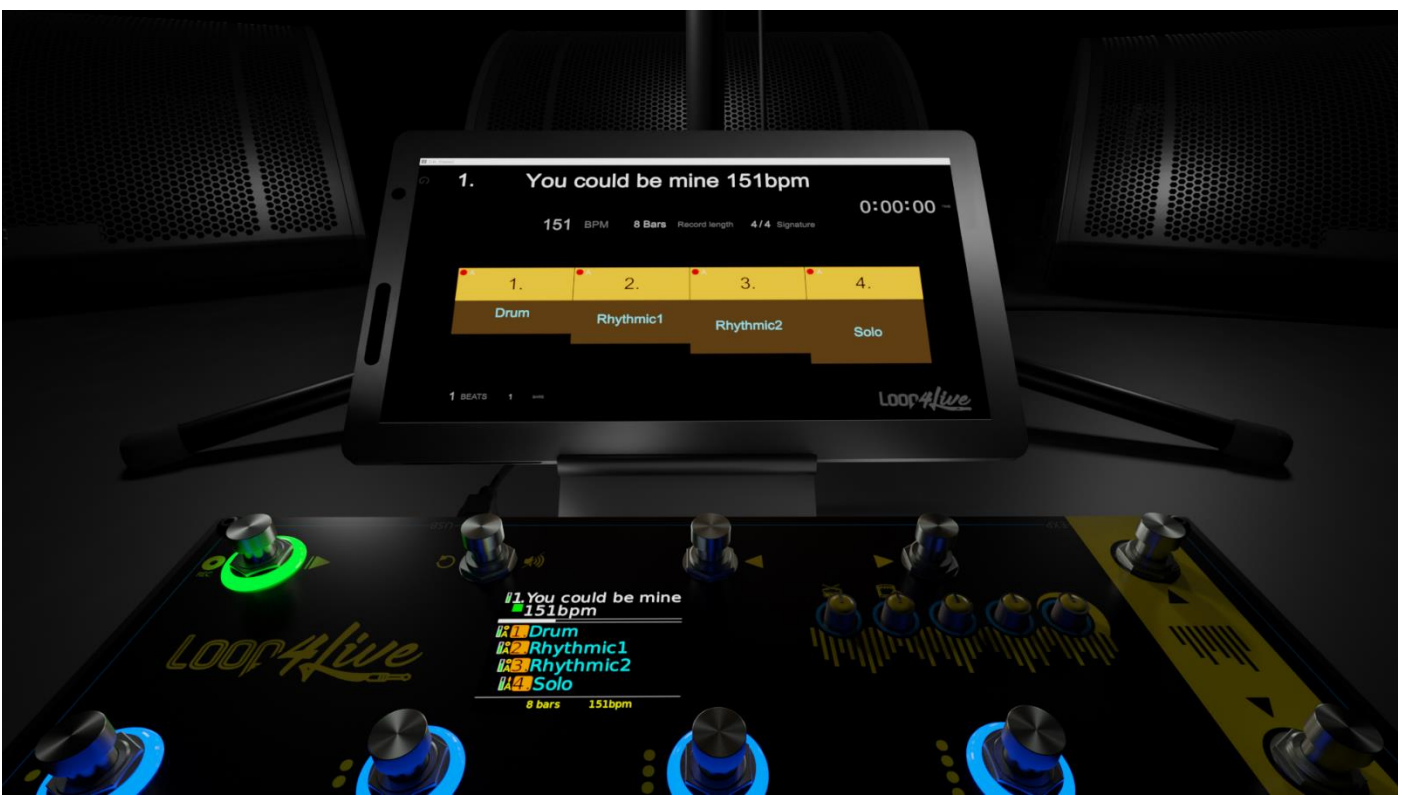

# *1. Verbinden eines Tablets mit dem Computer*

Es ist recht einfach, einen Tablet-PC mit dem Computer zu verbinden. Dies kann entweder über ein USB-Kabel oder über WIFI geschehen.

- o Unter Mac OS ist das Anschließen eines iPad-Tablets sehr einfach, da es vom Betriebssystem nativ unterstützt wird. Besuchen Sie die Apple-Website, um die Verbindung herzustellen: https://support.apple.com/fr-fr/HT210380.
- o Für Windows muss eine kostenlose Software auf dem Computer und dem Tablet installiert werden. Es gibt mehrere davon. Wir verwenden die Software spacedesk [\(https://www.spacedesk.net/](https://www.spacedesk.net/) ), die sehr einfach zu installieren und zu verwenden ist.

# *2. Überblick über die Anzeigevorrichtung*

Verschieben Sie die Datei Loop4Live\_Display.amxd aus dem heruntergeladenen Archiv auf eine Audiospur (nicht MIDI) in Ableton. Das Max for Live-Werkzeug wird dann durch Auswahl der Spur, auf der das Gerät abgelegt ist, zugänglich.

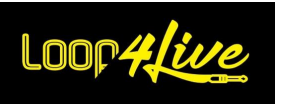

Das erste Fenster sieht wie folgt aus:

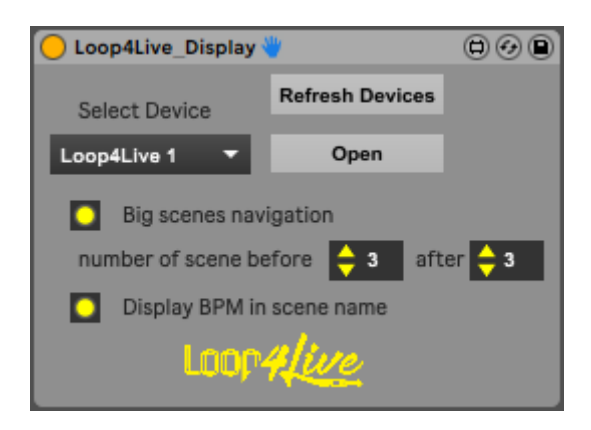

Mit der Schaltfläche "Refresh Devices" können Sie die Liste der Pedalboards, die sich in der Dropdown-Liste "Select Device" befinden, aktualisieren.

Wählen Sie in der Dropdown-Liste "Select Device" das gewünschte Pedalboard aus (der Name der Loop4Live-Auswahl ist derjenige, der in der Datei config.ini festgelegt ist) und Sie können dann auf "Open" klicken, um das zweite Anzeigefenster zu öffnen.

Mit den Kontrollkästchen können Sie :

- ein größeres Format für die Szenennavigation anzuzeigen (die Clip-Informationen werden ausgeblendet). Wenn diese Option aktiviert ist, können Sie die Anzahl der Szenen wählen, die vor und nach der ausgewählten Szene angezeigt werden.

- die bpm im Szenennamen anzuzeigen.

Die Sekundäranzeige sieht wie folgt aus:

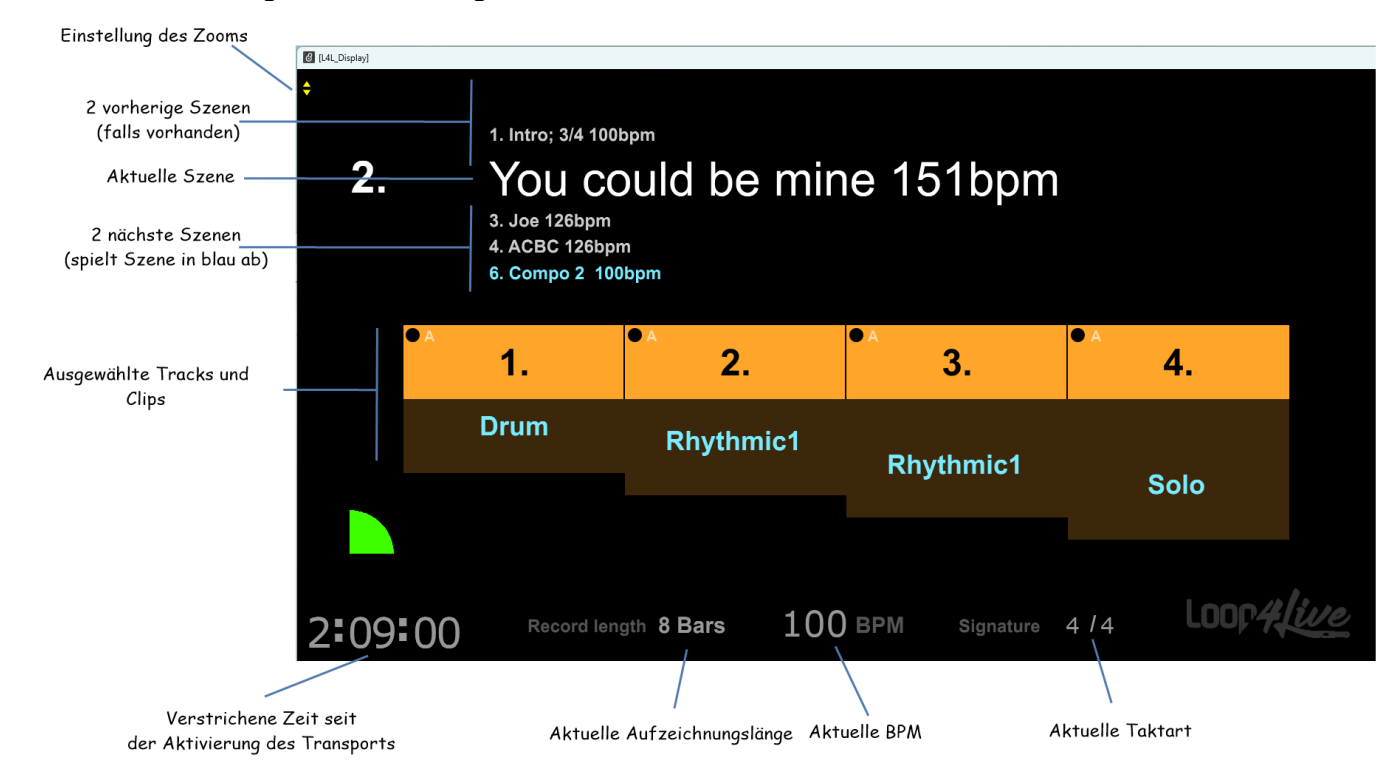

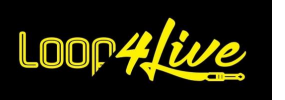

Angezeigt werden (von oben nach unten) :

- die Anpassung des Zooms, um die Größe der Elemente auf dem Bildschirm anzupassen

- die 2 vorhergehenden Szenen sowie die Szene, die oben spielt, wenn sie über den 2 vorhergehenden Szenen liegt.

- die Nummer und den Namen der aktuellen Szene. Vor dem Szenennamen kann ein Symbol stehen, das anzeigt, ob ein automatischer Szenenwechsel über ein Tag (z. B. l4lnextsc) eingestellt ist :

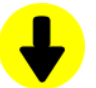

: Ein l4lnextsc-Tag ist im Namen der Szene vorhanden. Es wird also ein Szenenwechsel auf den Start der kompletten Szene erfolgen.

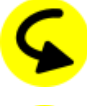

: Ein l4lmovesc-Tag ist im Namen der Szene vorhanden. Es wird also ein Szenenwechsel auf den Start der kompletten Szene erfolgen.

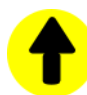

: Ein I4Iprevsc-Tag ist im Namen der Szene vorhanden. Es wird also ein Szenenwechsel auf den Start der kompletten Szene erfolgen.

- die 2 nächsten Szenen sowie die Szene, die unten abgespielt wird, wenn sie unter den 2 nächsten Szenen liegt.

- die 4 ausgewählten Spuren sowie die Namen der Clips, sofern vorhanden. Die Anzeige "Bewaffnet" ist auf jeder Spur vorhanden, ebenso wie der Spurtyp (Audio oder Midi).

- den aktuellen Takt.

- das aktuelle Tempo, die gewählte Aufnahmelänge, die Signatur und schließlich die verstrichene Zeit seit der Aktivierung des Transports.

Wenn Sie Big scenes navigation", wählen, wird das Szenennavigationsfenster in einem größeren Format angezeigt. Im Szenennavigationsfenster werden die Namen der 3 vorherigen Szenen, der aktuellen Szene und der 3 folgenden Szenen angezeigt:

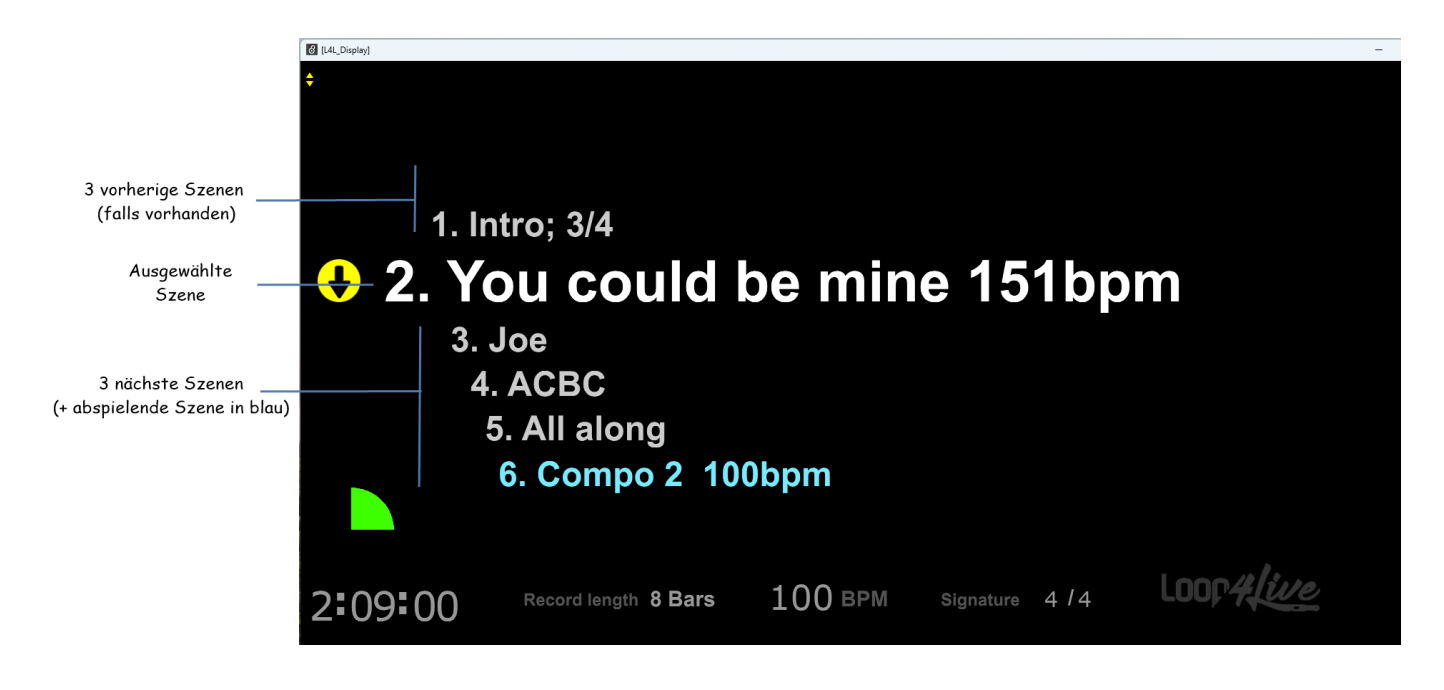
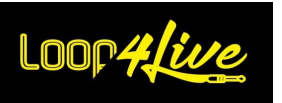

### *9B. Max for Live-Gerät zur Konfiguration*

Dieses Gerät ist unter folgender Adresse verfügbar: https://www.loop4live.com/download/loop4livemax-device/.

Wenn Sie keine Live Suite haben, finden Sie Max for Live als Lizenz unter folgender Adresse: https://cycling74.com/products/maxforlive.

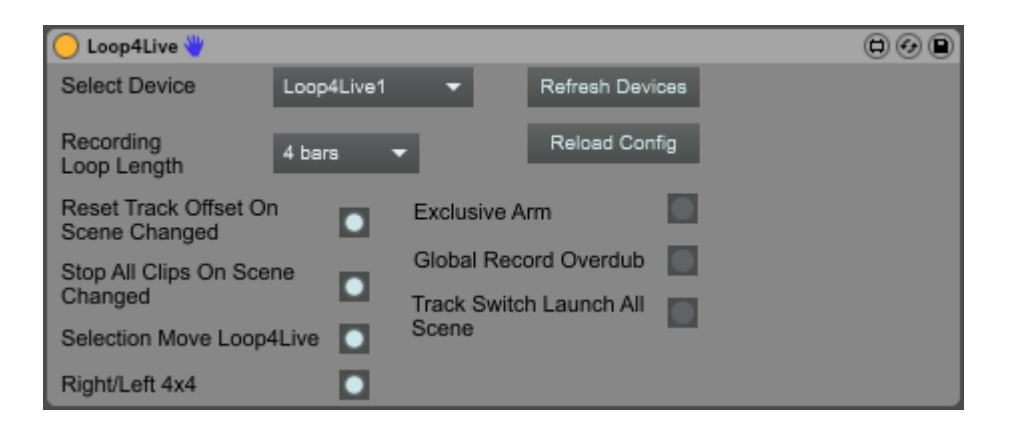

Sie werden in der Lage sein, die meisten der in der Datei config.ini enthaltenen Einstellungen zu kontrollieren, ohne Ableton neu starten zu müssen. Wählen Sie das Loop4Live-Gerät, das Sie bearbeiten möchten, und ändern Sie die Einstellungen wie gewünscht.

Verschieben Sie die im heruntergeladenen Archiv enthaltene Datei Loop4Live.amxd auf eine Audiospur (nicht MIDI) in Ableton. Das Max for Live-Werkzeug wird dann durch Auswahl der Spur, auf der das Gerät abgelegt ist, zugänglich.

Mit der Schaltfläche "Refresh Devices" können Sie die Liste der Pedalboards, die sich in der Dropdown-Liste "Select Device" befinden, aktualisieren.

Wählen Sie das gewünschte Pedalboard in der Dropdown-Liste "Select Device" aus: Alle Einstellungen werden entsprechend ihrer Werte in der Datei config.ini positioniert.

Mit der Schaltfläche "Reload Config" können Sie die Dateien config.ini, effects.csv und free\_mode\_midi\_map.ini neu laden. Wenn Sie eine Änderung in diesen Dateien vornehmen, können Sie die Schaltfläche "Reload Config" drücken, um sie neu zu laden: Ableton muss dann nicht mehr neu gestartet werden, um die Änderung zu übernehmen.

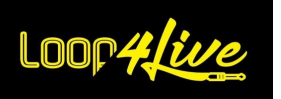

### **10. Praktische Aspekte**

Nachdem wir die theoretischen Aspekte betrachtet haben, wollen wir nun die praktischen Aspekte betrachten.

# *10A. Organisation der Clip-Matrix, um die bestmögliche Erfahrung mit Loop4Live zu haben*

## *1. Einrichten von Spuren*

Um eine Gitarre aufzunehmen, brauchen wir ein Audio-Interface mit mindestens einem Eingang. Dieser Eingang wird der Eingang für alle Spuren sein (außer vielleicht für die erste Spur, die die Drumloops enthält).

Die Ausgabe der Spuren wird an die Masterspur weitergeleitet. Die Masterspur ist die letzte Spur in der Audioverarbeitung, bevor sie auf den Lautsprechern ausgegeben wird. Auf dieser Spur können Sie die Gesamtlautstärke einstellen.

Fügen Sie einige Audiospuren mit dieser Konfiguration ein und los geht's!

Hier ist eine gültige Konfiguration eines Tracks :

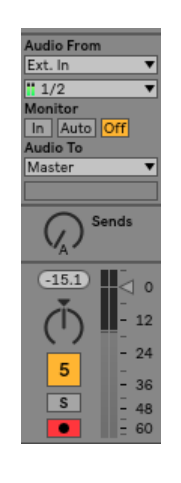

*Hinweis: Denken Sie daran, die Spuren beim Erstellen scharf zu stellen. Standardmäßig sind sie nicht scharf geschaltet.*

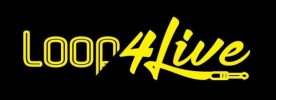

# *2. Organisation für die Verkettung von Clips*

Jetzt geht es los! Sie haben in Ihrer Clip-Matrix einige Loops, die Sie aufgenommen (oder abgerufen) haben. Wir haben zum Beispiel ein Schlagzeug (Drum 1), eine erste Rhythmusgitarre (Rhythmic 1) und eine zweite Rhythmusgitarre (Rhythmic 2), die wir miteinander verknüpfen wollen (die erste stoppt, wenn die zweite beginnt). Es gibt drei Methoden, dies zu tun:

### **2.1. Horizontales Starten von Clips**

Die Clips sind horizontal in der Matrix angeordnet (auf einer einzigen Bühne) :

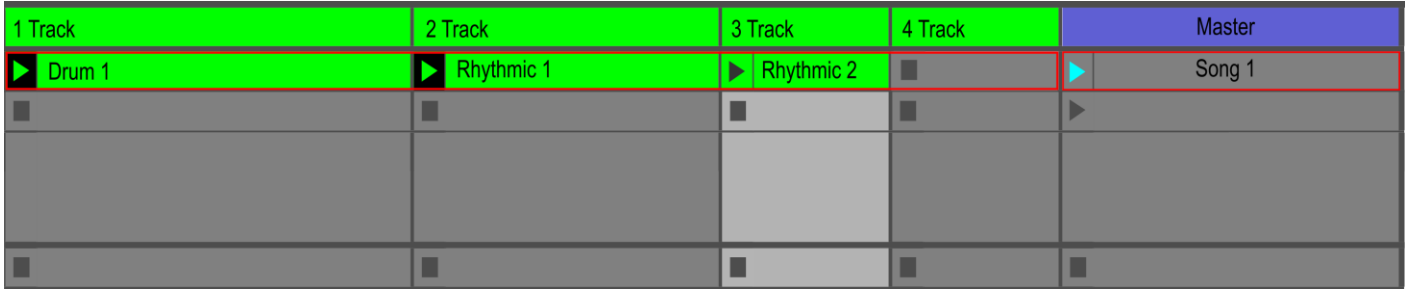

Die Tracks 1 und 2 werden gerade abgespielt. Das Starten und Stoppen der Clips erfolgt über die Schalter. **[7A.1.](#page-31-0) TASTEN [A-B-C-D](#page-31-0) - START/STOPP/AUFNAHME**.

Sie müssen die Schalter für die Clips "Rhythmic 1" und "Rhythmic 2" vor dem ersten Schlag des nächsten Takts drücken. Dadurch wird die Gitarre "Rhythmic 1" angehalten und mit der Gitarre "Rhythmic 2" fortgesetzt.

### **2.2. Vertikales Starten von Clips**

Die Clips sind vertikal in der Matrix angeordnet (auf 2 Szenen) :

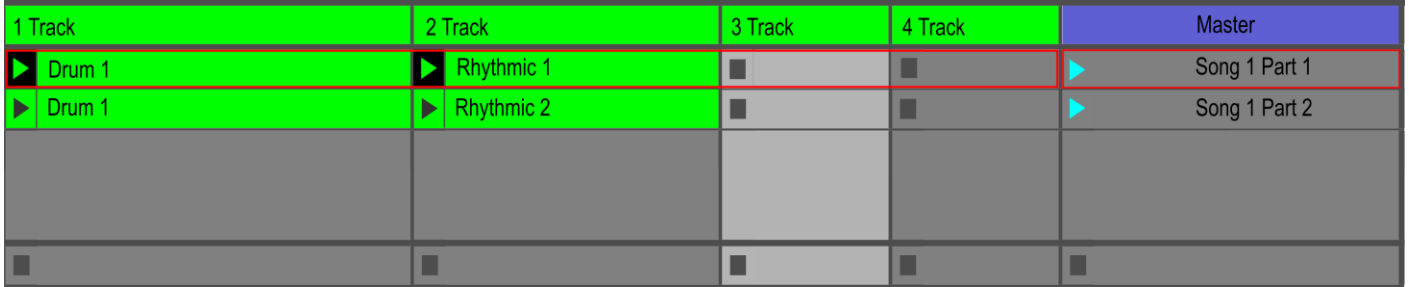

Die Titel 1 und 2 werden gerade abgespielt. Der Start erfolgt mit dem Schalter **[7A.4.](#page-33-0) START-S[TOPP](#page-33-0)-K[NOPF KOMPLETT](#page-33-0)**.

Wir wählen die nächste Szene aus und drücken dann die vollständige Start/Stop-Taste, um die in der Szene "Song 1 Part2" enthaltenen Clips aneinanderzureihen. Beim Start der Szene "Song 1 Part2" wird die Szene "Song 1 Part1" automatisch gestoppt. Diese Organisation würde es zum Beispiel ermöglichen, für diesen Teil ein anderes Schlagzeug zu verwenden.

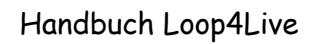

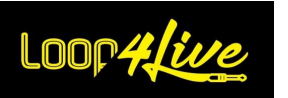

### **2.3. Start über Follow Actions**

Wir können die Starts der Clips auch über Follow Actions automatisieren. Die Dauer der Clips ist dann fest vorgegeben. Follow Actions sind sehr nützlich, um kurze Abschnitte wie Übergänge zu starten. Wir empfehlen, in den Namen der Szene, die die Follow Actions auslöst, ein Tag einzufügen, damit Loop4Live auf die letzte Szene springt, die durch die Follow Action ausgelöst wurde (siehe Absatz unten).

## *3. Szenenname: Szeneneinstellung (tags)*

Mehrere Parameter können in den Szenennamen gesetzt werden, um die gerade abgespielte Szene zu konfigurieren :

**Achtung für Mac-Besitzer**: Jedes Element muss mit einem Semikolon eingerahmt werden!

### **3.1. Erforderlich: BPM in den Szenen einfügen**

**Fügen Sie die BPM auf** der Szene hinzu, damit Live® die Clips dieser Szene mit diesem Tempo abspielt. **Dieser Zusatz ist wichtig,** wenn Sie verschiedene Songs in einem Live-Set haben möchten. In Live 11 gibt es neben dem Szenennamen einen eigenen Abschnitt für die Angabe des Tempos; Sie können diesen Abschnitt verwenden, anstatt das Tempo im Szenennamen anzugeben (siehe Abschnitt **[8D.3.](#page-61-0) AKTUELLE S[ZENE UND](#page-61-0) BPM** um die Tempospalte in Live 11 anzuzeigen).

### **3.2. Signatur in den Szenennamen einfügen**

**Fügen Sie die Signatur** (im Zähler-/Nennerformat) **hinzu,** um die Signatur des Songs zu ändern. In Live 11 gibt es neben dem Szenennamen einen eigenen Abschnitt für die Angabe der Signaturen. Sie können diesen Abschnitt verwenden, anstatt die Signatur im Szenennamen anzugeben.

### **3.3. Die Aufnahmelänge in den Szenennamen einfügen**

**Fügen Sie die** gewünschte **Aufnahmelänge bei** der Aufnahme über den Fußschalter **hinzu**. Wir stellen 2 Tags zur Verfügung:

- mit dem Tag **l4lX**, wobei X der Index der gewünschten Länge ist (0:'1 Beat', 1:'2 Beats', 2:'1 Bar', 3:'2 Bars', 4:'4 Bars', 5:'8 Bars', 6:'16 Bars', 7:'32 Bars', 8:'Infinite', 9:'12 Bars', 10:'24 Bars').

- mit dem Tag **l4lcustlenX**, wobei X die gewünschte Länge in Anzahl der Takte ist (Beispiel: l4lcustlen10 wird über 10 Takte aufzeichnen)

**Beispiel für einen Szenennamen**: "Another Brick In The Wall; 4/4;100BPM; l4l5". Dadurch werden die Einstellungen in Ableton wie folgt geändert: Signatur 4/4, Tempo auf 100 Schläge pro Minute und Länge der Aufnahmeschleife auf 8 Takte gesetzt.

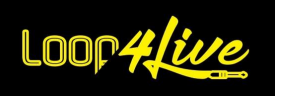

#### **3.4. Nach dem Start einer Szene automatisch wechseln**

**Vereinfachen Sie sich das Leben! Wenn Sie** beim Starten einer Szene automatisch die Szene wechseln, müssen Sie dies nicht mehr mit dem Fuß tun, sondern können die Aktionen vereinfachen (wir ziehen es immer vor, so wenige Aktionen wie möglich auszuführen, vor allem bei Live-Auftritten). Verschiedene "Tags" werden dies ermöglichen. Tags beginnen mit dem Präfix l4l: Das sind kleine Ls und keine großen Is.

#### - *l4lnextsc* :

*Wenn Sie l4lnextsc* in den Szenennamen einfügen, wird beim Starten einer vollständigen Szene automatisch die Szene heruntergefahren. Denken Sie daran, dieses Tag nicht auf den letzten Teil eines Songs zu setzen, damit die globale Start-Schaltfläche **[7A.4.](#page-33-0) START-STOPP-K[NOPF KOMPLETT](#page-33-0)** die Clips am Ende des Songs anhält (die globale Starttaste hält die Szene an, wenn auf der aktuellen Szene mindestens ein Clip abgespielt wird).

Es ist möglich, nach dem Tag *l4lnextsc* eine Zahl einzufügen, um eine bestimmte Anzahl von Szenen nach unten zu gehen. Zum Beispiel geht l4lnextsc3 zur dritten Szene unter der aktuellen Szene über.

#### - *l4lprevsc* :

Dies ist das Gegenteil des *l4lnextsc-Tags*: Das im Szenennamen platzierte *l4lprevsc-Tag*  ermöglicht es, beim Start einer Szene eine Bühne höher zu gehen.

Es ist möglich, nach dem Tag *l4lprevsc* eine Zahl einzufügen, um eine bestimmte Anzahl von Szenen nach oben zu gelangen. Zum Beispiel wird l4lprevsc3 zur dritten Szene über der aktuellen Szene springen.

#### - *l4lmovescX* **:**

Mit dem Tag *l4lmovescX* können Sie angeben, auf welche Szene sich die Auswahl bewegen wird. Anstelle des X in l4lmovescX wird die Nummer der Szene angegeben: l4lmovesc4 beispielsweise bewegt die Auswahl auf Szene Nr. 4, wenn die aktuelle Szene gestartet wird.

- *l4lignoresc* :

Mit dem Tag *l4lignoresc können Sie* eine Szene überspringen, wenn Sie über den Fußschalter eine Szene auf- oder abfahren. Die Auswahl erfolgt also bei der nächsten Szene, die l4lignoresc nicht in ihrem Namen hat.

#### **3.5. Automatisches Ändern des Pedalboard-Modus**

Es gibt 2 Tags, um den Modus des Fußschalters beim Starten einer Szene (oder eines Clips) zu ändern:

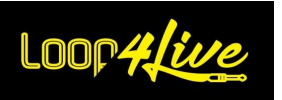

- **l4lsetfreemodeX**: Das Pedalboard wechselt in den freien Modus auf die Konfigurationsnummer X (ersetzen Sie X durch die Nummer der gewünschten Konfigurationsdatei (in alphabetischer Reihenfolge). Wenn Sie nur eine Konfigurationsdatei für den freien Modus haben, ersetzen Sie das X durch 1).

- **l4lsetscenemode**: Die Fußleiste wechselt in den Szenenmodus.

# *4. Clipnamen tags: Automatischer Szenenwechsel*

Ebenso wie bei den Szenennamen bewirkt das Hinzufügen des Tags *l4lnextsc, l4lprevsc* oder *l4lmovescX im* Namen eines Clips, dass die Loop4Live-Auswahl beim Starten des Clips nach unten/oben oder in eine andere Szene wechselt.

Der Name der neu erstellten Clips wird aus dem Namen der Spur generiert, zu der sie gehören. Vielleicht könnten Sie die Namen der Spuren auf einen bestimmten Namen ändern, z. B. "Schlagzeug" für die erste Spur, in der alle Schlagzeug-Loops lokalisiert werden.

# *5. Tag zum Nachladen der Konfiguration l4lreloadconfig*

Es gibt ein Tag, um die Konfiguration aus der Datei config.ini neu zu laden. Dadurch muss Ableton nicht neu gestartet werden, um Änderungen in dieser Datei zu übernehmen.

Dieser Tag ist *l4lreloadconfig*: In den Namen eines Clips gesetzt, bewirkt der Start dieses Clips, dass die Konfiguration des Pedalboards aus der config.ini-Datei neu geladen wird.

# *6. Farbe auf die Pisten bringen*

Um seine seitliche Position in den Tracks auf der Anzeige des Loop4Live schnell zu erkennen, empfehlen wir, jeder Gruppe von 4 Tracks die gleiche Farbe zuzuweisen. Zum Beispiel in grün für die ersten 4 Spuren, in rot für die nächsten 4 usw. Um die Farbe einer Spur zu ändern, klicken Sie sie mit der rechten Maustaste an und wählen Sie die gewünschte Farbe aus.

# *7. Track-Gruppen*

Es ist möglich, bestimmte Spuren zu gruppieren, sodass die darin enthaltenen Clips mit einer einzigen Betätigung des Schalters gestartet werden. Wählen Sie die zu gruppierenden Spuren aus, klicken Sie mit der rechten Maustaste darauf und wählen Sie dann "Spuren gruppieren". Sie können dann nur die gruppierte Spur sichtbar machen und die "untergeordneten" Spuren verschwinden lassen, indem Sie auf die Schaltfläche "Gruppe aufklappen" klicken, die auf der Gruppenspur enthalten ist.

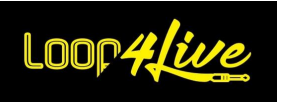

# *8. Track Schlagzeug auf dem ersten Track*

Wir empfehlen, die erste Spur für die Drumloops zu reservieren. Erstellen Sie am unteren Ende der Clip-Matrix mehrere Szenen, die nur die Schlagzeug-Loops enthalten, die Sie normalerweise verwenden. Sie können dann diese Szenen, die nur über Schlagzeug verfügen, duplizieren, um darauf neue Aufnahmen zu erstellen, wenn Ihnen eine Eingebung kommt.

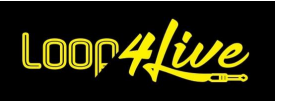

### *10B. Eine Aufnahme starten*

Mit Loop4Live können Sie die Aufnahmen aus den beiden von Ableton Live angebotenen Ansichten starten.

## *1. Aus der "Session"-Ansicht :*

Wie oben erläutert, ist der Audioeingang aller Spuren so eingestellt, dass er Ihre Gitarre einfängt.

Es gibt 2 Möglichkeiten, eine Aufnahme mit Loop4Live zu starten:

- Entweder wenn sich Loop4Live in den " Freien Modus " befindet (der Leuchtring oben links ist rot) : Sie starten die Aufnahme mit dem **[7A.4.](#page-33-0) START-STOPP-K[NOPF KOMPLETT](#page-33-0)** Live® wird versuchen, die erste leere Stelle in der aktuellen Auswahl zu finden und dann auf den rechten Spuren. Live® **wird erst in** der Auswahl (auf der linken Seite) **suchen**.
- Entweder mit den Tasten **[7A.1.](#page-31-0) TASTEN A-B-C-D - START/STOPP/A[UFNAHME](#page-31-0)** mit denen Sie auf einer bestimmten Spur aufnehmen können, wenn noch kein Clip vorhanden ist.

Die Länge der Aufnahme ist über das Tempo-Menü verfügbar : **[7D.1.](#page-50-0) T[EMPO](#page-50-0)-MENÜ**.

## *2. Aus der "Arrangement"-Ansicht :*

Versetzen Sie Loop4Live in den "Freien Modus" (der Leuchtring in der linken oberen Ecke ist rot). Die Schaltfläche für die Gesamtaufnahme (**[7A.4.](#page-33-0) START-STOPP-K[NOPF KOMPLETT](#page-33-0)**) löst die Aufnahme einer Armeespur ab der Loop-Startposition aus.

Der Modus "Arrangement" sieht folgendermaßen aus:

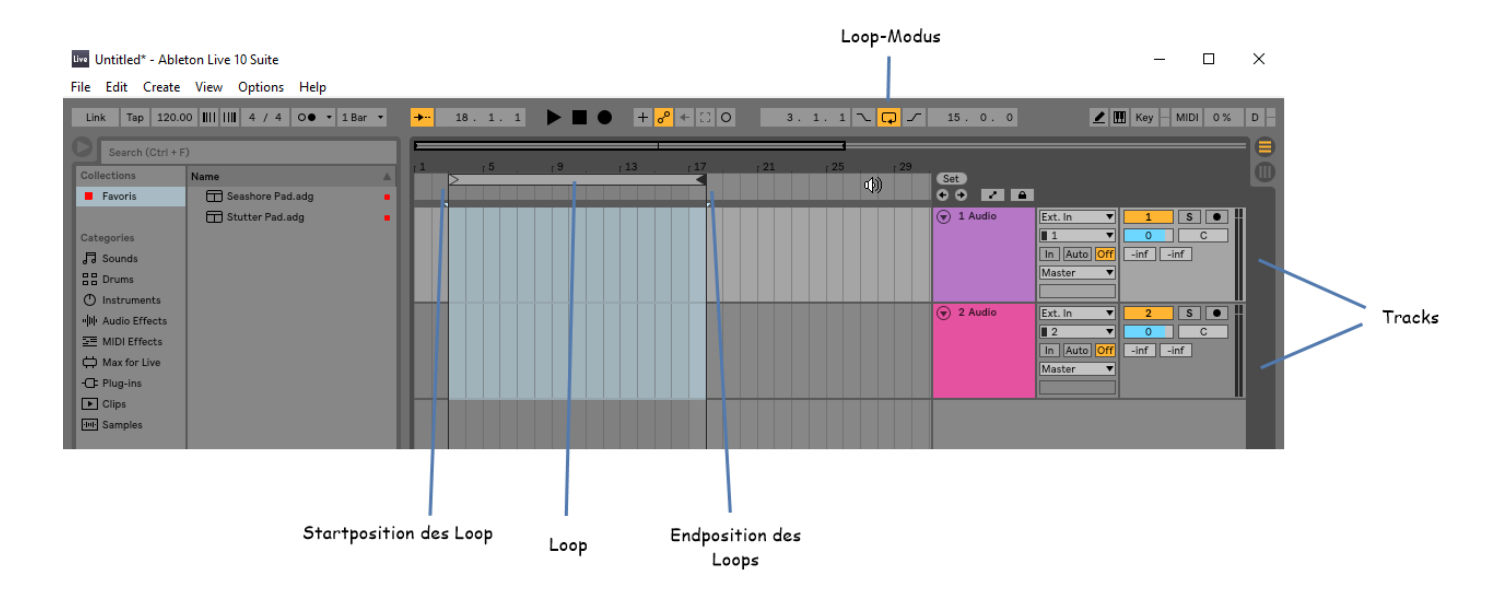

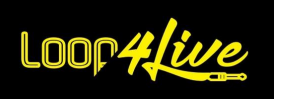

Die Aufnahme findet innerhalb der oben modellierten Aufnahmeschleife statt (auf den armierten Spuren). Sie können die Start- und Endpositionen nach Belieben ändern, indem Sie diese ziehen. Wenn Sie den Loop-Modus aktivieren, wird die Aufnahme über den Bereich geloopt, sodass Sie dann den besten Take auswählen können. Alle Takes sind in einer einzigen Audiodatei vorhanden, die im Fenster "clip wave" verfügbar ist: Die Start- und Endmarkierungen lassen sich so einstellen, dass der beste Take erhalten bleibt.

# *10C. Mit mehreren Loop4Live aufnehmen*

Es gibt eine kleine Einschränkung, wenn Sie mit mehreren Loop4Live aufnehmen, indem Sie die Schaltfläche **[7A.4.](#page-33-0) START-STOPP-K[NOPF KOMPLETT](#page-33-0)**. Wenn Sie eine Aufnahme mit dieser Schaltfläche starten, findet Live® die erste Spur mit einem freien Speicherplatz auf der aktuellen Szene (oder erstellt eine neue Spur). Live® plant diese Reservierung, es ist nicht sofort (programmatisch gesprochen). Wenn eine Aufnahme von zwei verschiedenen Loop4Live zur exakt gleichen Zeit gestartet wird, kann es zu einem Konflikt kommen: Nur eine Aufnahme wird gestartet, da beide Anfragen den gleichen Platz gefunden haben. Wir können nichts dagegen tun, aber die Wahrscheinlichkeit, dass die beiden Loop4Live zur gleichen Zeit von zwei verschiedenen Personen betätigt werden, ist wirklich gering.

Aus diesem Grund empfehlen wir, Aufnahmen mit den Schaltflächen **[7A.1.](#page-31-0) TASTEN [A-B-C-D](#page-31-0) - START/STOPP/A[UFNAHME](#page-31-0)** (Die Schaltfläche, die einen Clip kontrolliert, nimmt auf, wenn der Speicherplatz leer ist).

# *10D. Senden Sie das Metronom auf einen dedizierten Ausgang für den Schlagzeuger.*

Wenn Ihre Audiokarte mehrere Ausgänge hat, kann das Metronom auf einen dieser Ausgänge geroutet werden, indem Sie den "Cue Out"-Ausgang auf der Live-Masterspur verwenden. Dies ist nützlich, wenn Sie eine Klickspur wünschen, die nicht über die Masterspur (und damit für das Publikum) zu hören sein soll.

Als Erstes sollten Sie sicherstellen, dass Sie den dedizierten Ausgang in den Live-Einstellungen aktivieren. Sie können auch seinen Namen ändern.

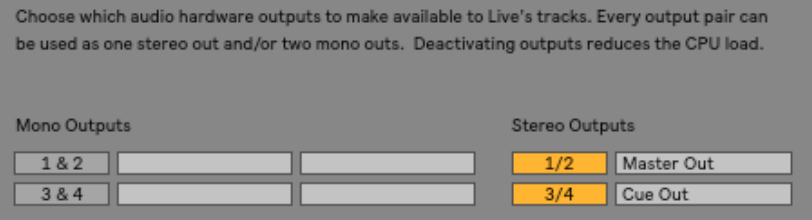

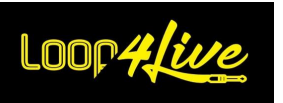

Öffnen Sie dann den Bereich für Ein- und Ausgänge (I/O) und routen Sie den "Cue Out" auf die Masterspur, die das Metronom enthält, auf den gewünschten Ausgang.

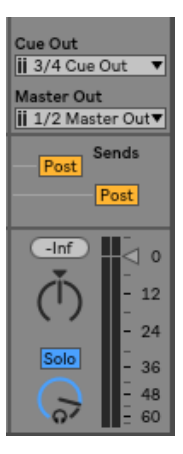

# *10E. Mit Countdown aufnehmen*

Gehen Sie in den Bereich Tempo :

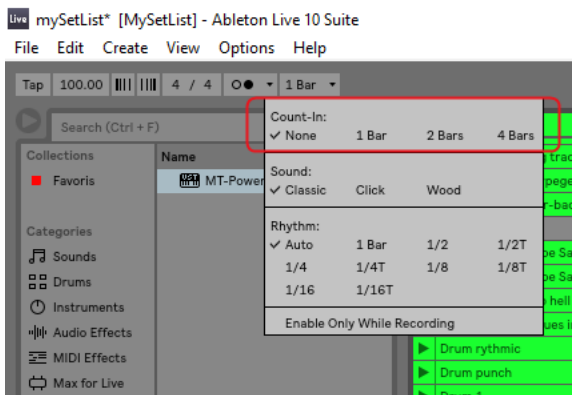

Wählen Sie die Anzahl der Messungen, die Sie vor der Aufnahme durchführen möchten.

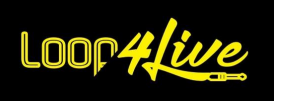

# *10F. Hinzufügen einer Schlagzeugschleife mit [MT Power Drum](https://www.powerdrumkit.com/)  [Kit®.](https://www.powerdrumkit.com/)*<https://www.powerdrumkit.com/>

Wir werden die kostenlose Software MT Power Drum Kit<sup>®</sup> verwenden, die wirklich einfach ist, aber eine Tonne verschiedener Drumloops bietet.

Auf der Website finden Sie Videos über die Verwendung. Hier finden Sie eine Zusammenfassung der Bedienung mit Ableton Live®.

- Als Erstes laden Sie die Software herunter.
- Kopieren Sie die beiden Dateien MT-PowerDrumKit.dll und MT-PowerDrumKit-Content.pdk in den VST-Plugin-Ordner, falls dieser existiert. Wenn der Ordner bei Ihnen nicht existiert, erstellen Sie einen an einem Ort Ihrer Wahl (z. B. unter "Eigene Dateien/VST Plugins").
- Gehen Sie in den Einstellungen von Ableton Live® auf die Registerkarte "File Folder" :

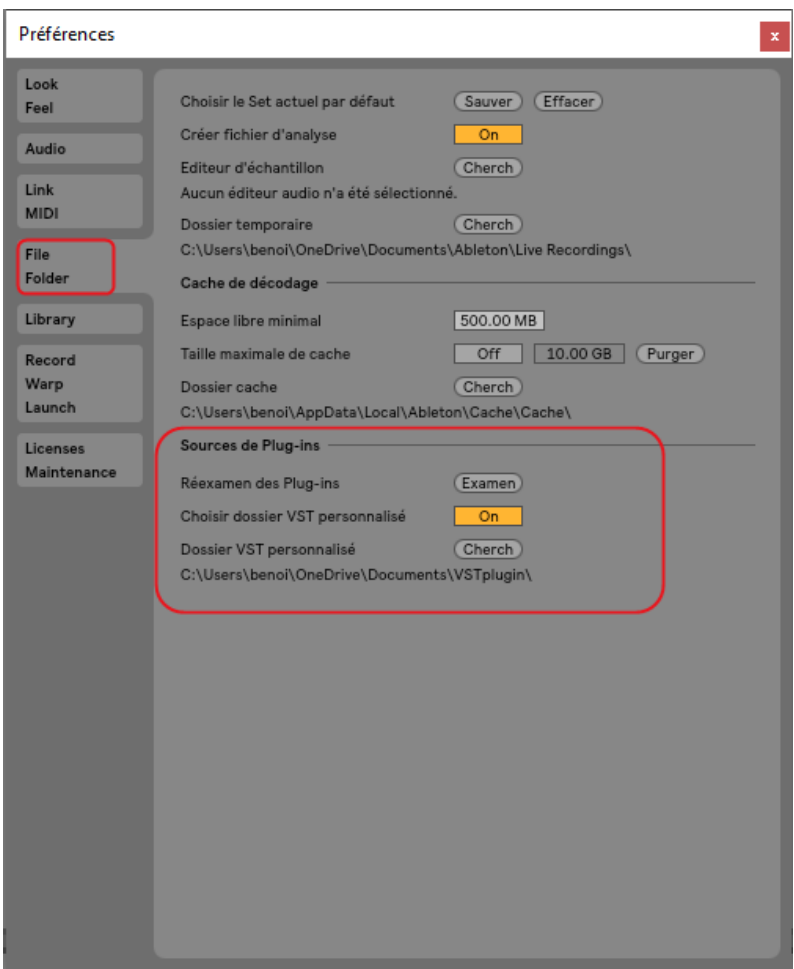

- Setzen Sie im Abschnitt "Plug-In-Quellen" die Einstellung "Benutzerdefinierten VST-Ordner wählen" auf on. Wählen Sie über die Schaltfläche "Suchen" Ihren VST-Plugin-Ordner aus. Ihr Ordner erscheint dann unter der Einstellung "Benutzerdefinierter VST-Ordner".
- Klicken Sie auf die Schaltfläche "Rescan", um sie im Explorer anzuzeigen.

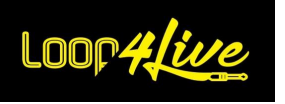

- Schließen Sie die Voreinstellungen.
- Das Plugin ist nun im Explorer im Bereich "Plug-Ins" verfügbar :

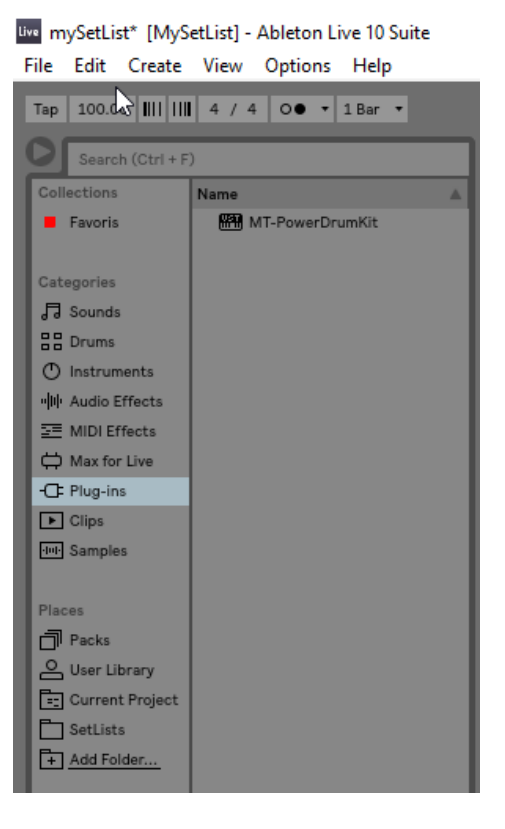

- Erstellen Sie eine Midi-Spur (Spalte) in der Clip-Matrix. Ziehen Sie das Plugin aus dem Explorer in einen Clip-Speicherort. Dadurch wird die Benutzeroberfläche von [MT Power Drum](https://www.powerdrumkit.com/) 

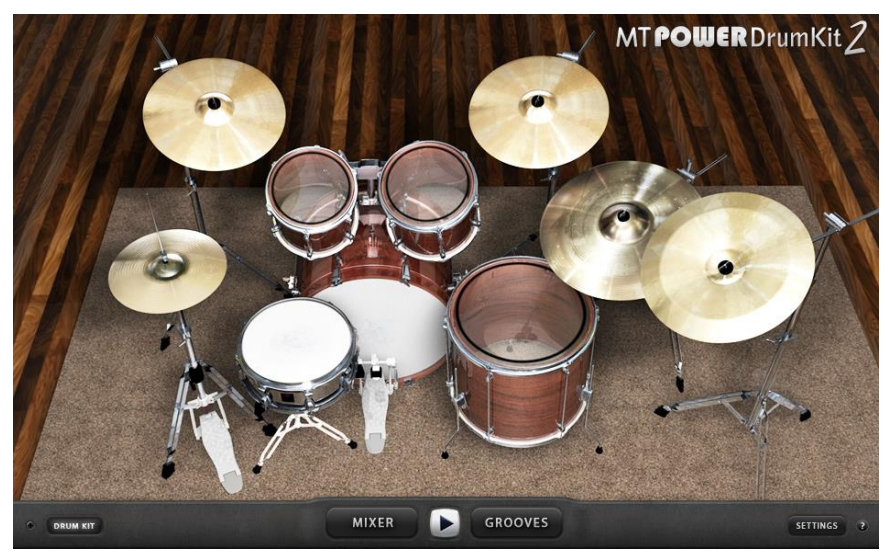

[Kit®](https://www.powerdrumkit.com/) geöffnet:

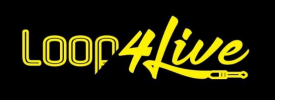

- Klicken Sie auf "GROOVES", um den Drumloop-Creator zu öffnen :

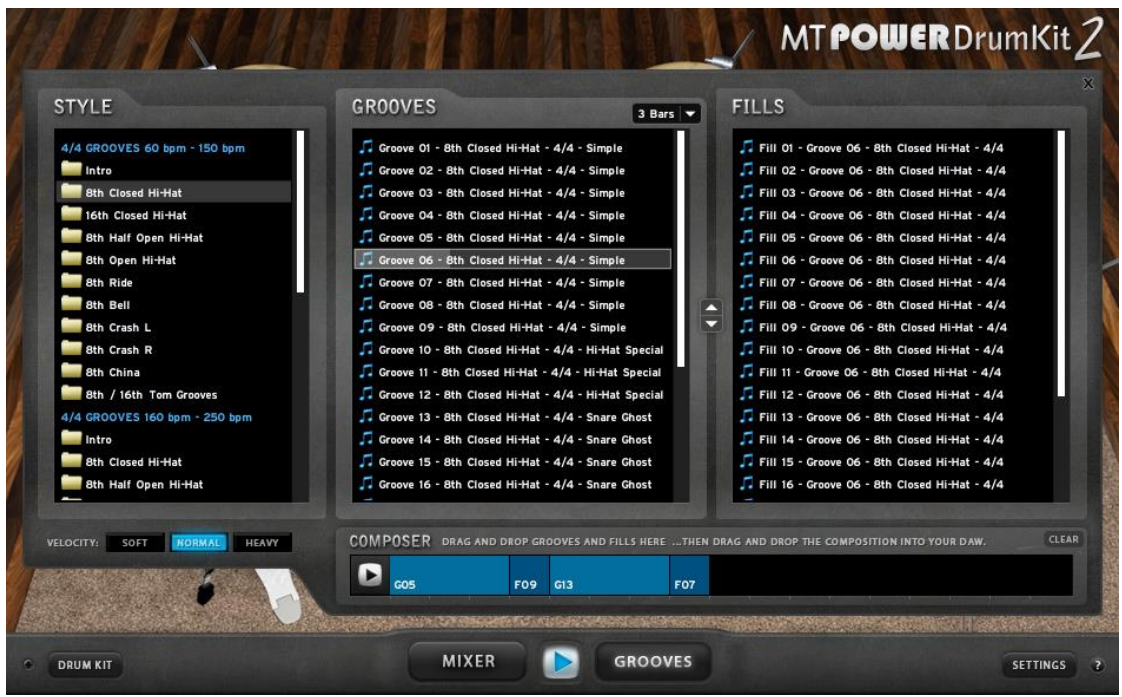

- Wählen Sie in der Spalte "STYLE" den Schlagzeugstil aus. Dadurch werden die Spalte "Grooves" und die Spalte "Fills" aktualisiert.
- Der Teil "Grooves" wird standardmäßig eine 3-taktige Schleife erstellen (Sie können die Länge mit der Dropdown-Liste am oberen Rand der Spalte ändern, aber lassen Sie sie zunächst unberührt). Mit dem Abschnitt "Fills" können Sie am Ende der Schleife einen Übergangstakt hinzufügen. Wenn Sie eine 3-taktige "Grooves"-Schleife und einen 1-taktigen "Fills"-Teil hinzufügen, wird eine 4-taktige Schleife erzeugt.
- Ziehen Sie den Teil "Grooves" per Drag & Drop in den Abschnitt "COMPOSER" und dann einen Teil "Fills" an das Ende : Sie erhalten Ihren Loop.
- Ziehen Sie diese neue Loop aus dem Bereich "COMPOSER" auf einen leeren Platz einer Midi-Spur in Ableton Live®.
- Es ist vollbracht!

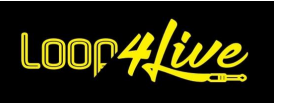

# *10G. Ein Expressionspedal oder eine Taste einem Ableton-Controller zuweisen*

Um ein MIDI-Mapping mit dem Expressionspedal oder einer externen Taste auf einem Ableton-Controller zu erstellen :

- Aktivieren Sie den MIDI-Map-Modus (Mac: CMD + m, Windows: Ctrl + m).

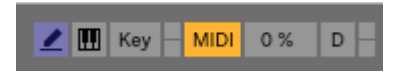

- Wählen Sie die Funktion, die Sie verknüpfen möchten, z. B. die Lautstärke der Masterspur oder das Tap Tempo.
- Ändern Sie die Position Ihres Expressionspedals oder drücken Sie die gewünschte Taste.
- Das Expressionspedal oder die Taste erscheint nun im Abschnitt "Midi Mapping" auf der linken Seite.
- Verlassen Sie den MIDI-Map-Modus.

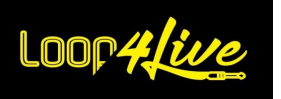

# *10H. Einen Backing Track zur Playlist hinzufügen und ihn loopen oder nicht loopen lassen*

Mit der Warping-Funktion von Ableton Live® können Sie ganz einfach die Zeit eines Clips verlängern, um ihn an das Tempo anzupassen.

Wenn Sie nicht vorhaben, mp3s in einer Endlosschleife abzuspielen, schalten Sie den Warp-Modus aus (wodurch der Loop-Modus ebenfalls deaktiviert wird). Wenn Sie eine Schleife erstellen möchten, befolgen Sie die folgenden Anweisungen:

Legen Sie eine Audiodatei (wav, aiff, mp3) aus dem Exporter, aus iTunes oder von Ihrem Desktop in Live ab.

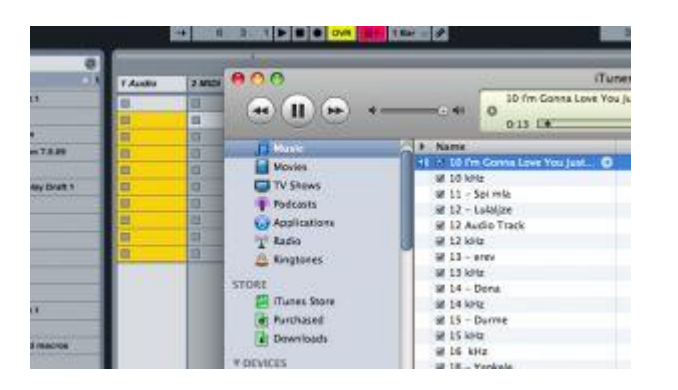

- Live wird versuchen, das Tempo der Datei anzupassen. Wenn Live dies gelingt, ist alles in Ordnung. Wenn Sie das Warping jedoch straffen möchten, wenn Live es nicht anpassen konnte, gehen Sie wie folgt vor:
- Doppelklicken Sie auf den Clip.

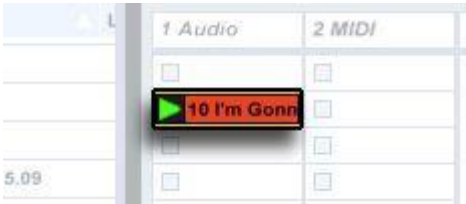

- Die Form des Clips wird darunter sichtbar. Um den Clip zu starten, klicken Sie auf das gelbe Dreieck.

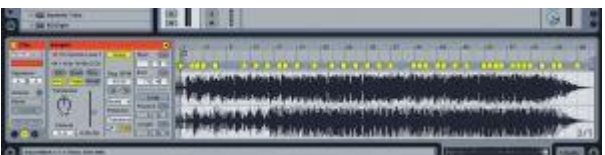

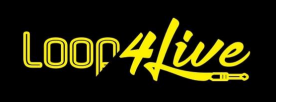

- Nun müssen Sie den ersten Schlag finden. Zoomen Sie mithilfe der Lupe über der Audiodatei in den Bereich, in dem Sie diesen ersten Schlag hören. Wenn der erste Schlag nicht korrekt ist, doppelklicken Sie auf das Zeitlineal über dem Schlag, um eine gelbe Markierung zu erzeugen (Sie können auf eine Markierung klicken, um sie verschwinden zu lassen).

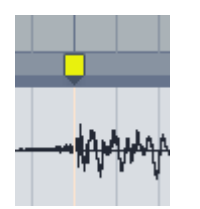

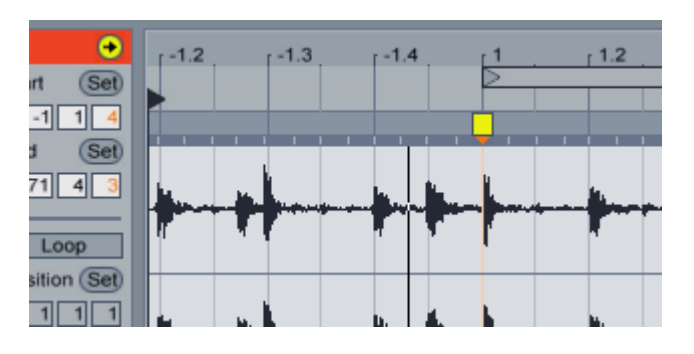

Klicken Sie mit der rechten Maustaste (PC) oder Ctrl + click (Mac) auf die gelbe Markierung und wählen Sie "Set 1.1.1 here".

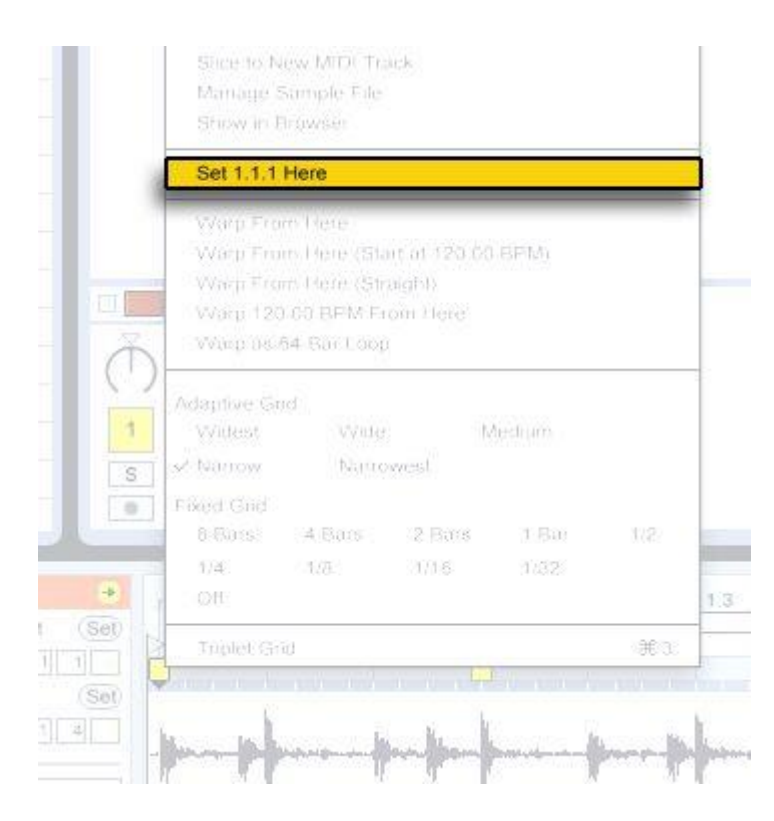

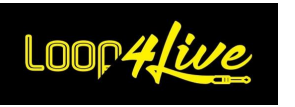

- Klicken Sie noch einmal mit der rechten Maustaste (PC) oder Strg + Klick (Mac) und wählen Sie "Warp From Here".

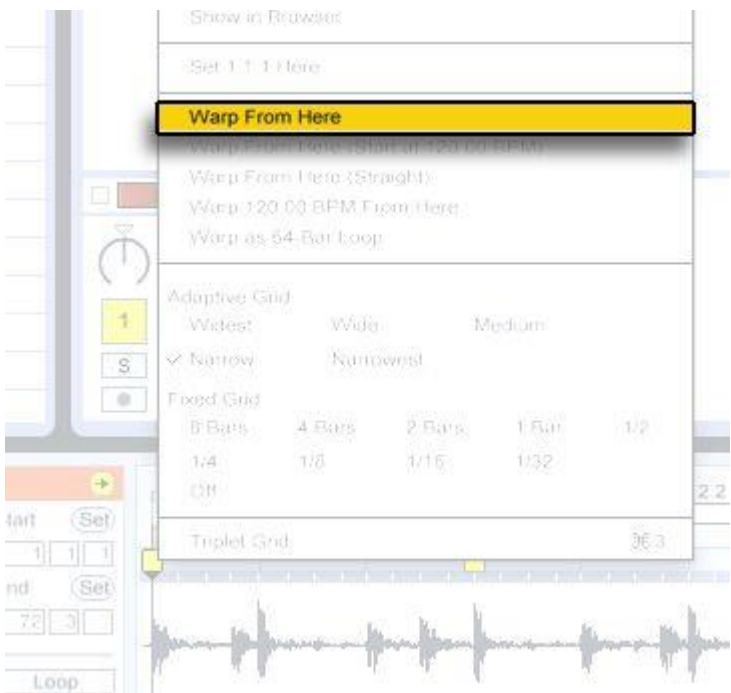

- Normalerweise wird Live zu diesem Zeitpunkt funktionieren. Sie können das Metronom starten, um zu hören, ob der Clip richtig "gewappnet" ist.

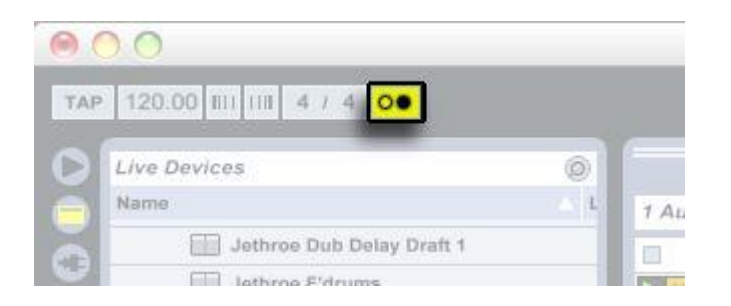

- Aktivieren Sie dann die Schaltfläche "Loop" :

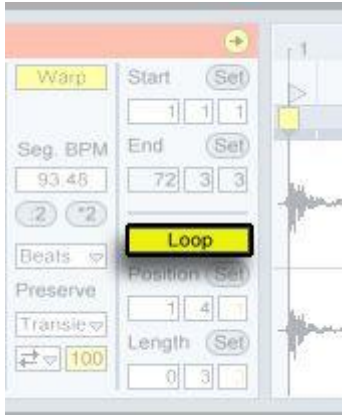

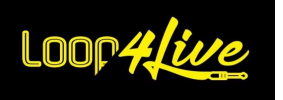

- Setzen Sie die Länge auf 4 Takte :

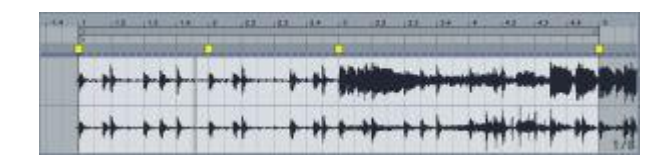

- Setzen Sie die Position auf 1.1.1.

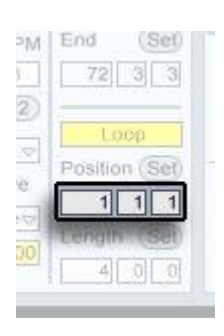

- Wir hören nun eine Schleife mit vier Takten. (Sie können auf das Wort "Length" klicken, um in diese Schleife hineinzuzoomen). Sie können das Tempo des Liedes ändern, die Schleife wird ihr Tempo darauf anpassen.

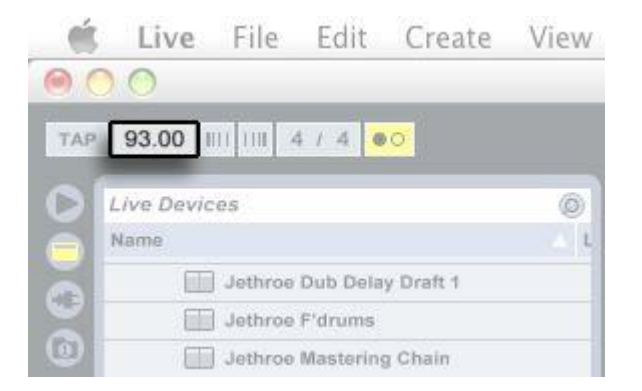

Das war's, starten Sie Ihren Clip und haben Sie Spaß.

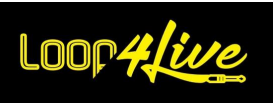

# *10I. Midi-Clips einfügen*

Das Internet ist voll von Midi-Stücken, die Sie in Ableton Live® einfügen und abspielen können. Laden Sie ein Midi-Stück herunter und fügen Sie es in einen freien Clip-Platz auf einer Midi-Spur ein. Die Midi-Noten erscheinen in der Detailansicht des Clips unten.

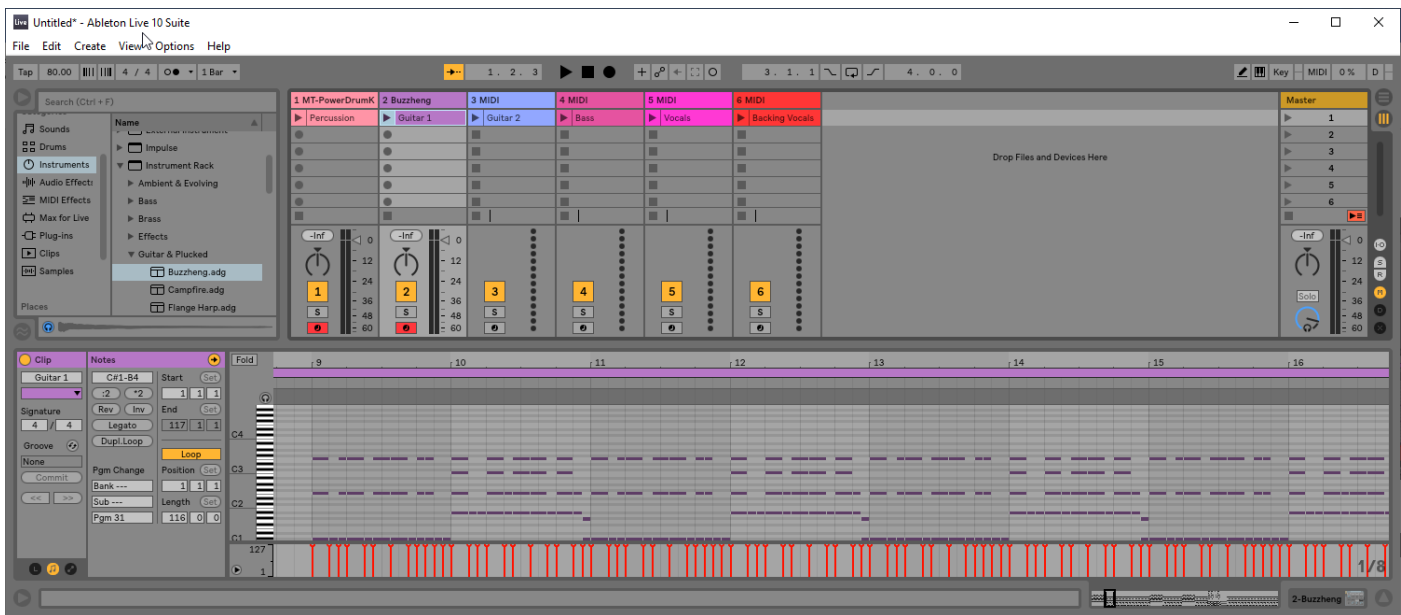

Wählen Sie dann ein Instrument im Live-Explorer aus (z. B. das Instrument Buzzheng wie im Screenshot oben) und ziehen Sie es auf die gewünschte MIDI-Spur. Der Clip wird mit diesem Instrument gerendert, wenn er gestartet wird. Für eine Schlagzeugspur können Sie das VST-Plugin [MT Power](https://www.powerdrumkit.com/)  [Drum Kit®](https://www.powerdrumkit.com/) verwenden, das wir bereits kennengelernt haben.

Im Internet gibt es zahlreiche VST-Plugins, mit denen Sie Gitarrenklänge und -effekte simulieren können.

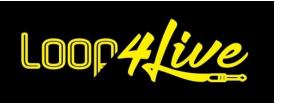

# *10J. Ändern der Voreinstellungen eines Multieffekts von Ableton aus*

Ableton ermöglicht es, Steueränderungen an die an den Computer angeschlossenen Geräte zu senden. So können wir ein Gitarren-Mutlieffet während des Songfortschritts automatisch ansteuern.

Um den Multieffekt zu steuern :

- erstellen Sie eine neue Midi-Spur
- setzen Sie "No input" in "MIDI From" der Spur und wählen Sie den Multieffekt in "Audio To":

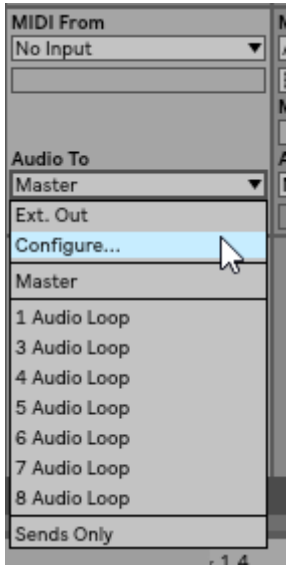

- schalten Sie den Loop-Modus aus:

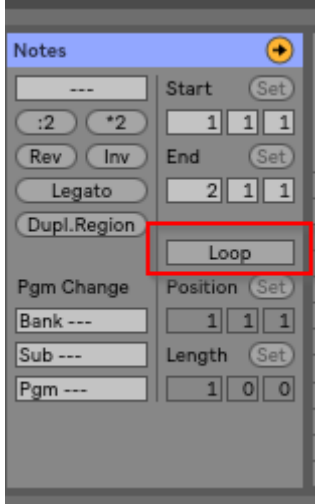

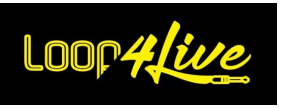

immer noch im Detail des Clips, aktivieren Sie die Hüllen, indem Sie auf die rot umrandete Schaltfläche unten klicken:

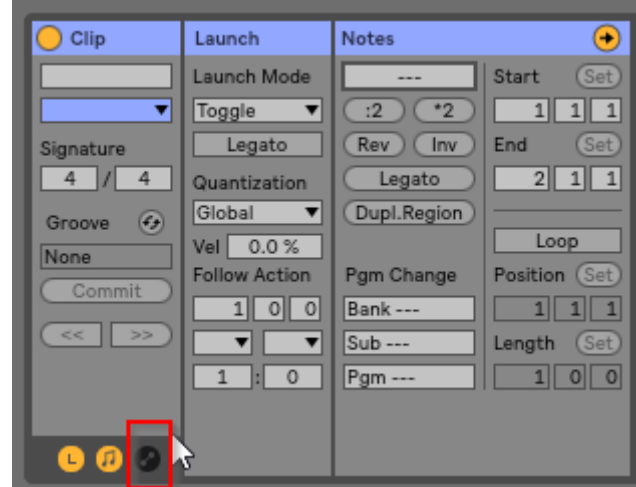

- dies ruft das Fenster "Umschläge" auf :

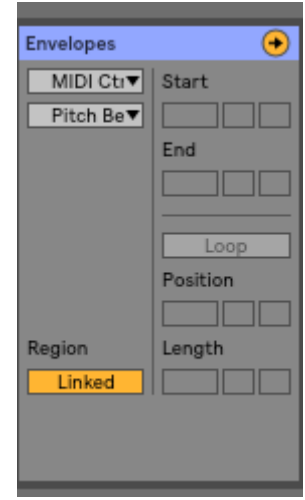

- wählen Sie "Midi Ctrl" aus der ersten Dropdown-Liste.
- wählen Sie in der zweiten Dropdown-Liste den control change aus, den Sie in Ihrem Multieffektgerät zur Steuerung der Voreinstellungen eingerichtet haben.
- mit der roten Linie (die die Anschlagstärke des Control Changes anzeigt) wählen Sie den Snapshot (ie Preset), den Sie auf dem Multieffektgerät auswählen möchten: hier wählen wir Snapshot 23

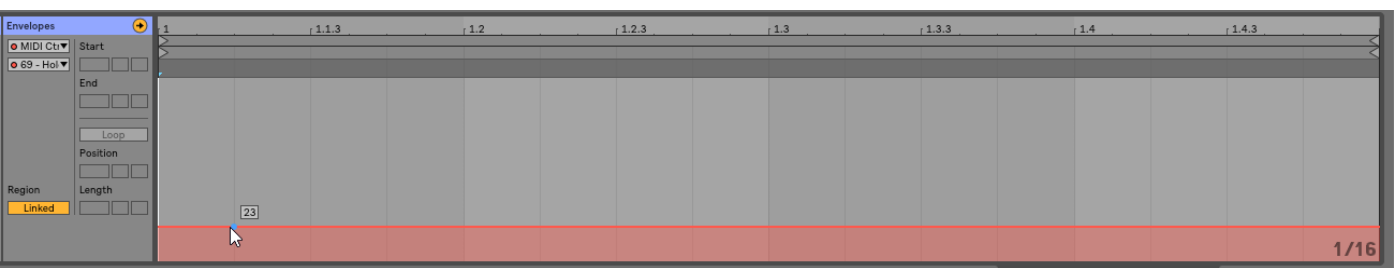

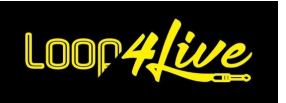

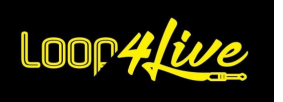

## *10K. Lösung von Problemen*

## *1. Aufnahmen werden nicht gestartet*

Vergewissern Sie sich, dass die Spur, auf der Sie aufnehmen möchten :

- ist bewaffnet
- über einen gültigen Eingang verfügt (überprüfen Sie mithilfe des Vometers, ob ein Eingang erfasst wird)

## *2. Die Wiedergabe wird nicht mit den A/B/C/D-Tasten gestoppt.*

Überprüfen Sie in den Einstellungen, ob die Einstellung "Launch mode" auf "Toggle" gesetzt ist. Überprüfen Sie auch auf jedem Clip, ob die Eigenschaft "Launch mode" auf "Toggle" gesetzt ist.

## *3. Anzeige der Fehlermeldung "Die folgenden Pakete für Oberflächenskripte sind nicht kompatibel"*

Die folgende Fehlermeldung wird durch einen Versionsfehler der Remoteskripte verursacht, die auf Ableton Live 11 abgelegt wurden. Überprüfen Sie, ob Sie die Loop4Live-Remoteskripte für Live 11 und nicht für Live 10 hinterlegt haben.

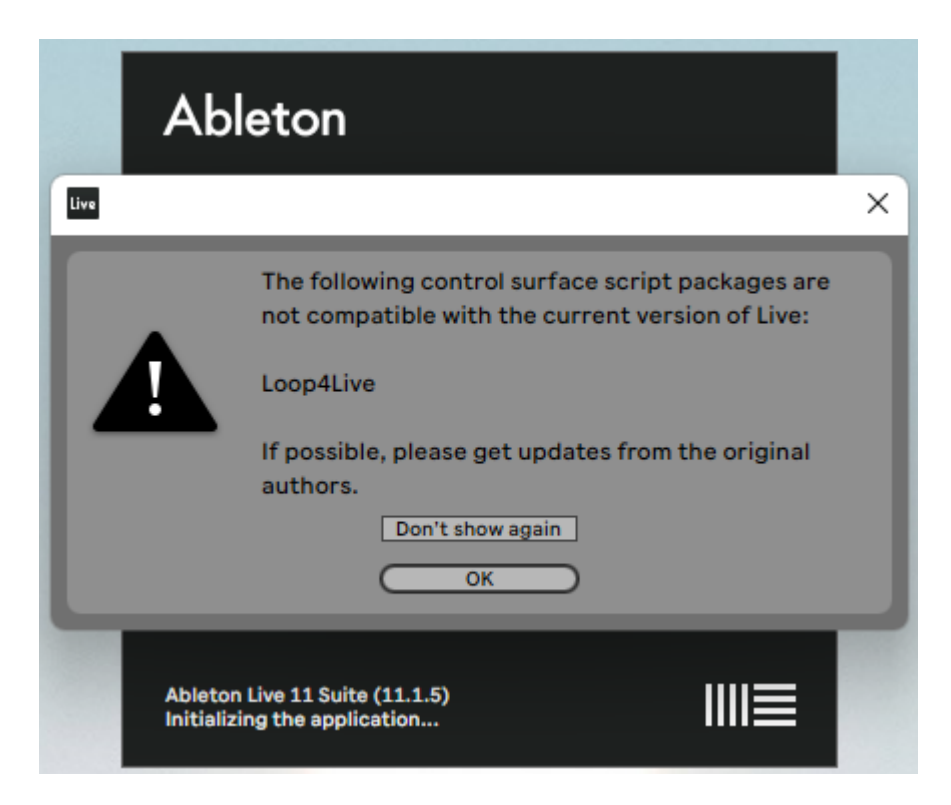

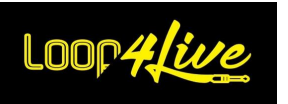

### *4. Andere*

Schlechte Nachrichten<sup>®</sup> Kontaktieren Sie uns! [contact@loop4live.com](mailto:contact@loop4live.com)

## *10L. Anhänge*

# *1. Entsprechung von MIDI-Noten mit ihrer Nummer*

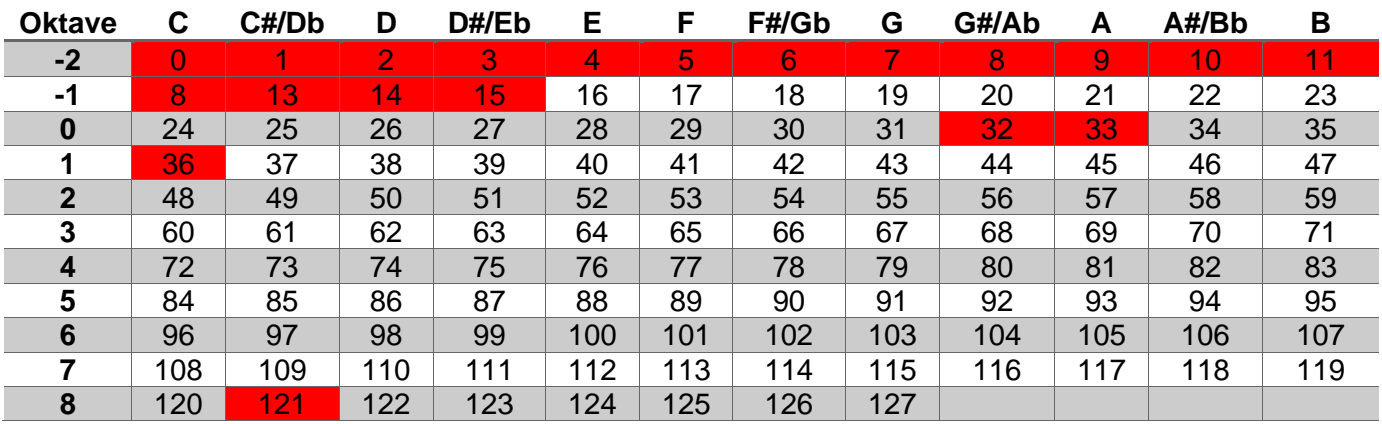

: Von Loop4Live verwendete Notizen

**Hinweis**: Der Midi-Kanal, der für die Kommunikation zwischen Ableton und dem Loop4Live verwendet wird, wird in der Datei config.ini festgelegt (vgl. **[6D.](#page-18-0) E[INRICHTEN VON](#page-18-0) LOOP4LIVE IN ABLETON LIVE**).

# <span id="page-95-0"></span>*2. Entsprechung von Notes/CCs mit ihrer Funktionalität*

In der folgenden Tabelle finden Sie die Zuordnung der Midi-Noten und cc zu ihrer Funktion innerhalb des Szenenmodus. Wenn Sie diese Funktionen im Frei-Modus verwenden möchten, müssen Sie darauf achten, dass Sie denselben Midi-Kanal wie das Pedalboard verwenden (Parameter CHAN-NEL in der Datei config.ini). Einige Midi-Nachrichten sind reserviert und können nicht verwendet werden: Sie werden über die Spalte "Reserviert L4L" angezeigt.

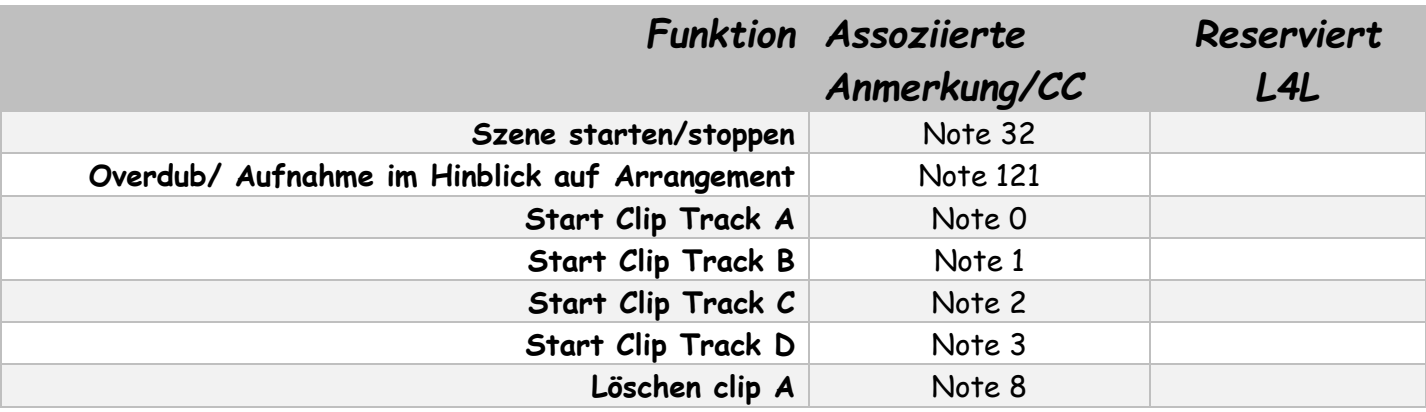

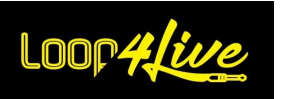

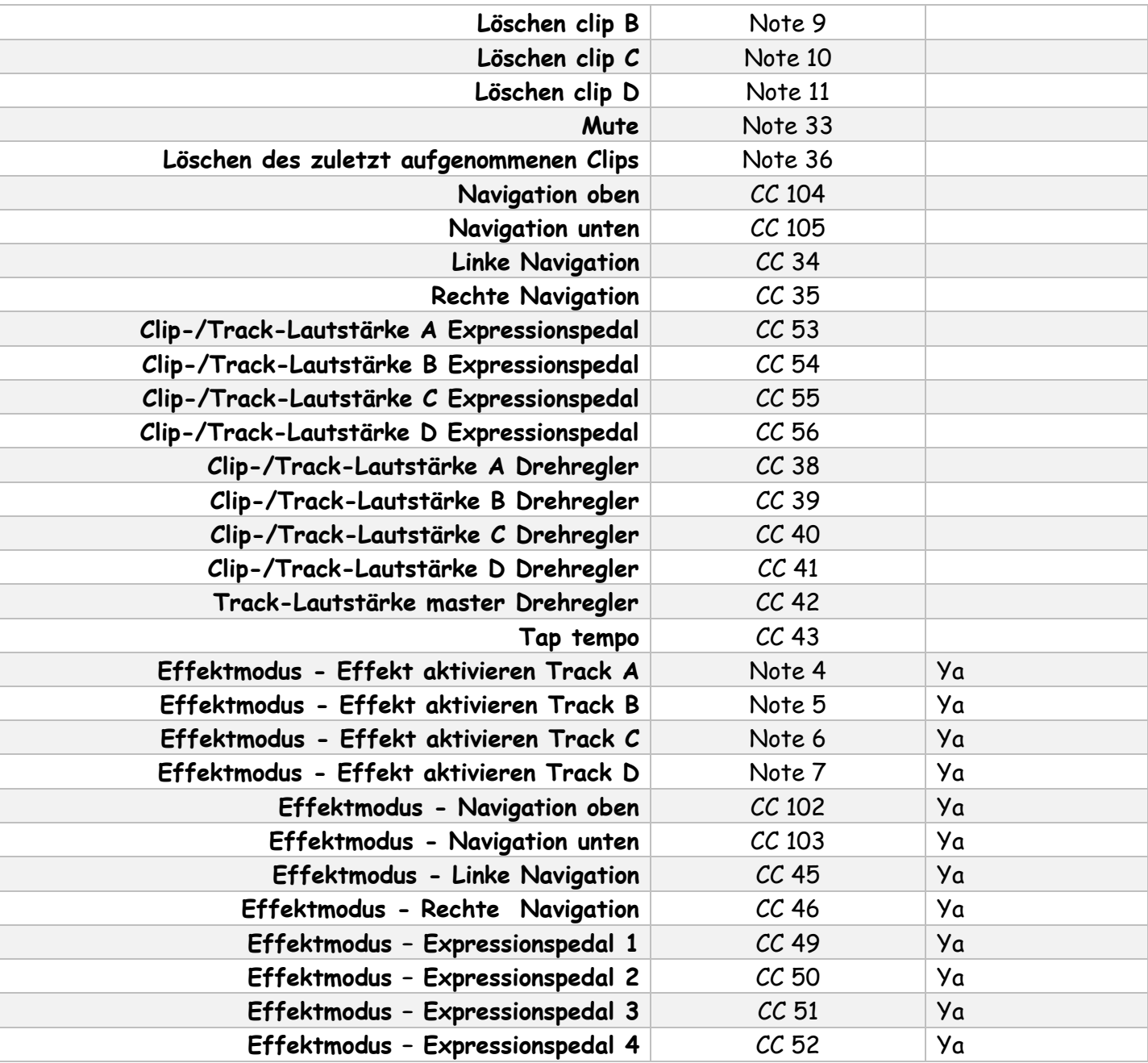

# *3. Zuweisungen von MIDI-Noten und Control Change des Loop4Live*

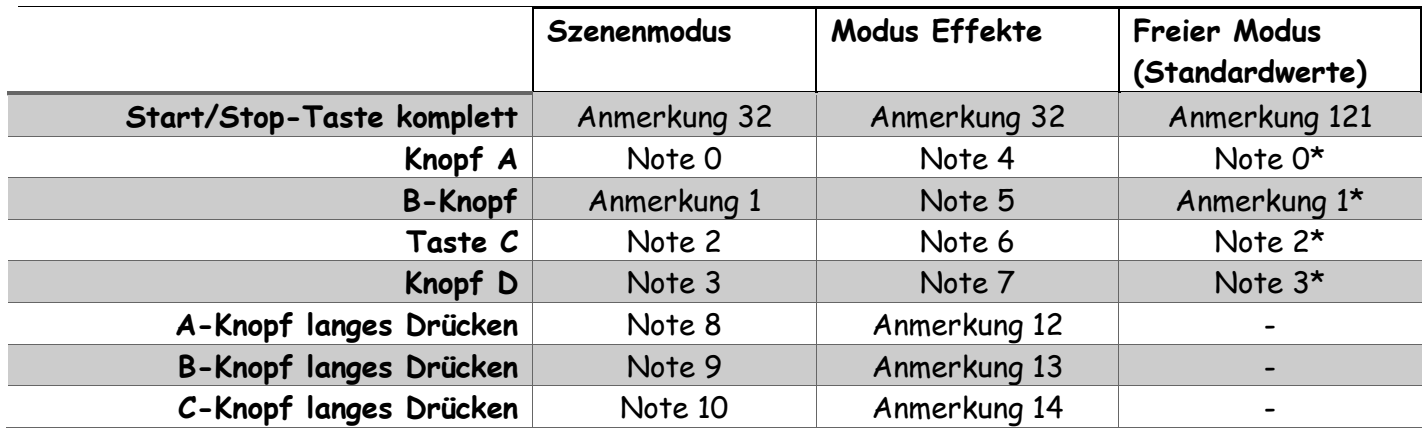

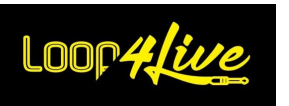

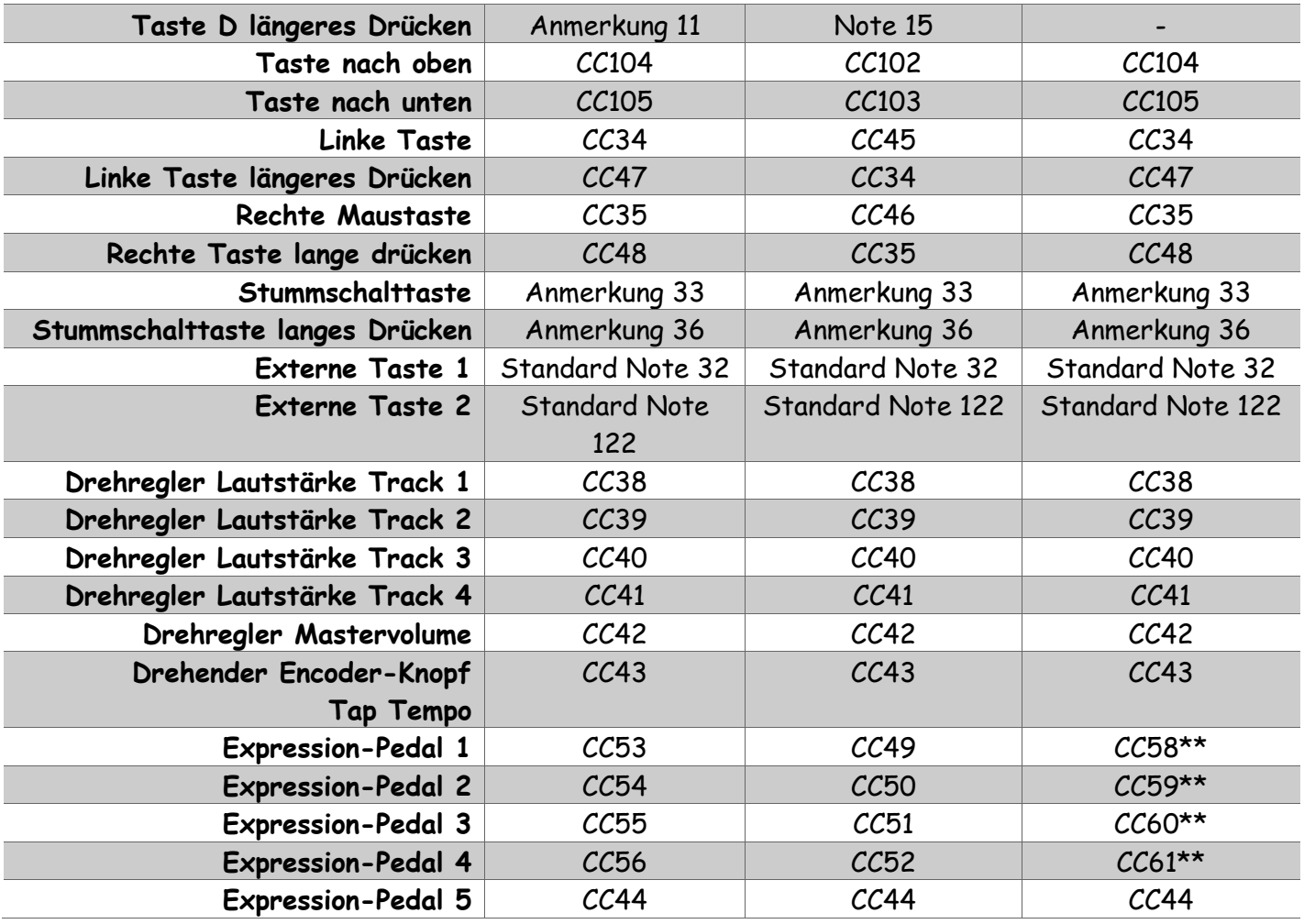

\* : Die vom Expressionspedal gesendete MIDI-Note kann von der Nummer der aktuellen Spur abhängen (wenn der Parameter FREE\_MODE\_DYNAMIC\_BUTTON\_NOTE auf 1 gesetzt ist): Zum Beispiel für Knopf A: Wenn die für diesen Knopf ausgewählte Spur die Nummer 5 ist, wird der Knopf die MI-DI-Note  $4\sqrt{(0)}$ + 5 - 1) senden => In diesem Fall wird es im Effektmodus einen Konflikt mit der Note von Knopf A geben! Denken Sie daran, mindestens den Wert 16 für die Taste A, den Wert 17 für die Taste B, ... einzustellen.

\*\* : Der vom Expressionspedal gesendete CC-Wert hängt von der Nummer der aktuellen Spur ab, wenn der Parameter FREE\_MODE\_DYNAMIC\_EXP\_PEDAL\_CC auf 1 gesetzt ist: Zum Beispiel für Expressionspedal 1: Wenn die für dieses Pedal ausgewählte Spur die Nummer 5 ist, sendet das Pedal  $CC62 (58 + 5 - 1)$ .

**Hinweis**: Der Midi-Kanal, der für die Kommunikation zwischen Ableton und dem Loop4Live verwendet wird, wird in der Datei config.ini festgelegt (vgl. **[6D.](#page-18-0) E[INRICHTEN VON](#page-18-0) LOOP4LIVE IN ABLETON LIVE**).

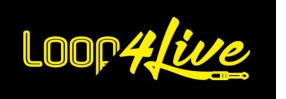

## *4. Beschreibung der Datei free\_mode\_midi\_map.ini*

Die Konfiguration der MIDI-Noten und CCs, die dem Pedalboard zugewiesen sind, erfolgt über die Datei free\_mode\_midi\_map.ini, die mit den Remote Scripts (**[6D.](#page-18-0) E[INRICHTEN VON](#page-18-0) LOOP4LIVE IN ABLETON L[IVE](#page-18-0)**).

Die Datei sieht standardmäßig wie folgt aus:

[MIDI\_MAP] LAUNCH ALL MIDI NOTE=121 MUTE MIDI NOTE=33 MUTE\_MIDI\_NOTE\_LONG\_PRESSED=36 TRACKA MIDI NOTE=0 TRACKB\_MIDI\_NOTE=1 TRACKC\_MIDI\_NOTE=2 TRACKD\_MIDI\_NOTE=3 DEDICATED\_PARAMETER\_TRACKA= DEDICATED\_PARAMETER\_TRACKB= DEDICATED\_PARAMETER\_TRACKC= DEDICATED\_PARAMETER\_TRACKD= TRACKA\_CONTROLS\_SELECTION\_TRACK\_NUMBER=1 TRACKB\_CONTROLS\_SELECTION\_TRACK\_NUMBER=2 TRACKC\_CONTROLS\_SELECTION\_TRACK\_NUMBER=3 TRACKD CONTROLS SELECTION TRACK NUMBER=4 TRACKS\_DYNAMIC\_CONTROL=0 LEFT\_CC=34 RIGHT\_CC=35 UP\_CC=104 DOWN CC=105 EXP\_PEDAL1\_CC=58 EXP\_PEDAL2\_CC=59 EXP\_PEDAL3\_CC=60 EXP\_PEDAL4\_CC=61 EXP\_PEDAL5\_CC=44 CHANNEL\_NOTE\_BUTTONS=3 CHANNEL\_CC\_BUTTONS=3 CHANNEL\_EXP\_PEDAL1\_4=3 CHANNEL\_EXP\_PEDAL5=3 MODE NAME=MODE1 TIME\_MODE\_DISPLAYED=0 MODE BACKGROUND COLOR=#40ffff MODE\_TEXT\_COLOR=#000000 FREE MODE DYNAMIC EXP PEDAL CC=0 FREE MODE DYNAMIC BUTTON NOTE=0 DISPLAY\_TRACK\_NAME=0

Sie können die Werte nach Belieben ändern, aber achten Sie darauf, keine Werte zu verwenden, die bereits vom Pedalboard verwendet werden. Lesen Sie dazu den Abschnitt **[10L.2.](#page-95-0) E[NTSPRECHUNG VON](#page-95-0)** 

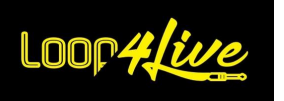

**NOTES/CCS MIT IHRER F[UNKTIONALITÄT](#page-95-0)** um zu erfahren, welche MIDI- und CC-Noten bereits für den Loop4Live reserviert sind. Sie können aber über dieselbe Datei auf den vom Pedalboard verwendeten Midi-Kanälen spielen, um Konflikte einfach zu vermeiden.

*Parameter Taste/Pedal* **LAUNCH\_ALL\_MIDI\_NOTE** Note für Start/Stop-Taste Vollständig **MUTE\_MIDI\_NOTE** Note für Stummschalttaste **MUTE\_MIDI\_NOTE\_LONG\_PRESSED** Note für Mute-Taste langes Drücken **TRACKA\_MIDI\_NOTE** Note für Taste A **TRACKB\_MIDI\_NOTE** Note für Taste B **TRACKC\_MIDI\_NOTE** Note für Taste C **TRACKD\_MIDI\_NOTE** Note für Taste D **DEDICATED\_PARAMETER\_TRACKA** | Mit diesem Parameter können Sie der Taste A und der zugehörigen Spur eine vordefinierte Funktion zuweisen. Die verfügbaren Funktionen sind Scharfschalten, Stummschalten, Solo, Monitor und die Steuerung des Looper-Plugins. Wenn Sie die Taste mit einer Funktion verknüpfen, erhalten Sie eine visuelle Rückmeldung des Status über die LEDs des Fußschalters und müssen die Zuordnung nicht über das Midi-Mapping vornehmen. Mögliche Werte: Arm, Mute, Track\_Monitor, Solo, Looper **DEDICATED\_PARAMETER\_TRACKB** Gleiche Funktionsweise wie DEDICATED\_PARAMETER\_TRACKA für die Schaltfläche B **DEDICATED\_PARAMETER\_TRACKC** Gleiche Funktionsweise wie DEDICATED\_PARAMETER\_TRACKA für die Schaltfläche C **DEDICATED\_PARAMETER\_TRACKD** Gleiche Funktionsweise wie DEDICATED\_PARAMETER\_TRACKA für die Schaltfläche D **TRACKA\_CONTROLS\_SELECTION\_TRACK \_NUMBER** Mit dieser Einstellung können Sie die Spur ändern, die von der zugehörigen Taste gesteuert wird. Standardmäßig steuert die Taste A die erste Spur der Auswahl, die Taste B die zweite Spur usw. Sie können in diesem Parameter die Nummer der gesteuerten Spur

ausgewählt werden:

- Wenn der Parameter

angeben. Die gesteuerte Spur kann durch den zugehörigen Parameter TRACKS\_DYNAMIC\_CONTROL auf zwei Arten

TRACKS\_DYNAMIC\_CONTROL auf 1 gesetzt

Die Zuordnung von Konfigurationseinstellungen und Schaltflächen/Pedalen ist wie folgt:

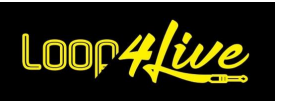

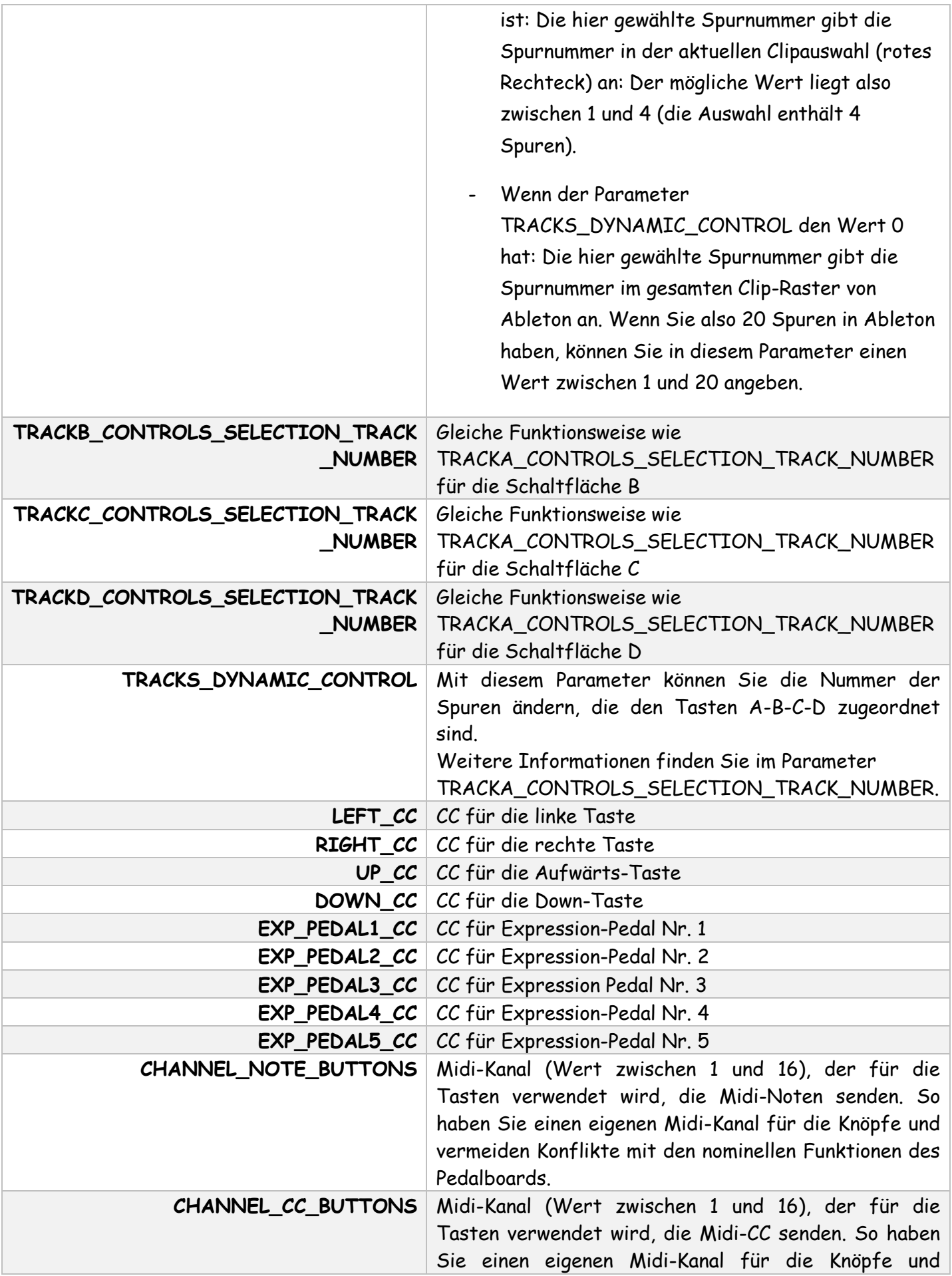

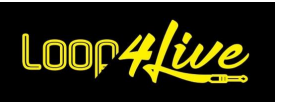

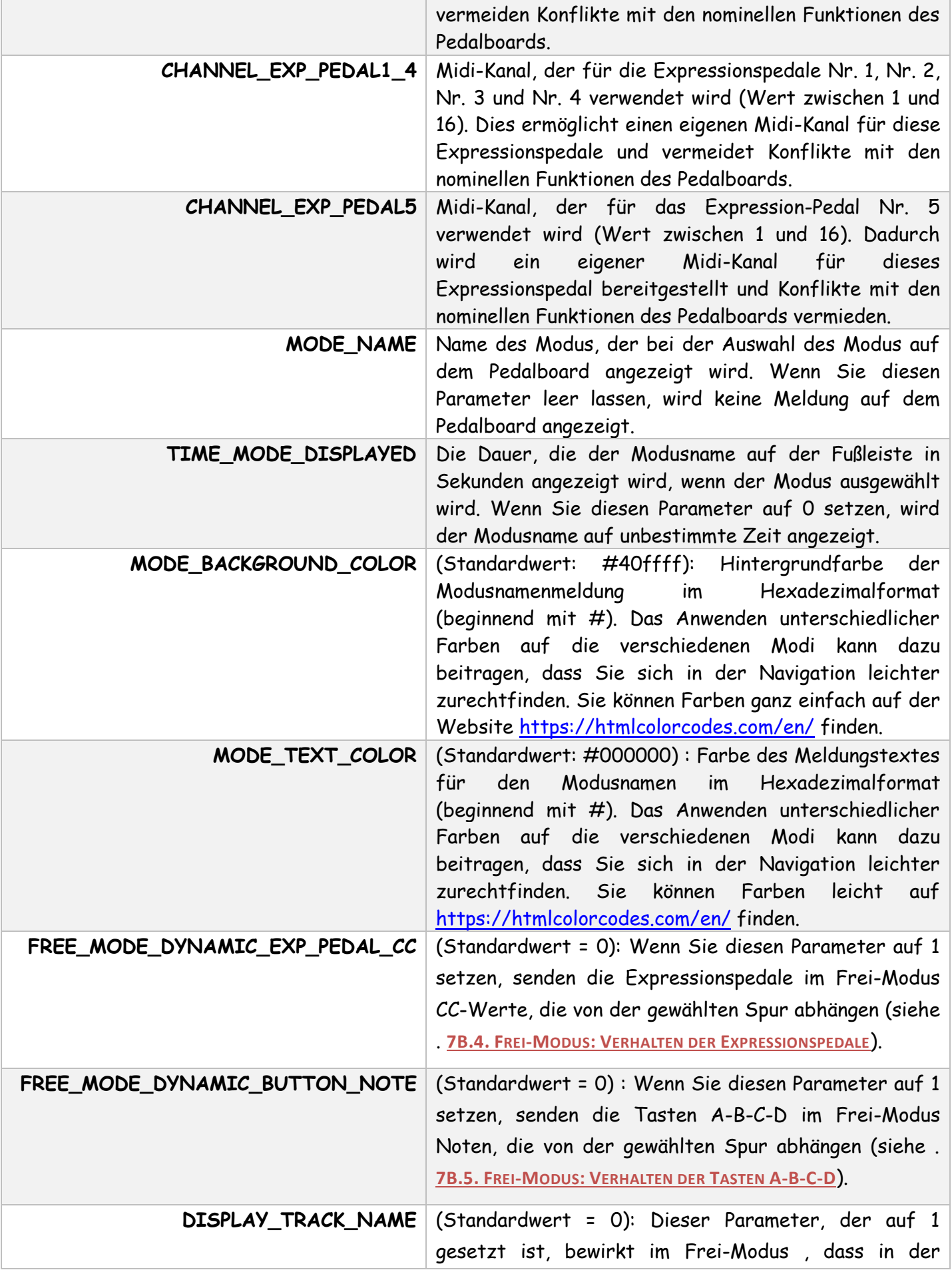

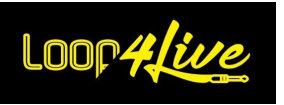

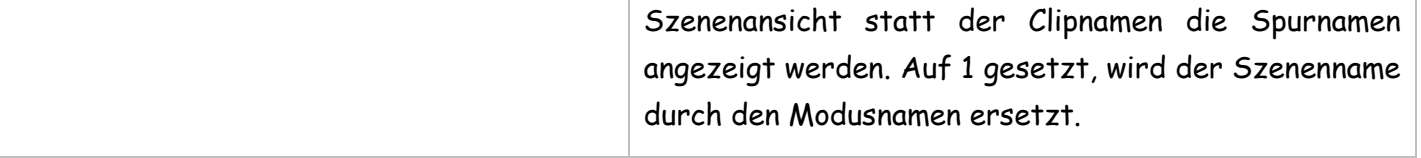